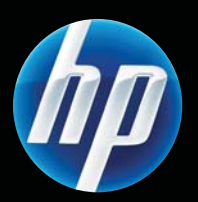

Серия принтеров LASERJET PROFESSIONAL P1100 Руководство пользователя

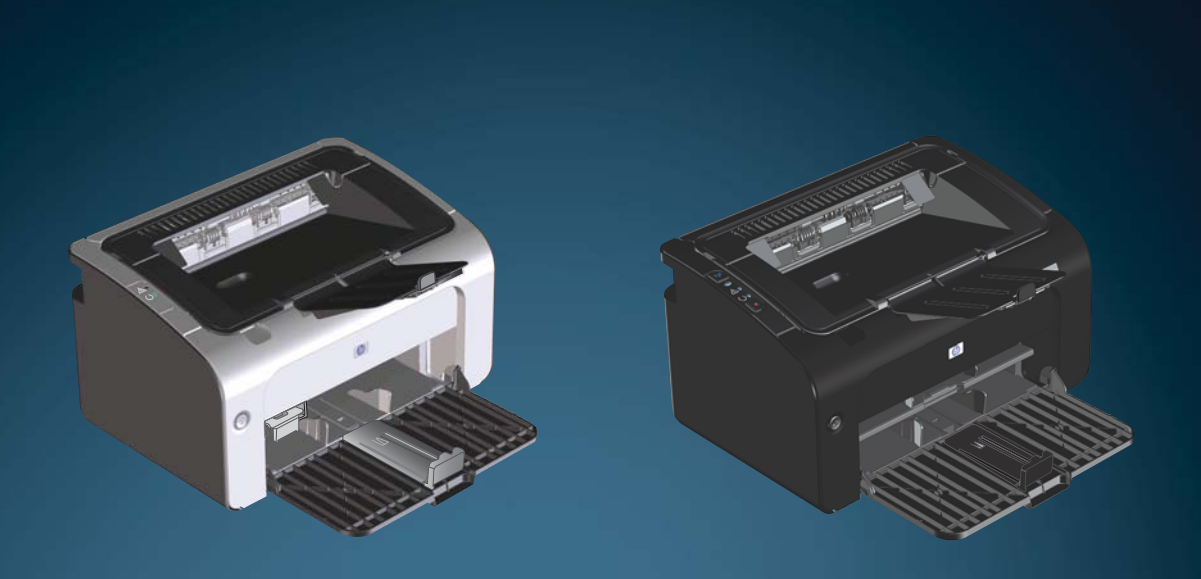

www.hp.com/support/ljp1100series

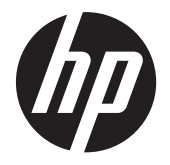

Серия принтеров HP LaserJet Professional P1100

#### **Авторские права и лицензия**

© 2011 Copyright Hewlett-Packard Development Company, L.P.

Копирование, адаптация или перевод без предварительного письменного разрешения запрещены, за исключением случаев, разрешенных законом об авторских правах.

Информация, содержащаяся в этом документе, может быть изменена без предварительного уведомления.

Гарантии на изделия и услуги HP устанавливаются в специальных гарантийных положениях, прилагаемых к таким изделиям и услугам. Ничто из сказанного в настоящем документе не должно истолковываться как дополнительная гарантия. HP не несет ответственности за технические или редакторские ошибки или упущения, содержащиеся в настоящем документе.

Номер изделия: CE651-91038

Edition 1, 3/2011

#### **Информация о товарных знаках**

Adobe®, Acrobat® и PostScript® являются зарегистрированными товарными знаками Adobe Systems Incorporated.

Intel® Core™ является товарным знаком Intel Corporation в США и других странах/ регионах.

Знаки ENERGY STAR и ENERGY STAR являются зарегистрированными в США товарными знаками.

Microsoft®, Windows®, Windows XP® и Windows Vista® являются зарегистрированными в США товарными знаками Microsoft Corporation.

### **Условные обозначения**

**СОВЕТ:** Врезки «совет» содержат полезные советы и ссылки.

**ПРИМЕЧАНИЕ**. Во врезках «примечание» указываются существенные пояснения к понятиям и процедурам выполнения заданий.

**ПРЕДУПРЕЖДЕНИЕ.** Символами предостережения обозначены инструкции, которые следует выполнять во избежание потерь данных или повреждения устройства.

**ВНИМАНИЕ!** Символы предупреждения указывают на необходимость соблюдения инструкций, которые следует выполнять во избежание травм персонала, серьезных потерь данных или существенных повреждений устройства.

# **Содержание**

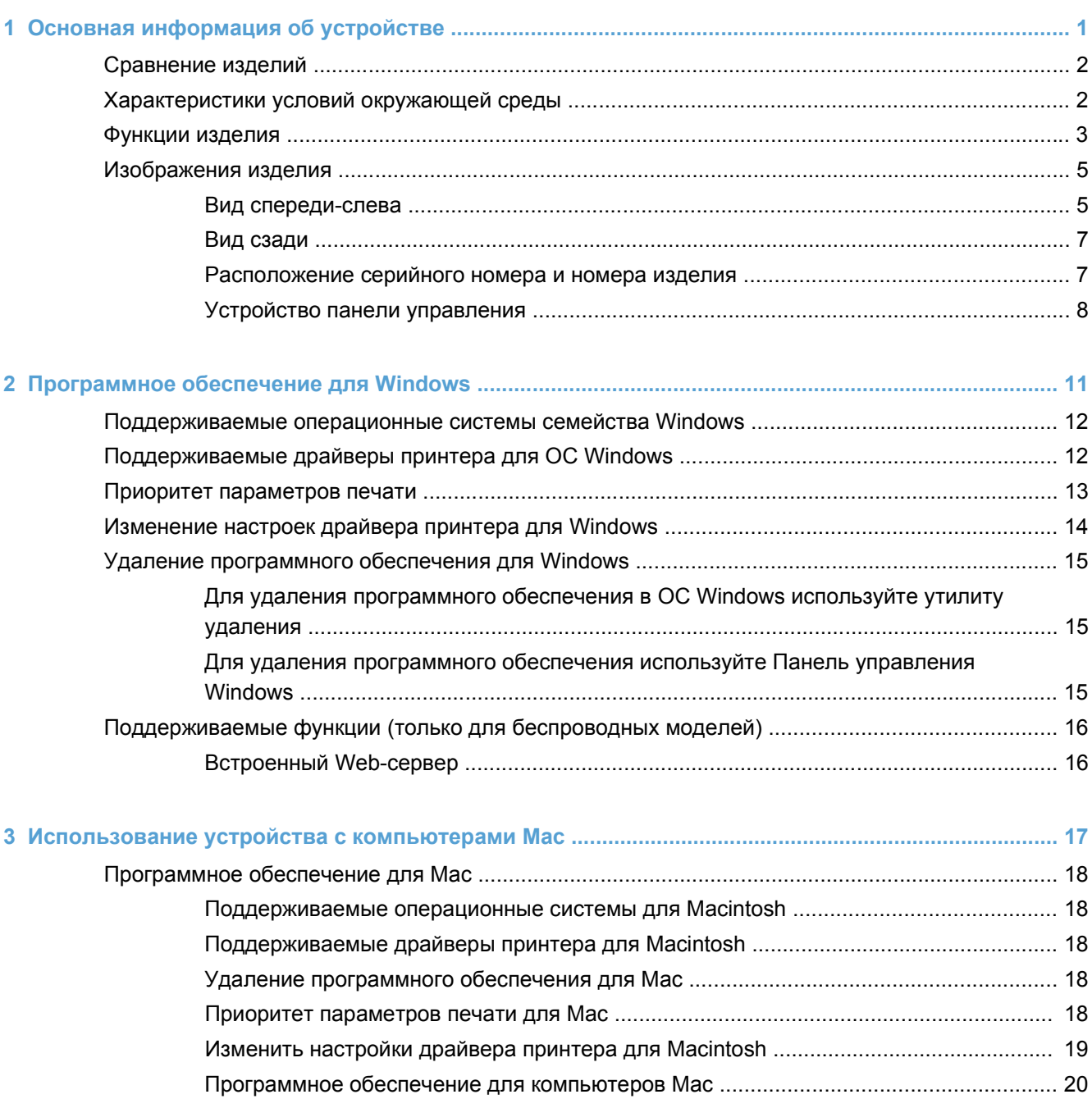

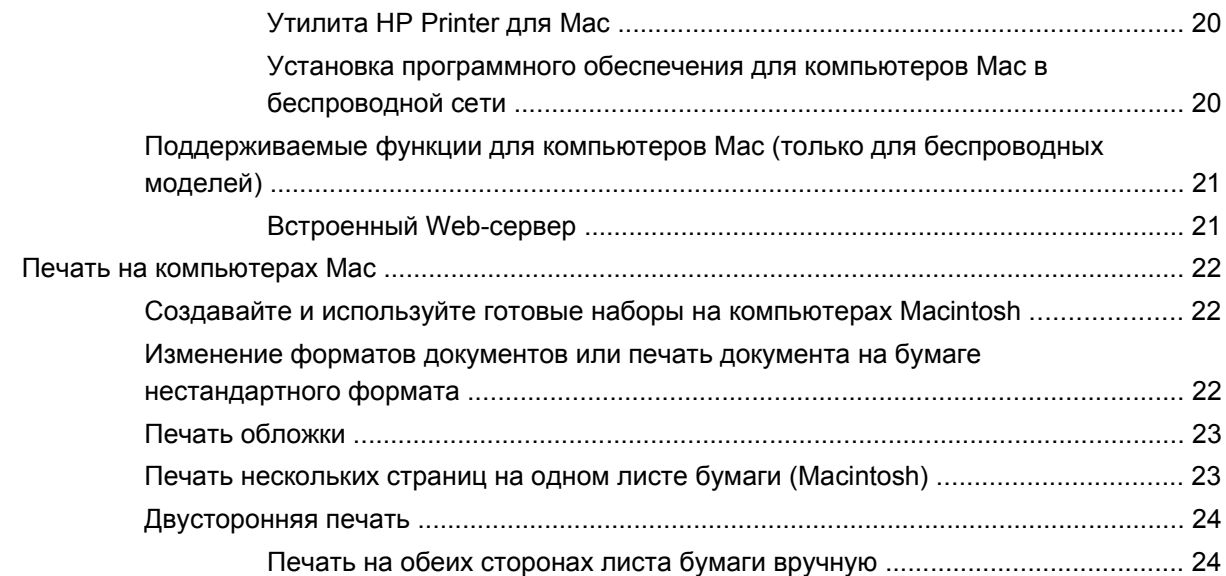

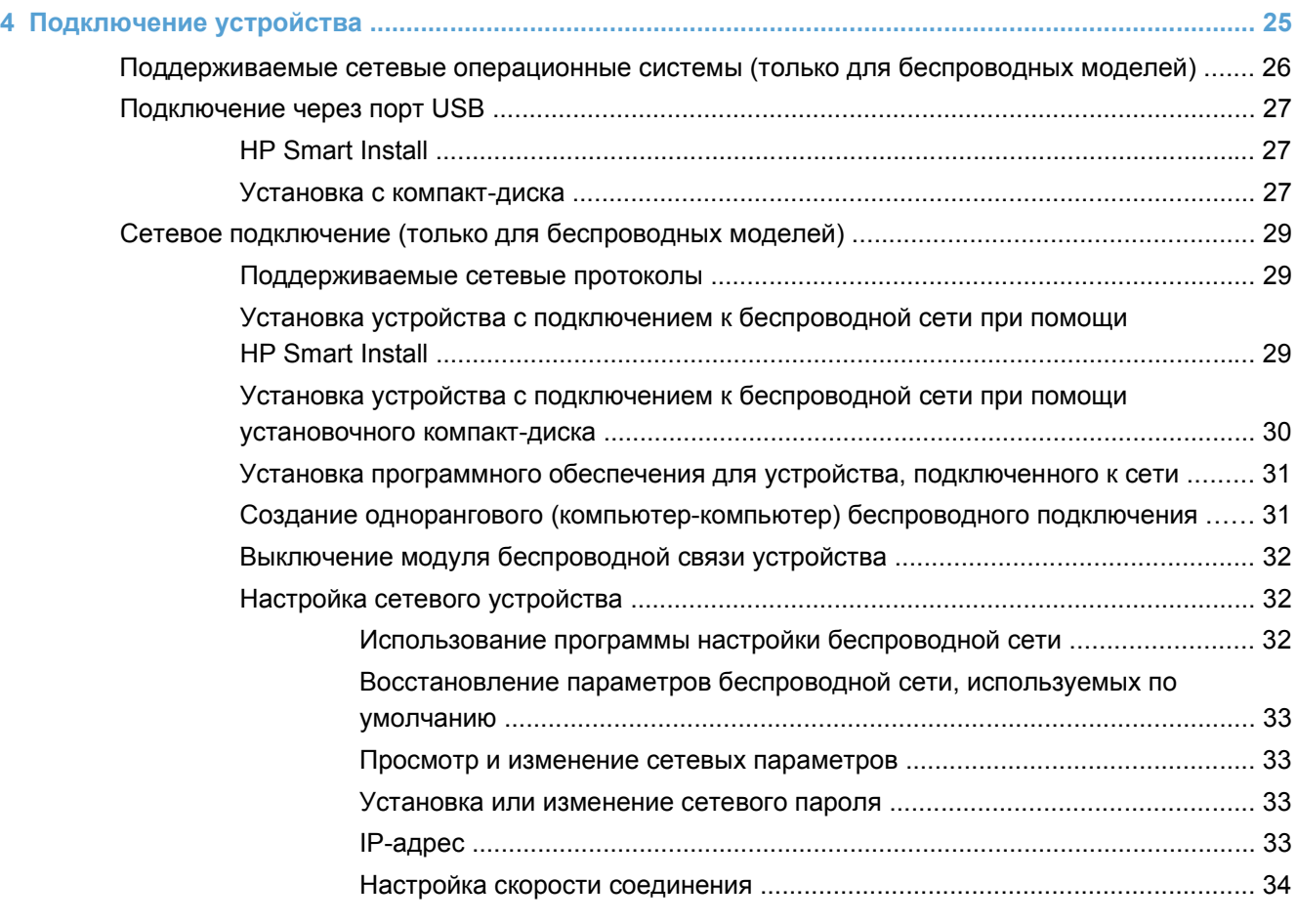

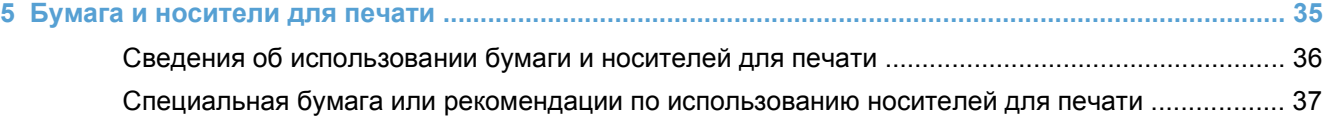

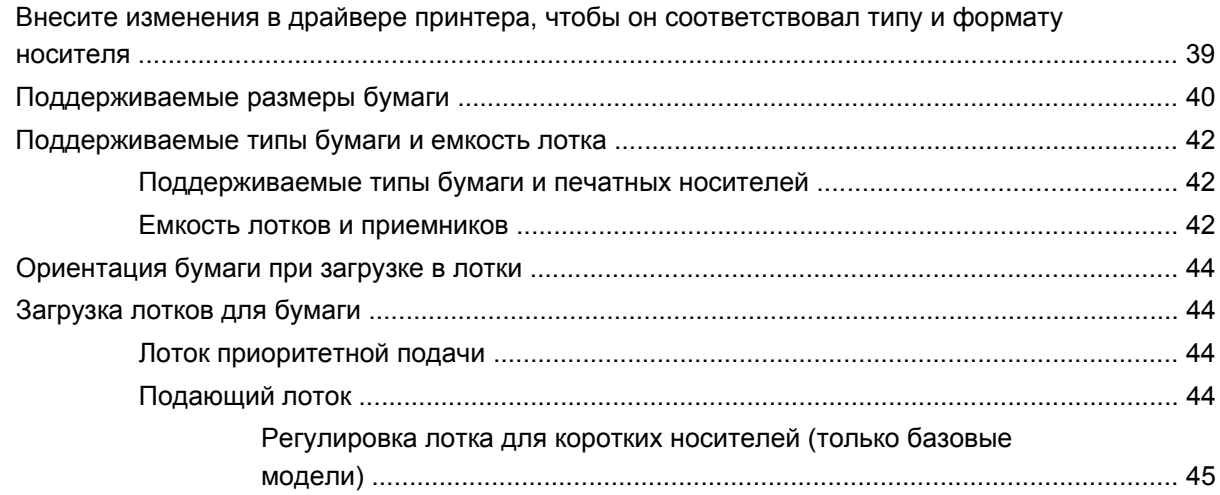

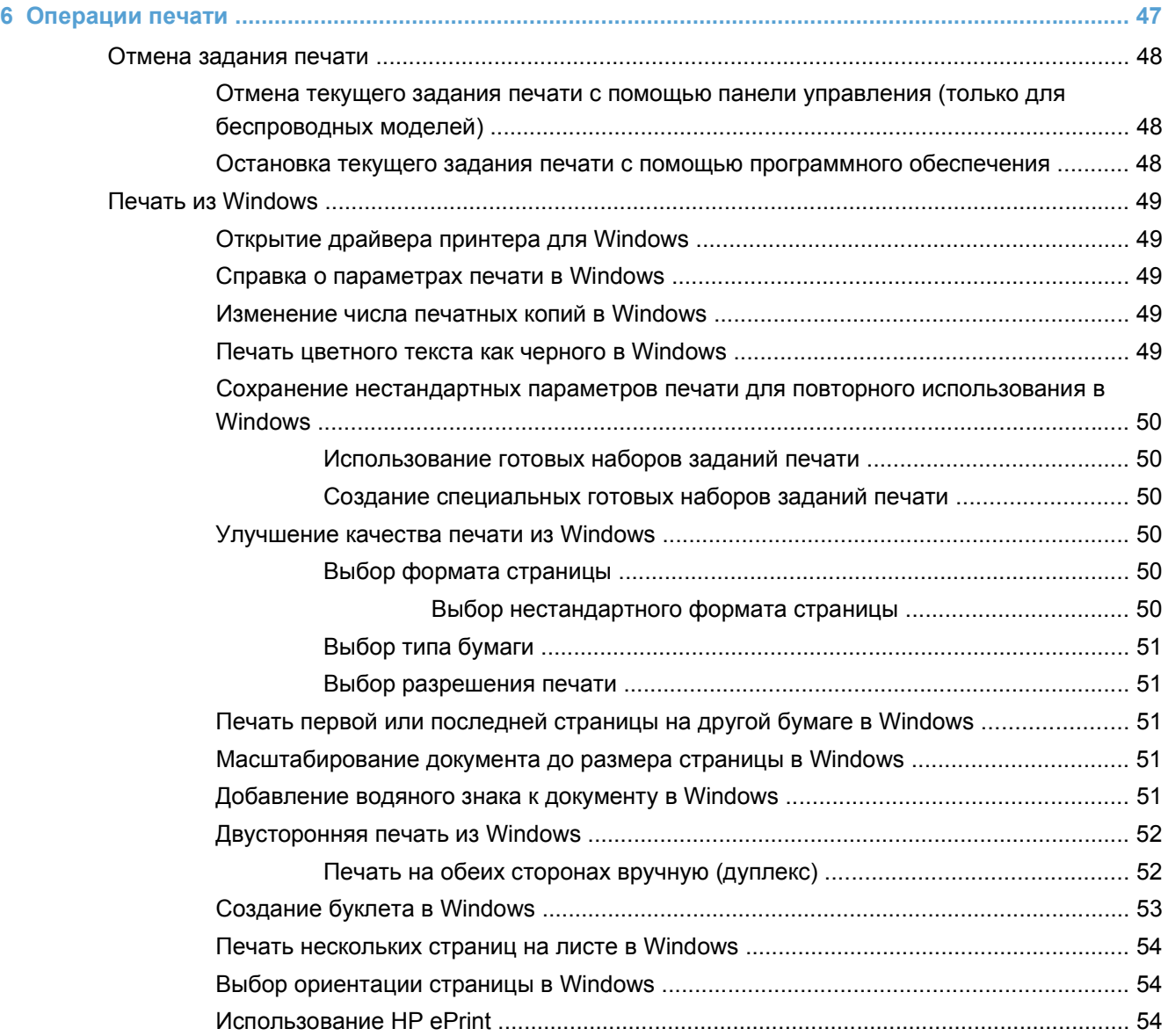

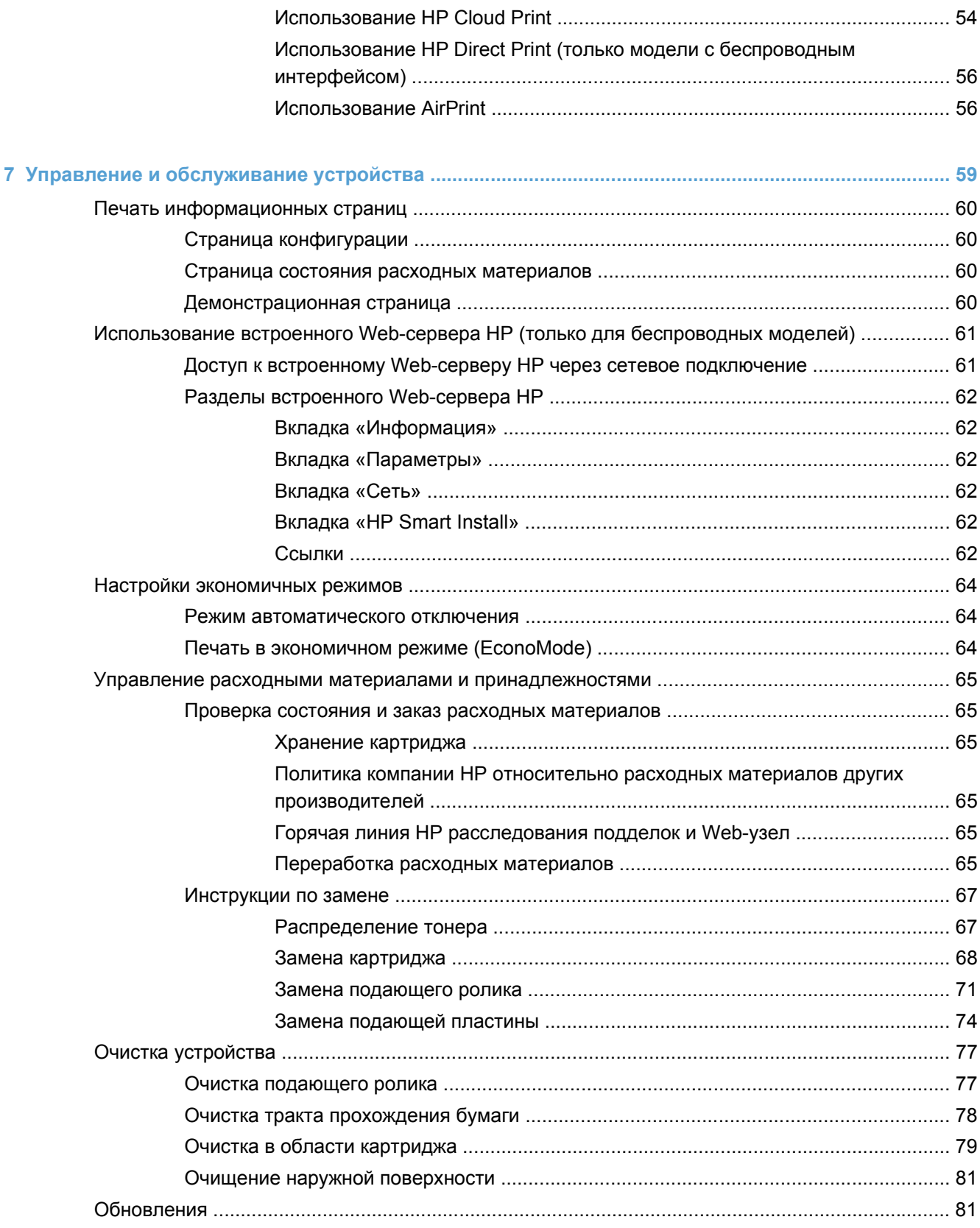

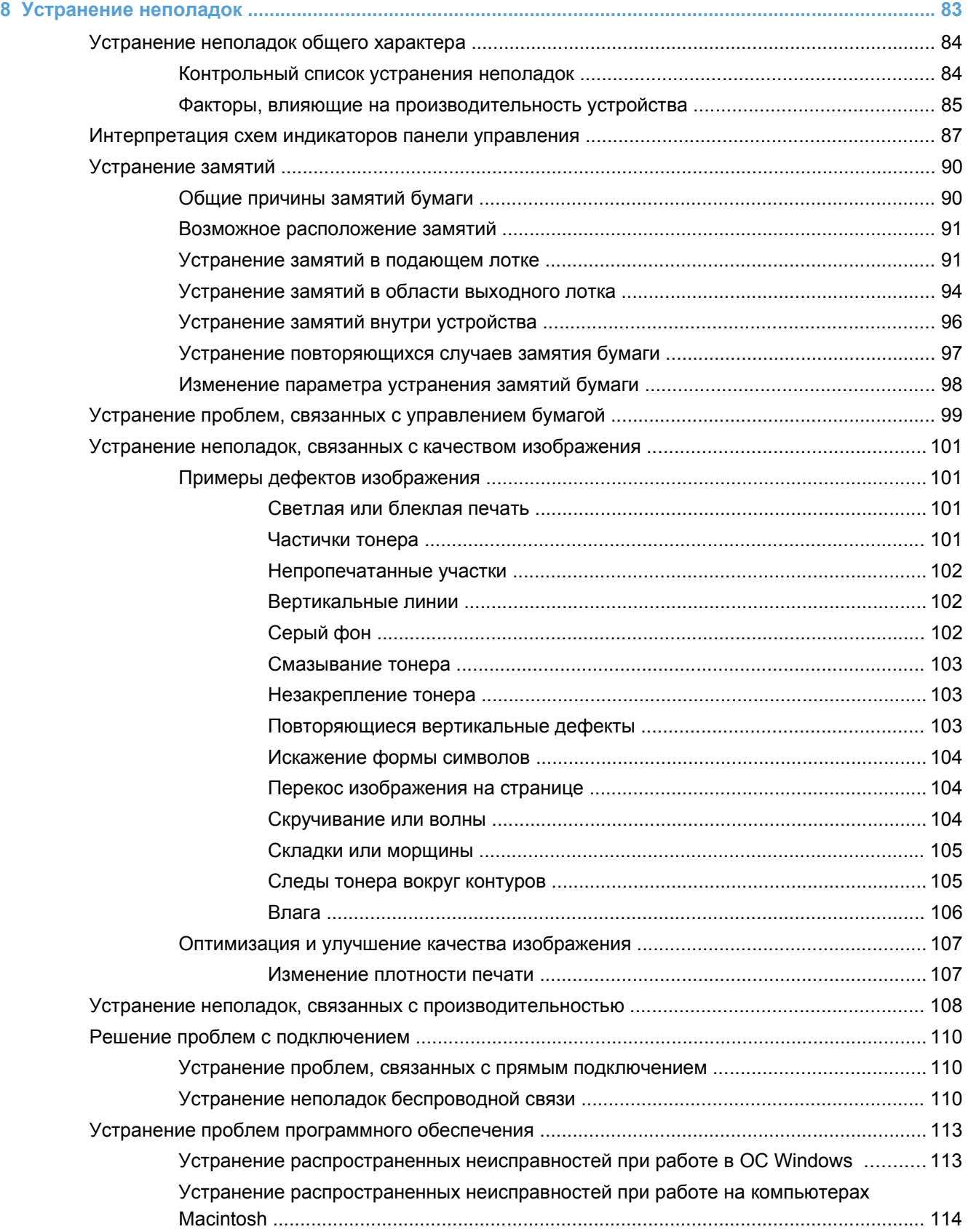

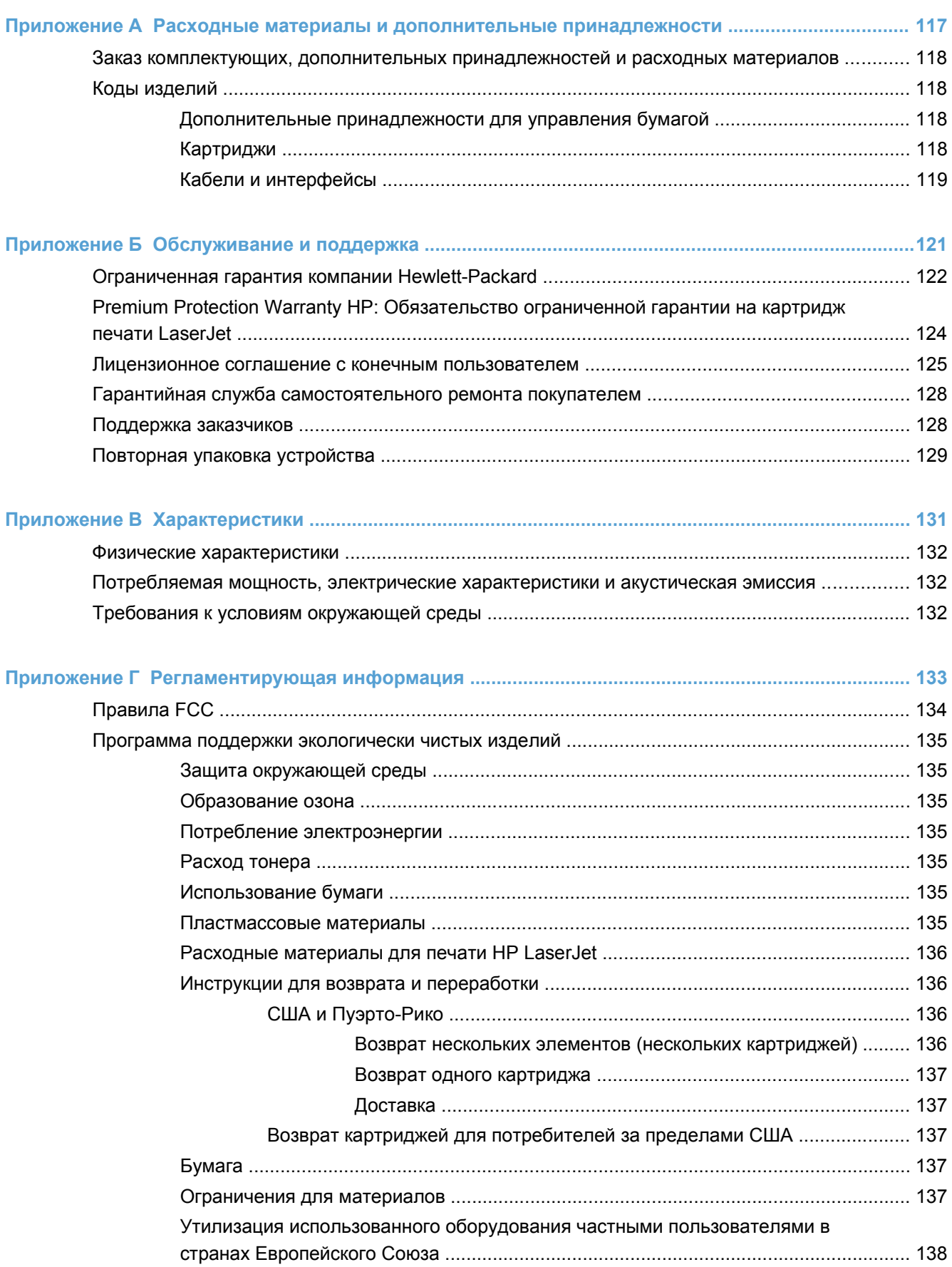

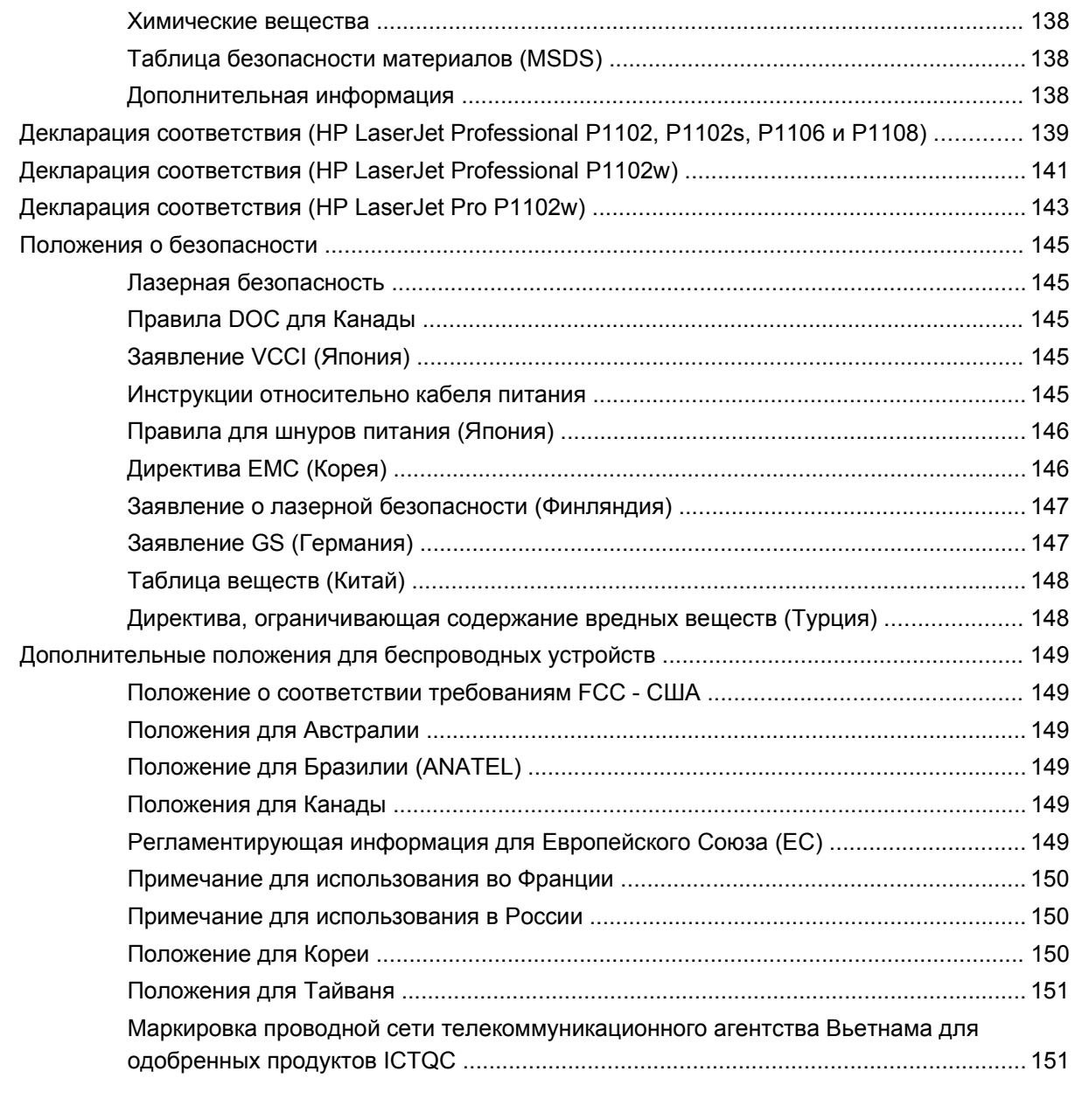

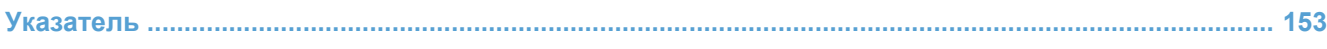

# <span id="page-14-0"></span>**1 Основная информация об устройстве**

- [Сравнение](#page-15-0) изделий
- [Характеристики](#page-15-0) условий окружающей среды
- [Функции](#page-16-0) изделия
- [Изображения](#page-18-0) изделия

<span id="page-15-0"></span>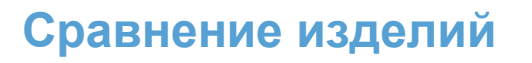

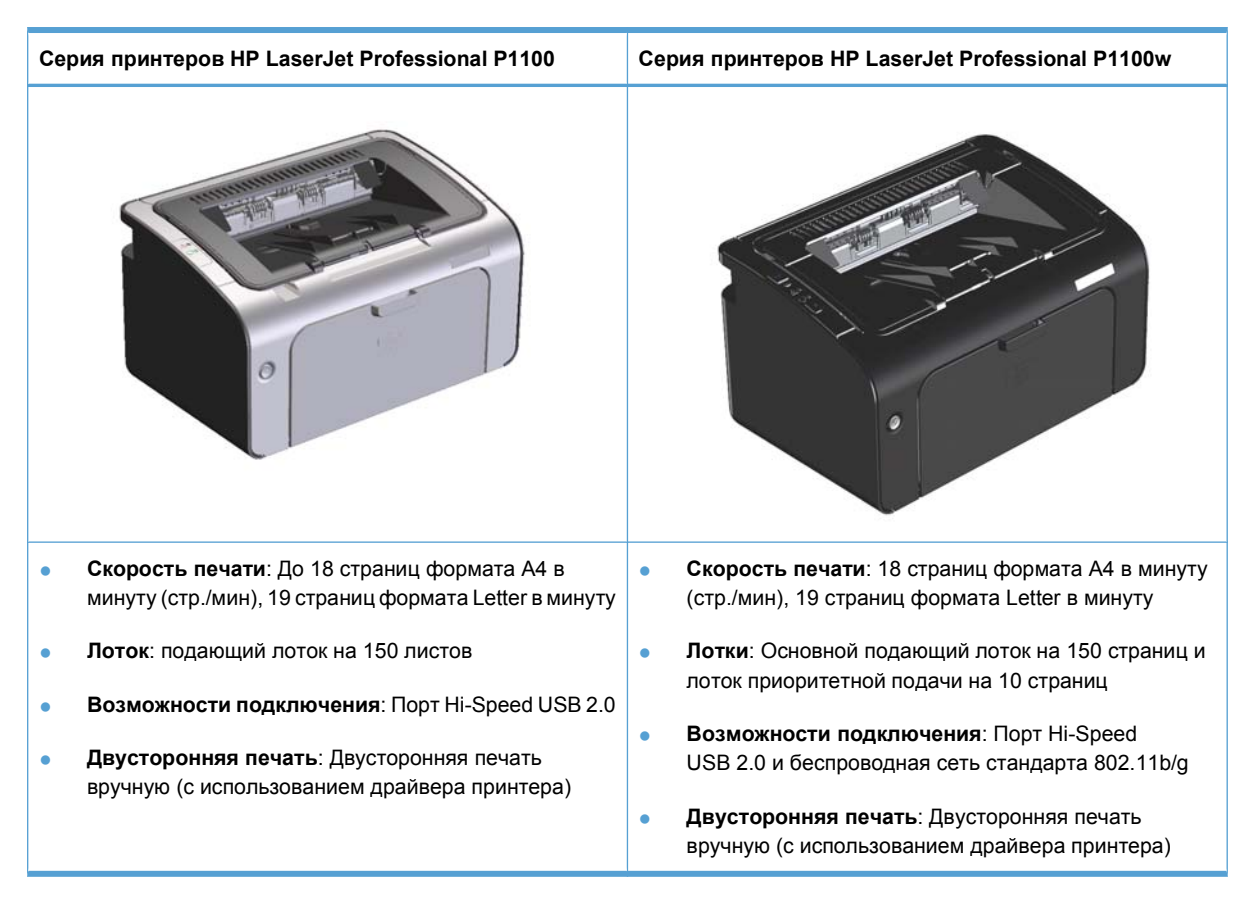

# **Характеристики условий окружающей среды**

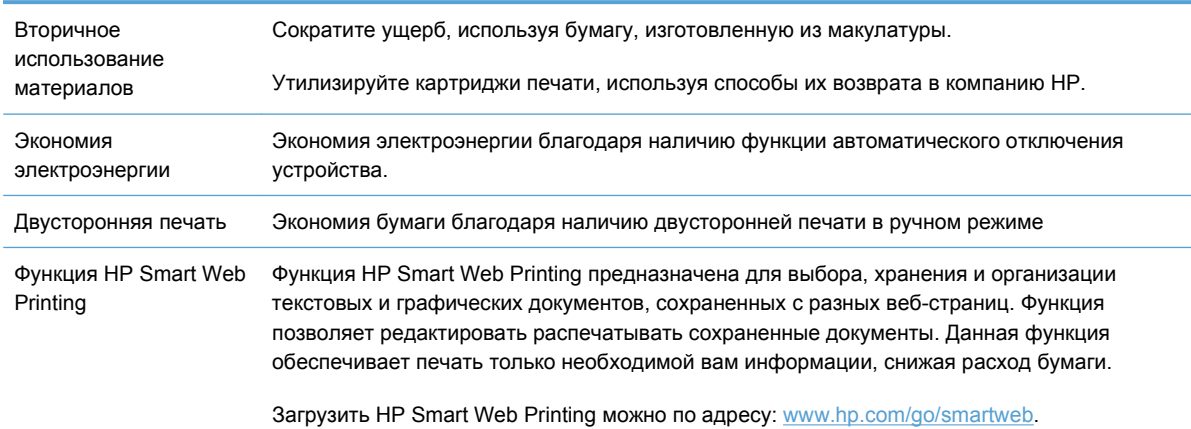

# <span id="page-16-0"></span>**Функции изделия**

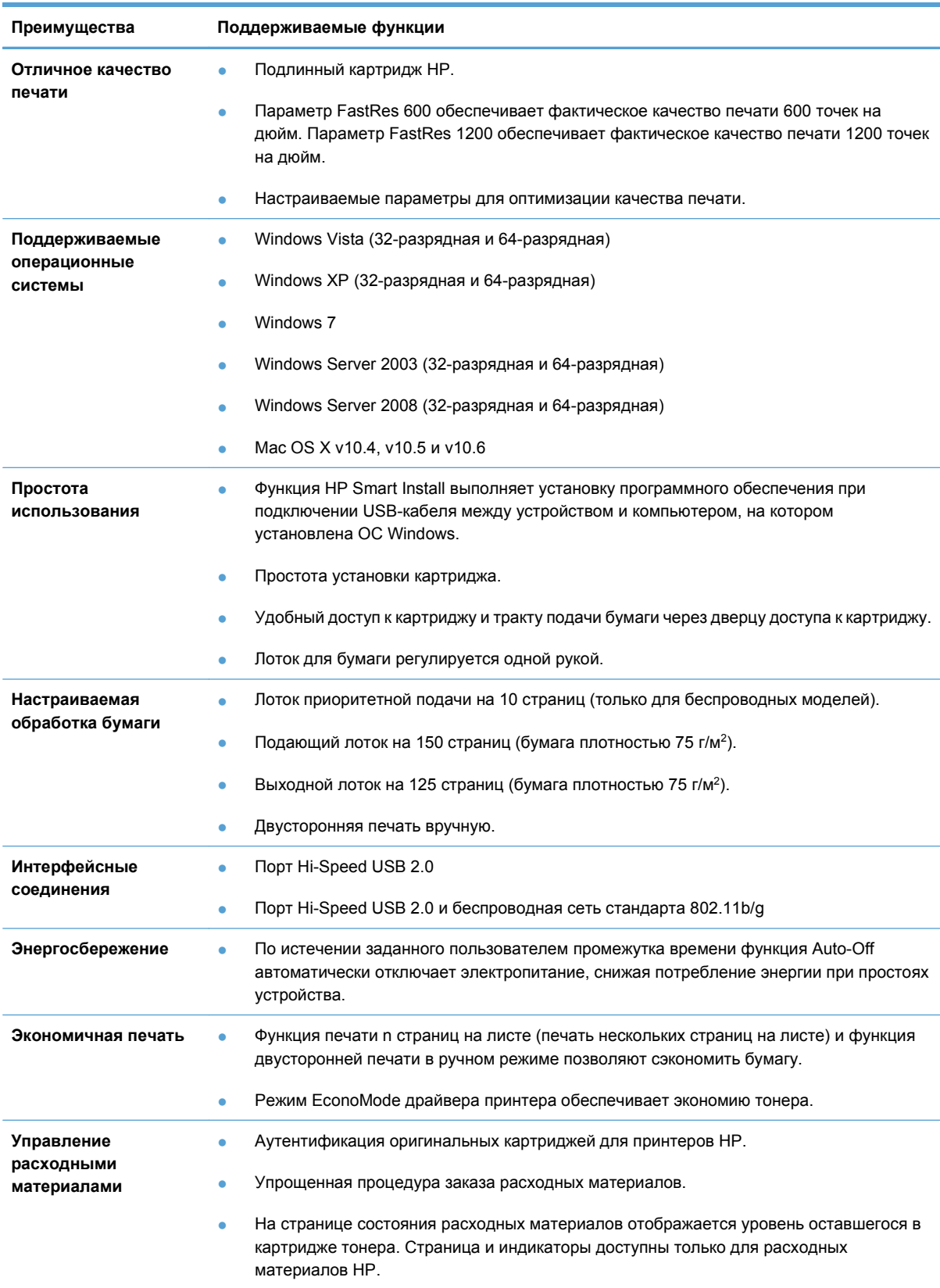

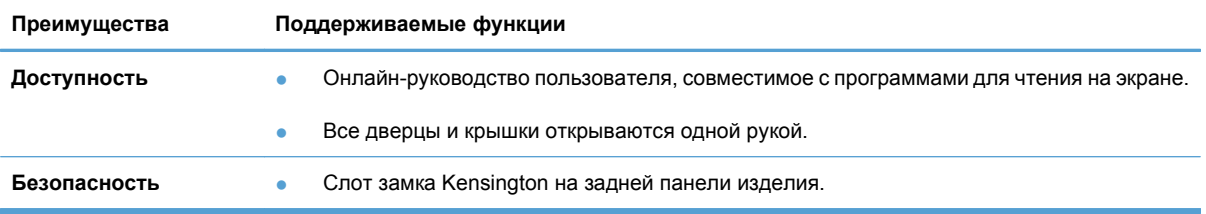

# <span id="page-18-0"></span>**Изображения изделия**

## **Вид спереди-слева**

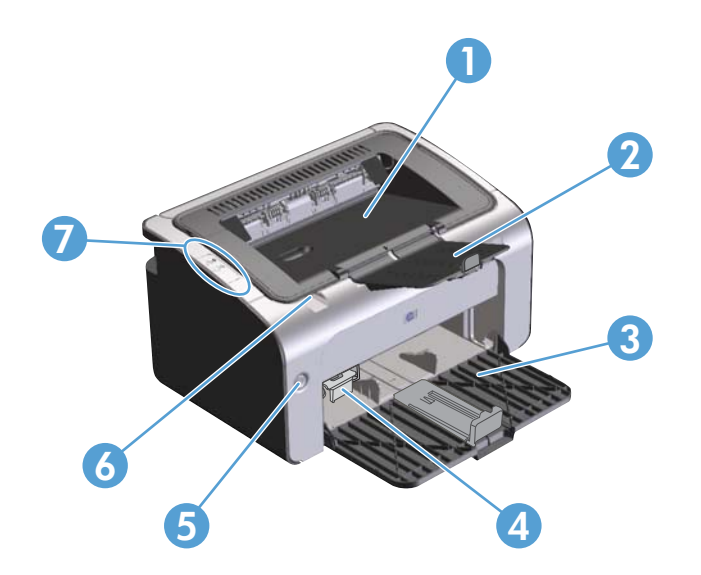

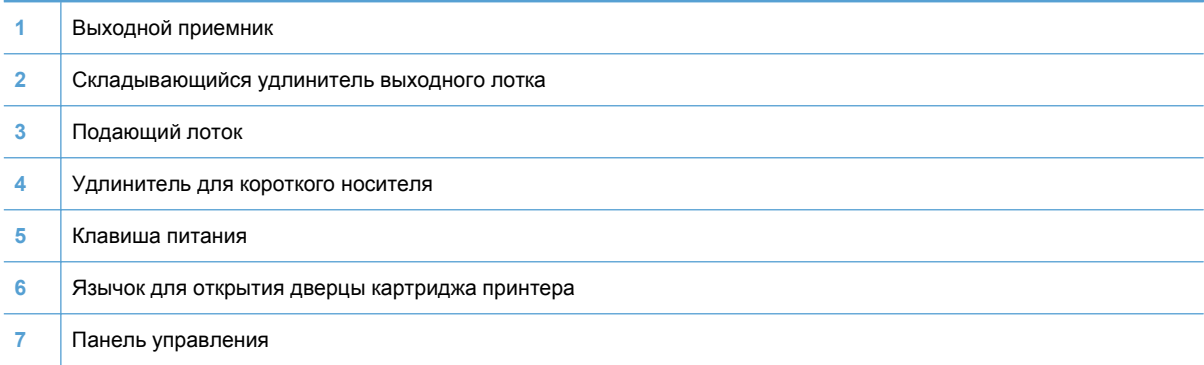

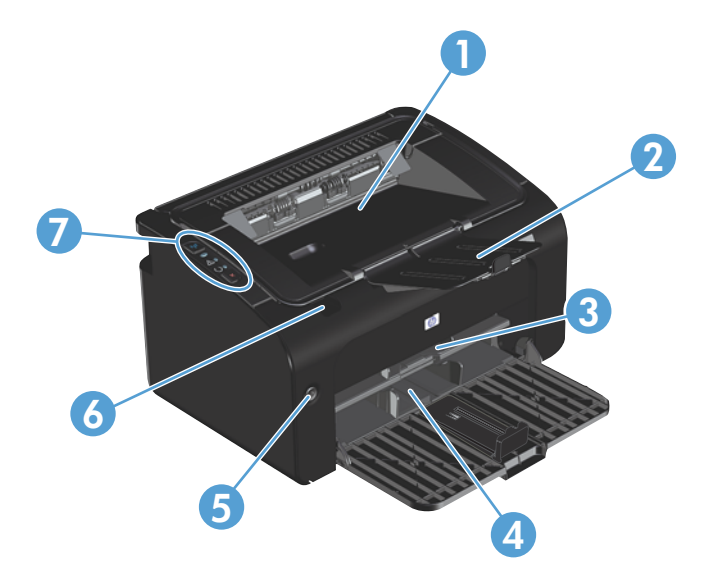

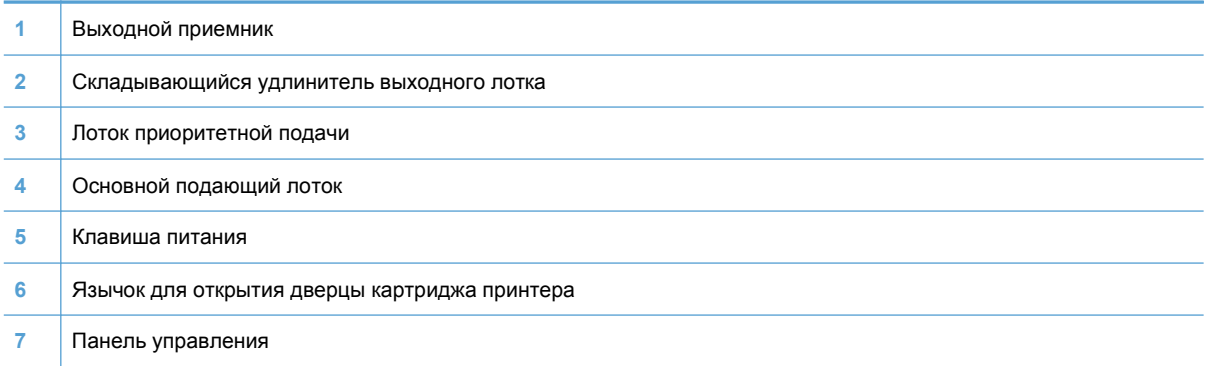

### <span id="page-20-0"></span>**Вид сзади**

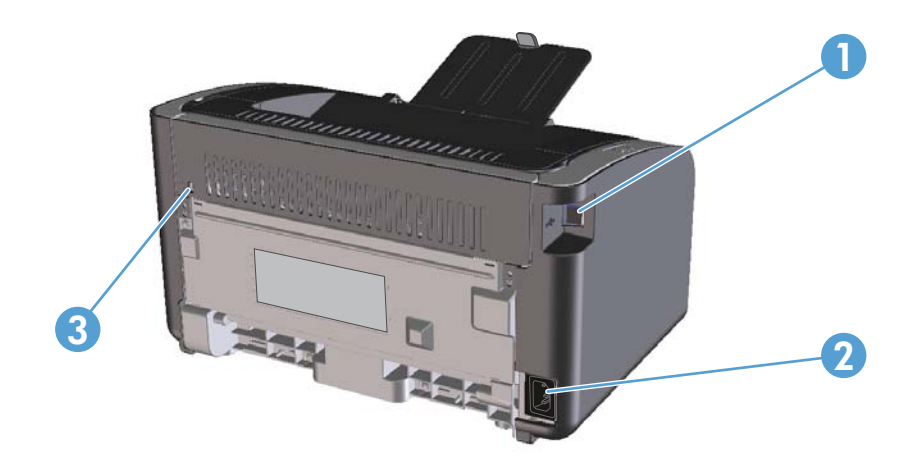

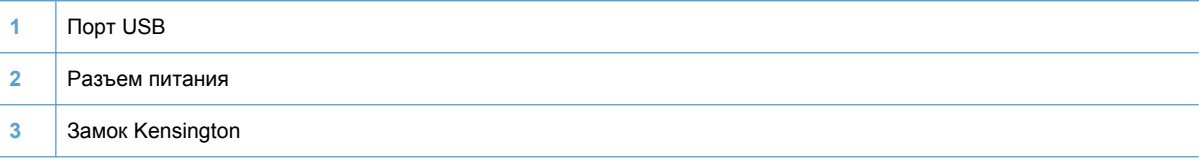

## **Расположение серийного номера и номера изделия**

Наклейка с номером изделия и серийным номером находится на задней панели изделия.

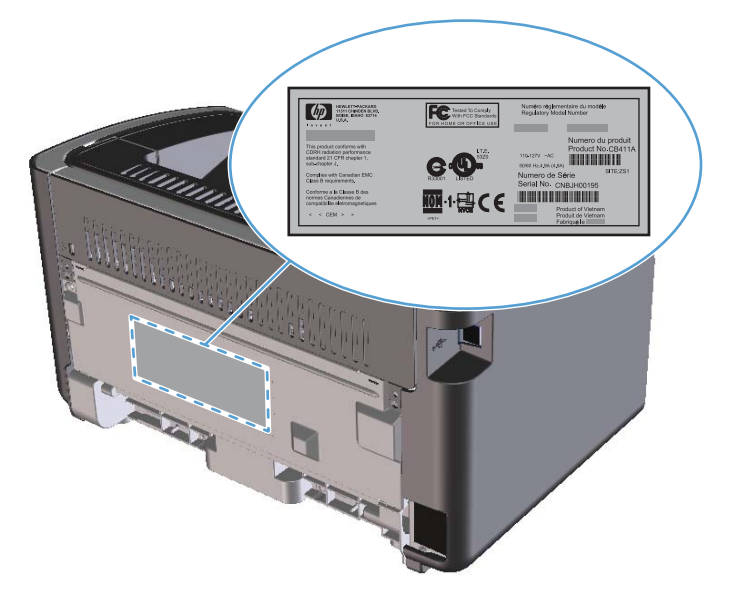

### <span id="page-21-0"></span>**Устройство панели управления**

**ПРИМЕЧАНИЕ**. Описание схемы индикаторов см. в разделе [Интерпретация](#page-100-0) схем [индикаторов](#page-100-0) панели управления на стр. 87.

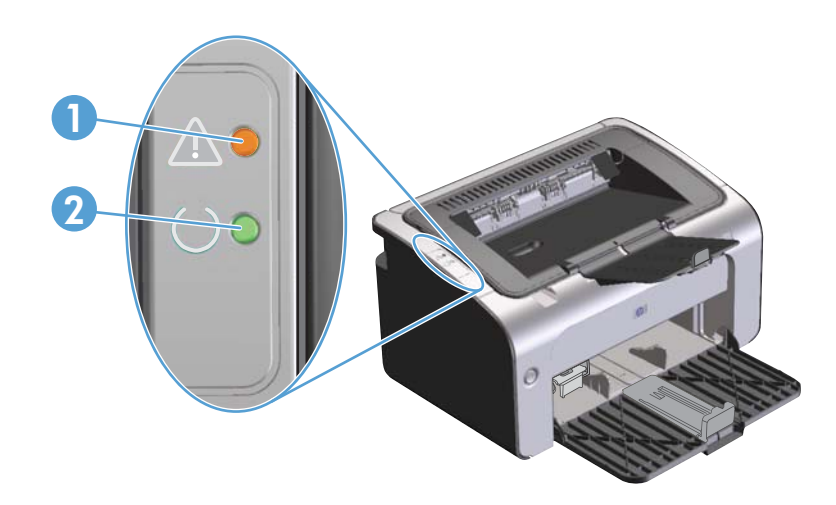

- 1 Индикатор «Внимание»  $\triangle$ : загорается, если открыта дверца картриджа принтера или имеются другие неисправности.
- **2** Индикатор готовности **()**: индикатор загорается, если устройство готово к печати. При обработке данных индикатор будет мигать.

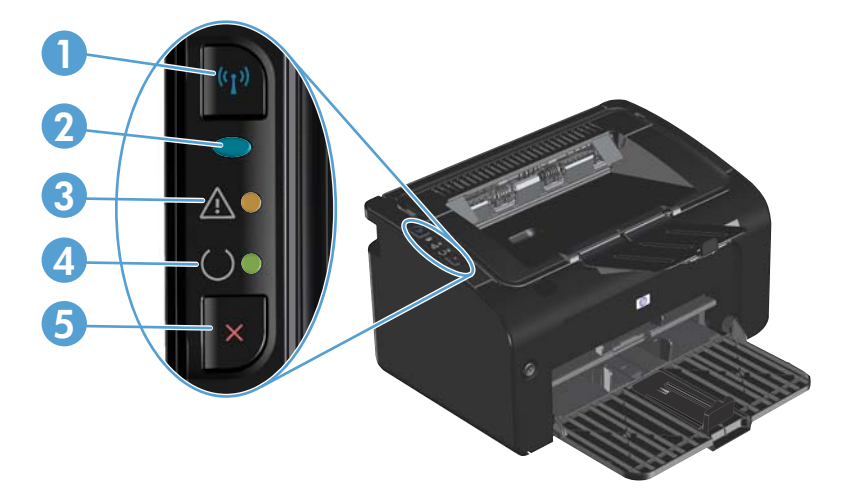

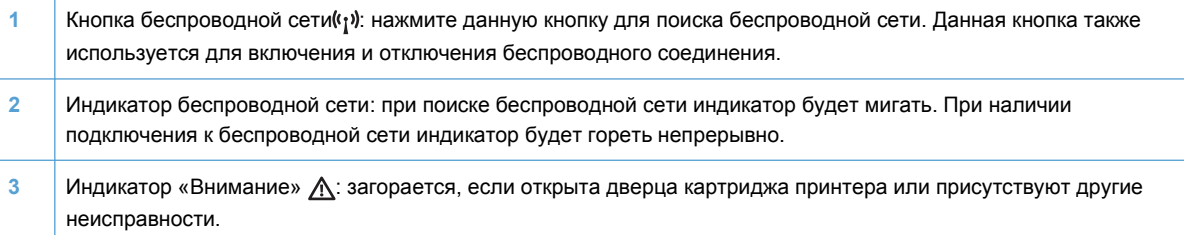

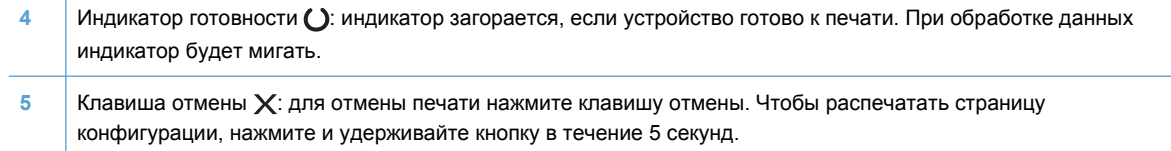

# <span id="page-24-0"></span>**2 Программное обеспечение для Windows**

- [Поддерживаемые](#page-25-0) операционные системы семейства Windows
- [Поддерживаемые](#page-25-0) драйверы принтера для ОС Windows
- Приоритет [параметров](#page-26-0) печати
- [Изменение](#page-27-0) настроек драйвера принтера для Windows
- Удаление [программного](#page-28-0) обеспечения для Windows
- [Поддерживаемые](#page-29-0) функции (только для беспроводных моделей)

# <span id="page-25-0"></span>**Поддерживаемые операционные системы семейства Windows**

К принтеру прилагается программное обеспечение для следующих операционных систем семейства Windows®:

- Windows Vista (32–разрядная и 64–разрядная версия)
- Windows XP (32-разрядная и 64-разрядная)
- Windows 7
- Windows Server 2003 (32-разрядная и 64-разрядная)

Дополнительную информацию по обновлению Windows 2000 Server на Windows Server 2003, по использованию параметра политики «Ограничения указания и печати» из состава Windows Server 2003, а также по использованию служб терминалов и печати Windows Server 2003 см. на веб-узле [www.microsoft.com](http://www.microsoft.com)

● Windows Server 2008 (32-разрядная и 64-разрядная)

# **Поддерживаемые драйверы принтера для ОС Windows**

Устройство поставляется с программным обеспечением для Windows, которое позволяет устройству обмениваться данными с компьютером. Это программное обеспечение называется «драйвер принтера». Драйверы принтера обеспечивают доступ функциям устройства, таким как печать на бумаге нестандартного формата, изменение размеров документов и нанесение водяных знаков.

**ПРИМЕЧАНИЕ**. Новейшие драйверы размещены на сайте [www.hp.com/support/ljp1100series.](http://www.hp.com/support/ljp1100series) В зависимости от конфигурации компьютера с ОС Windows программа установки программного обеспечения устройства автоматически проверяет наличие доступа в Интернет для скачивания последних версий драйверов.

В дополнение к драйверу принтера, который устанавливается функцией HP Smart Install или с диска, прилагаемого к изделию, можно загрузить из Сети драйвер XML Paper Specification (XPS).

## <span id="page-26-0"></span>**Приоритет параметров печати**

Изменения параметров печати имеют различный приоритет в зависимости от того, где были сделаны эти изменения:

**|<sup>22</sup>) ПРИМЕЧАНИЕ**. Название команд и диалоговых окон могут отличаться в зависимости от прикладной программы.

- **Диалоговое окно "Макет страницы"**. Для открытия этого окна щелкните **Макет страницы** или аналогичную команду в меню **Файл** рабочей программы. Измененные здесь параметры заменяют параметры, измененные в любом другом месте.
- **Диалоговое окно "Печать"**: Для открытия этого окна щелкните **Печать**, **Настройки печати** или аналогичную команду в меню **Файл** рабочей программы. Параметры, изменяемые в диалоговом окне **Печать**, имеют более низкий приоритет и не переопределяют изменения, сделанные в диалоговом окне **Макет страницы**.
- **Диалоговое окно "Свойства принтера" (драйвер печати)**: Чтобы открыть драйвер печати, щелкните **Свойства** в диалоговом окне **Печать**. Параметры, измененные в диалоговом окне **Свойства принтера**, не переопределяют параметры в любом другом разделе программного обеспечения печати. Здесь можно изменить большинство параметров печати.
- **Параметры драйвера принтера по умолчанию**: Параметры принтера по умолчанию определяют параметры, используемые во всех заданиях на печать, *если только* параметры не были изменены в диалоговых окнах **Макет страницы**, **Печать** или **Свойства принтера**.

## <span id="page-27-0"></span>**Изменение настроек драйвера принтера для Windows**

**Изменение параметров всех заданий печати до закрытия программного обеспечения**

- **1.** В используемой программе в меню **Файл** щелкните на **Печать**.
- **2.** Выберите драйвер, а затем щелкните на **Свойства** или **Настройка**.

Действия могут отличаться от указанных. Здесь приведена стандартная процедура.

**Изменение параметров по умолчанию для всех заданий печати**

**1. Windows Vista и Windows 7**: Нажмите кнопку **Пуск**, выберите пункт **Панель управления** и в категории **Оборудование и звук** щелкните **Принтер**.

**-или-**

**Windows XP, Windows Server 2003 и Windows Server 2008 (с помощью стандартного меню «Пуск»)**: Щелкните **Пуск**, а затем **Принтеры и факсы**.

**-или-**

**Windows XP, Windows Server 2003 и Windows Server 2008 (используется классический вид меню «Пуск»):** Нажмите кнопку **Пуск**, выберите **Настройка**, а затем щелкните **Принтеры**.

**2.** Правой кнопкой мыши щелкните на значке драйвера и выберите **Настройка печати**.

**Изменение параметров конфигурации продукта**

**1. Windows Vista и Windows 7**: Нажмите кнопку **Пуск**, выберите пункт **Панель управления** и в категории **Оборудование и звук** щелкните **Принтер**.

**-или-**

**Windows XP, Windows Server 2003 и Windows Server 2008 (с помощью стандартного меню «Пуск»)**: Щелкните **Пуск**, а затем **Принтеры и факсы**.

**-или-**

**Windows XP, Windows Server 2003 и Windows Server 2008 (используется классический вид меню «Пуск»):** Нажмите кнопку **Пуск**, выберите **Настройка**, а затем щелкните **Принтеры**.

- **2.** Правой кнопкой мыши щелкните на значке драйвера и выберите **Свойства**.
- **3.** Выберите вкладку **Параметры устройства**.

# <span id="page-28-0"></span>**Удаление программного обеспечения для Windows**

### **Для удаления программного обеспечения в ОС Windows используйте утилиту удаления**

- **1.** Нажмите кнопку **Пуск**, затем щелкните **Программы** или **Все программы**.
- **2.** Выберите пункт меню **HP**, затем щелкните на пункт **Серия принтеров HP LaserJet Professional P1100**.
- **3.** Чтобы удалить программное обеспечение, щелкните на пункт меню **Удалить** и выполните инструкции на экране.

### **Для удаления программного обеспечения используйте Панель управления Windows**

#### **Windows XP, Windows Server 2003 и Windows Server 2008**

- **1.** Нажмите кнопку **Пуск**, выберите пункт **Панель управления**, а затем щелкните на пункт **Установка и удаление программ**.
- **2.** Найдите и выберите устройство из списка.
- **3.** Нажмите **Изменить/удалить** для печати задания.

#### **Windows Vista и Windows 7**

- **1.** Нажмите кнопку **Пуск**, выберите пункт **Панель управления**, а затем щелкните на пункт **Программы и функции**.
- **2.** Найдите и выберите устройство из списка.
- **3.** Выберите пункт **Удалить/изменить**.

# <span id="page-29-0"></span>**Поддерживаемые функции (только для беспроводных моделей)**

### **Встроенный Web-сервер**

Продукт оснащен встроенным web-сервером, который позволяет получить доступ к информации о продукте и работе в сети. Эти сведения отображаются в Web-браузере, например в Microsoft Internet Explorer, Apple Safari или Firefox.

Встроенный Web-сервер находится в устройстве. Он не загружен на сетевой сервер.

У встроенного Web-сервера имеется интерфейс для работы с устройством, которым может пользоваться любой подключенный к сети пользователь, если на его компьютере установлен стандартный Web-обозреватель. Установка и конфигурирование какого-либо специального программного обеспечения не требуется, однако на компьютере должен быть установлен поддерживаемый Web-обозреватель. Чтобы получить доступ к встроенному Web-серверу, наберите в адресной строке обозревателя IP-адрес устройства. Чтобы узнать адрес IP-адрес устройства, распечатайте страницу конфигурации. Подробнее о печати страницы конфигурации см. в разделе Печать [информационных](#page-73-0) страниц на стр. 60.

Полное описание функциональных возможностей и работы встроенного Web-сервера см. в Разделы [встроенного](#page-75-0) Web-сервера НР на стр. 62.

# <span id="page-30-0"></span>**3 Использование устройства с компьютерами Mac**

- [Программное](#page-31-0) обеспечение для Mac
- Печать на [компьютерах](#page-35-0) Mac

# <span id="page-31-0"></span>**Программное обеспечение для Mac**

### **Поддерживаемые операционные системы для Macintosh**

Это изделие поддерживает следующие операционные системы Macintosh:

ОС Mac X v10.4, v10.5 и v10.6

**ПРИМЕЧАНИЕ.** Поддерживаются процессоры PPC и Intel® Core™.

#### **Поддерживаемые драйверы принтера для Macintosh**

Программа установки программного обеспечения HP LaserJet предоставляет файлы описаний принтеров PostScript® (PPD), драйвер CUPS и утилиты HP Printer для ОС Mac X. PPD-файл принтера HP в комбинации с драйвером CUPS обеспечивает полную функциональность и доступ к различным функциям принтера HP.

#### **Удаление программного обеспечения для Mac**

Для удаления программного обеспечения используйте утилиту удаления.

**1.** Перейдите в следующую папку:

Library/Printers/hp/laserjet/P1100\_P1560\_P1600Series/

- **2.** Дважды щелкните файл **HP Uninstaller.app**.
- **3.** Чтобы удалить программное обеспечение, щелкните кнопку **Продолжить** и выполните инструкции на экране.

#### **Приоритет параметров печати для Mac**

Изменения параметров печати имеют различный приоритет в зависимости от того, где были сделаны эти изменения:

**<sup>22</sup> ПРИМЕЧАНИЕ**. Название команд и диалоговых окон могут отличаться в зависимости от прикладной программы.

- **Диалоговое окно «Page Setup»**. Нажмите **Page Setup** (Параметры страницы) или аналогичную команду в меню **File** (Файл) программы, в которой вы работаете, чтобы открыть это диалоговое окно. Параметры, заданные в этом окне, могут переопределить параметры, измененные в других окнах.
- **Диалоговое окно «Печать»**. Для открытия этого окна щелкните **Печать**, **Настройки печати** или аналогичную команду в меню **Файл** рабочей программы. Параметры, изменяемые в диалоговом окне **Печать** имеют более низкий приоритет и *не* переопределяют изменения, сделанные в диалоговом окне **Макет страницы**.
- **Параметры драйвера принтера по умолчанию**. Параметры драйвера принтера по умолчанию определяют параметры, используемые во всех заданиях на печать, *если только* параметры не были изменены в диалоговых окнах **Макет страницы** или **Печать**.

# <span id="page-32-0"></span>**Изменить настройки драйвера принтера для Macintosh**

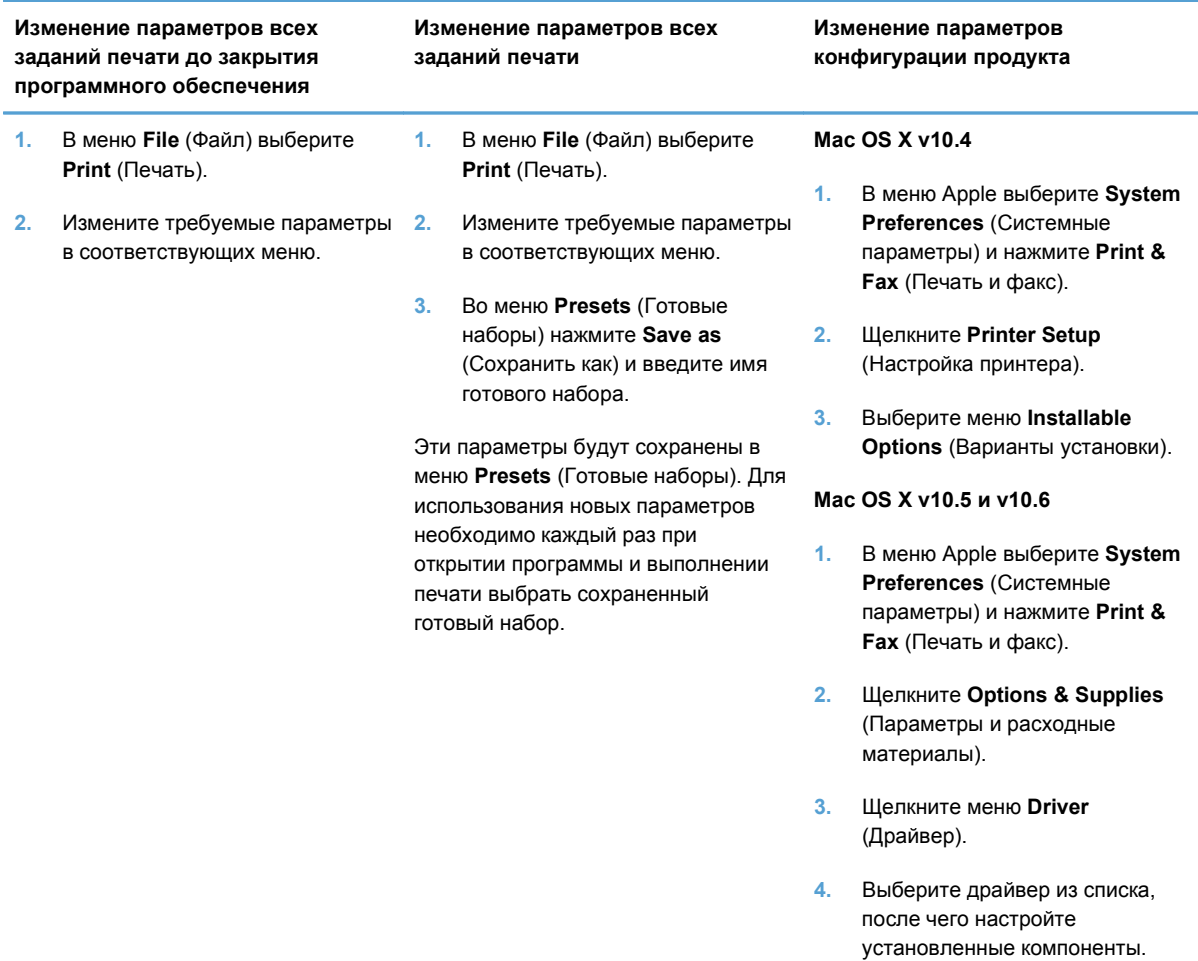

### <span id="page-33-0"></span>**Программное обеспечение для компьютеров Mac**

#### **Утилита HP Printer для Mac**

Утилита HP LaserJet используется для печати страниц со сведениями о продукте и изменения параметров автоматического отключения на компьютере Mac.

Чтобы открыть утилиту HP LaserJet, выполните процедуру, описанную ниже.

**▲** Откройте очередь печати и щелкните значок **Утилита**.

#### **Установка программного обеспечения для компьютеров Mac в беспроводной сети**

Перед установкой ПО устройства убедитесь в том, что устройство не подсоединено к сети с помощью сетевого кабеля.

**ПРИМЕЧАНИЕ.** Для установки устройства в беспроводной сети требуется Mac OS X V10.6.

Чтобы подключить устройство к компьютеру по беспроводной сети, выполните следующие действия.

- **1.** Откройте окно Finder на панели управления.
- **2.** Щелкните **Applications** (Приложения), дважды щелкните **System Preferences** (Системные настройки) и выберите **Print & Fax** (Печать и факс).
- **3.** Откройте окно **Print Queue** (Очередь печати), щелкните **Printer Setup** (Настройка принтера), перейдите на вкладку **Utility** (Утилита), а затем выберите **Open Printer Utility** (Открыть утилиту принтера).
- **4.** Нажмите кнопку **HTMLConfig**.
- **5.** Щелкните вкладку **Networking** (Сеть) и выберите **Wireless** (Беспроводная) в списке слева.
- **6.** В области **Communication Mode** (Режим связи) щелкните Infrastructure (Инфраструктура), выберите имя сети в списке **Available Network Names (SSID)** (Доступные имена сетей (SSID)), а затем нажмите кнопку **<<**.
- **7.** Во всплывающем меню **Security Mode** (Режим безопасности) в области **Authentication** (Проверка подлинности) щелкните **WEP**.
- **8.** Введите ключ WEP и щелкните **Apply** (Применить).
- **9.** Нажмите **OK** в окне подтверждения.
- **10.** Закройте окна **HTML Config** (Конфигурация HTML) и окно **Print Queue** (Очередь печати).
- **11.** В окне Print & Fax (Печать и факс) выберите вариант «USB» (указан с моделью устройства), а затем нажмите кнопку с минусом (**-**).
- **12.** При появлении окна со списком принтеров выберите вариант «Bonjour» (указан с моделью устройства) и щелкните **Добавить**.

### <span id="page-34-0"></span>**Поддерживаемые функции для компьютеров Mac (только для беспроводных моделей)**

#### **Встроенный Web-сервер**

Сетевые модели оснащаются встроенным web-сервером, который позволяет получить доступ к информации о продукте и работе в сети. Эти сведения отображаются в Web-браузере, например в Microsoft Internet Explorer, Netscape Navigator, Apple Safari или Firefox.

Встроенный Web-сервер находится в устройстве. Он не загружен на сетевой сервер.

Встроенный Web-сервер содержит Web-интерфейс управления устройством. Им может воспользоваться любой человек, подключенный к сети с помощью компьютера и использующий стандартный обозреватель. Для использования возможностей встроенного Webсервера не требуется никакого специализированного программного обеспечения, однако на компьютере должен быть установлен Web-обозреватель. Чтобы получить доступ к встроенному Web-серверу, введите IP-адрес продукта в адресной строке браузера. (Чтобы узнать IP-адрес устройства, распечатайте страницу конфигурации.)

# <span id="page-35-0"></span>**Печать на компьютерах Mac**

### **Создавайте и используйте готовые наборы на компьютерах Macintosh**

Готовые наборы используются для сохранения текущих параметров драйвера принтера для их повторного использования.

#### **Создать готовый набор печати**

- **1.** В меню **File** (Файл) выберите команду **Print** (Печать).
- **2.** Выберите драйвер.
- **3.** Выберите параметры печати.
- **4.** В диалоговом окне **Presets** (Готовые наборы) щелкните **Save As...**(Сохранить как...) и введите имя сохраняемого набора.
- **5.** Щелкните на кнопке **OK**.

#### **Используйте готовые наборы печати**

- **1.** В меню **File** (Файл) выберите команду **Print** (Печать).
- **2.** Выберите драйвер.
- **3.** В диалоговом окне **Presets** (Готовые наборы) выберите готовый набор, который необходимо использовать.

### **Изменение форматов документов или печать документа на бумаге нестандартного формата**

Существует возможность изменить масштаб документа для печати на бумаге другого формата.

- **1.** В меню **File** (Файл) выберите команду **Print** (Печать).
- **2.** Откройте меню **Paper Handling** (Работа с бумагой).
- **3.** В области **Destination Paper Size** (Целевой формат бумаги) выберите **Scale to fit paper size** (Масштабировать по формату бумаги), затем выберите формат в раскрывающемся списке.
- **4.** Если необходимо использовать бумагу меньшего формата, чем документ, выберите **Scale down only** (Только уменьшение).

**ПРИМЕЧАНИЕ**. Чтобы использовать параметры драйверов по умолчанию выберите **Standard** (Стандартные).
### **Печать обложки**

Если необходимо, можно напечатать отдельную страницу обложки документа, на которой было бы распечатано какое-либо сообщение (например "Конфиденциально").

- **1.** В меню **File** (Файл) выберите команду **Print** (Печать).
- **2.** Выберите драйвер.
- **3.** Откройте меню **Cover Page** (Страница обложки) и выберите печать страницы обложки **Before Document** (Перед документом) или **After Document** (После документа).
- **4.** В меню **Cover Page Type** (Тип страницы обложки) выберите сообщение, которое будет напечатано на странице обложки.

**ПРИМЕЧАНИЕ.** Для печати чистой страницы обложки в меню **Cover Page Type** (Тип страницы обложки) выберите **Standard** (Стандартная).

#### **Печать нескольких страниц на одном листе бумаги (Macintosh)**

На одном листе бумаги можно распечатать несколько страниц. Эта функция обеспечивает экономичный способ печати черновых страниц.

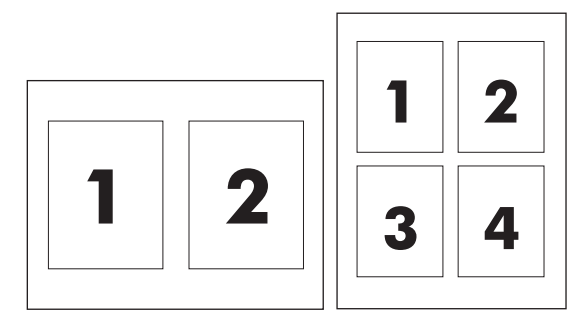

- **1.** В меню **File** (Файл) выберите команду **Print** (Печать).
- **2.** Выберите драйвер.
- **3.** Откройте меню **Layout** (Макет).
- **4.** Рядом с параметром **Pages per Sheet** (Страниц на листе) выберите число страниц, которое необходимо разместить на каждом листе (1, 2, 4, 6, 9 или 16).
- **5.** Для выбора порядка и размещения страниц на листе выберите **Layout Direction** (Порядок страниц).
- **6.** Рядом с параметром **Borders** (Рамки) выберите тип рамки для печати вокруг каждой страницы на листе.

# **Двусторонняя печать**

#### **Печать на обеих сторонах листа бумаги вручную**

- **1.** Загрузите в подающий лоток количество бумаги, достаточное для выполнения задания печати. Если для печати используется специальная бумага (например фирменные бланки), то ее нужно загружать в лоток лицевой стороной вниз.
- **2.** В меню **File** (Файл) выберите команду **Print** (Печать).
- **3. ОС Mac X v10.4**: В выпадающем меню **Компоновка** выберите пункт **Переплет по длинному краю** или пункт **Переплет по короткому краю**.

**-или-**

**Mac OS X v10.5 и v10.6**: Установите флажок **Двусторонняя печать**.

- **4.** Нажмите на кнопку **Печать**. Перед загрузкой стопки бумаги для печати на второй стороне выполните инструкции, приведенные в диалоговом окне, которое откроется на экране компьютера.
- **5.** Подойдите к принтеру и достаньте всю чистую бумагу, оставшуюся в лотке.
- **6.** Достаньте напечатанные листы выходного лотка. Положите листы в подающий лоток напечатанной стороной вниз. При этом верхний край страниц должен быть направлен внутрь принтера.
- **7.** Нажмите на экране компьютера кнопку **Продолжить** для завершения задания печати.

# **4 Подключение устройства**

- [Поддерживаемые](#page-39-0) сетевые операционные системы (только для беспроводных моделей)
- [Подключение](#page-40-0) через порт USB
- Сетевое подключение (только для [беспроводных](#page-42-0) моделей)

# <span id="page-39-0"></span>**Поддерживаемые сетевые операционные системы (только для беспроводных моделей)**

Устройство поддерживает следующие операционные системы для беспроводной печати:

- Windows Vista (32-разрядная и 64-разрядная)
- Windows XP (32-разрядная и 64-разрядная).
- Windows 7
- Windows Server 2003 (32-разрядная и 64-разрядная)
- Windows Server 2008 (32-разрядная и 64-разрядная)
- Mac OS X v10.4, v10.5, и v10.6

# <span id="page-40-0"></span>**Подключение через порт USB**

Данное устройство поддерживает подключение через порт Hi-Speed USB 2.0. Необходимо использовать USB кабель типа «А-В» длиной не более 2 м (6,56 фута).

## **HP Smart Install**

**ПРИМЕЧАНИЕ.** Данный тип установки поддерживается только в ОС Windows.

Функция HP Smart Install позволяет выполнить установку драйверов устройства и программного обеспечения при подключении устройства к компьютеру при помощи USB-кабеля.

**ПРИМЕЧАНИЕ** При использовании HP Smart Install не требуется установочный компакт-диск. Не вставляйте установочный компакт-диск с программным обеспечением в устройство чтения компакт-дисков компьютера.

- **1.** Включите устройство.
- **2.** Подключите кабель USB.
- **3.** Должен произойти автоматический запуск HP Smart Install. Для установки программного обеспечения выполните инструкции, приведенные на экране.
	- Если программа HP Smart Install не запускается автоматически, то на компьютере отключена функция автозапуска. Для запуска программы откройте окно «Мой компьютер» и дважды щелкните по значку диска HP Smart Install. Если вы не можете найти диск HP Smart Install, используйте установочный диск устройства для установки программного обеспечения.
	- Если программа запрашивает выбор типа подключения, выберите тип подключения, которое будет использоваться для печати после установки программного обеспечения.

#### **Установка с компакт-диска**

**1.** Вставьте установочный компакт-диск с программным обеспечением в устройство чтения компакт-дисков компьютера.

**ПРИМЕЧАНИЕ**. Не подключайте USB-кабель до появления соответствующего запроса.

- **2.** Если программа установки не запустится автоматически, просмотрите содержимое компактдиска и запустите файл SETUP.EXE.
- **3.** Для установки программного обеспечения выполните инструкции, приведенные на экране.

Если вы используете установочный компакт-диск для установки программного обеспечения, то вы можете выбрать приведенные ниже типы установки.

• Простая установка (рекомендуется)

Во время установки не будут отображаться запросы на подтверждение или выполнение изменений настроек. Кроме того, будет автоматически принято лицензионное соглашение на программное обеспечение.

• Расширенная установка

Во время установки будут отображаться запросы на подтверждение и изменение настроек, выставленных по умолчанию.

# <span id="page-42-0"></span>**Сетевое подключение (только для беспроводных моделей)**

Устройство может подключаться к беспроводным сетям.

#### **Поддерживаемые сетевые протоколы**

Для подключения сетевого устройства к сети потребуется сеть, которая использует один из приведенных ниже протоколов.

- TCP/IP (IPv4 или IPv6)
- Порт 9100
- **LPR**
- **DHCP**
- **AutoIP**
- **SNMP**
- **Bonjour**
- **SLP**
- **WSD**
- **NBNS**

### **Установка устройства с подключением к беспроводной сети при помощи HP Smart Install**

**ПРИМЕЧАНИЕ** Данный тип установки поддерживается только в ОС Windows.

Функция HP Smart Install позволяет выполнить установку драйверов устройства и программного обеспечения при подключении устройства к компьютеру при помощи USBкабеля. Если устройство уже подключено к сети, выполните сброс настроек беспроводной сети. См. [Восстановление](#page-46-0) параметров беспроводной сети, используемых по умолчанию на стр[. 33.](#page-46-0)

**ПРИМЕЧАНИЕ** При использовании HP Smart Install не требуется установочный компакт-диск. Не вставляйте установочный компакт-диск с программным обеспечением в устройство чтения компакт-дисков компьютера.

**1.** Включите устройство и подключите его к компьютеру при помощи кабеля USB. Должен произойти автоматический запуск программы установки.

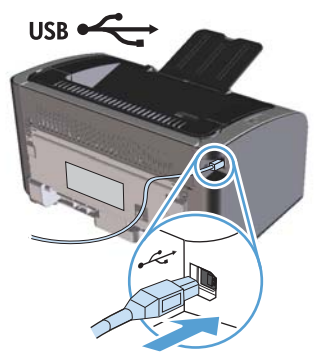

- Если программа HP Smart Install не запускается автоматически, то на компьютере отключена функция автозапуска. Для запуска программы откройте окно «Мой компьютер» и дважды щелкните на значок диска HP Smart Install. Если вы не можете найти диск HP Smart Install, используйте установочный диск устройства для установки программного обеспечения.
- Если программа запрашивает выбор типа подключения, выберите тип подключения, которое будет использоваться для печати после установки программного обеспечения.
- **2.** Для завершения установки устройства выполните инструкции на экране.
- **3.** Если вы хотите убедиться, что устройству был присвоен сетевой IP-адрес, то после установки устройства распечатайте страницу конфигурации. Для печати страницы конфигурации нажмите и удерживайте нажатой кнопку отмены Х на устройстве до тех пор, пока не начнет мигать индикатор готовности  $\bigcirc$ , затем отпустите кнопку отмены.

# **Установка устройства с подключением к беспроводной сети при помощи установочного компакт-диска**

**1.** Вставьте установочный компакт-диск с программным обеспечением в устройство чтения компакт-дисков компьютера.

Если программа установки не запустится автоматически, просмотрите содержимое компактдиска и запустите файл SETUP.EXE.

- **2.** Для завершения установки устройства выполните инструкции на экране.
- **3.** Если вы хотите убедиться, что устройству был присвоен сетевой IP-адрес, то после установки устройства распечатайте страницу конфигурации. Для печати страницы конфигурации нажмите и удерживайте нажатой кнопку отмены  $\times$  на устройстве до тех пор, пока не начнет мигать индикатор готовности  $\bigcup$ , затем отпустите кнопку отмены.

### Установка программного обеспечения для устройства, подключенного к сети

Выполните приведенные ниже пункты, если устройство уже подключено к сетевому компьютеру (т.е. устройству уже присвоен IP-адрес) и необходимо установить драйвер принтера на другой компьютер.

- Откройте встроенный Web-сервер HP в компьютере. См. Доступ к встроенному Web- $1.$ серверу НР через сетевое подключение на стр. 61
- $2.$ Щелкните на вкладку HP Smart Install.
- 3. Нажмите кнопку Загрузка.
- 4. Для завершения установки устройства выполните инструкции на экране.

# Создание однорангового (компьютер-компьютер) беспроводного подключения

Данное устройство может подключаться к компьютеру при помощи однорангового (компьютеркомпьютер) беспроводного соединения.

- Включите устройство и восстановите настройки сетевого подключения.  $1<sub>1</sub>$
- $2<sup>1</sup>$ Распечатайте страницу конфигурации (см. Страница конфигурации на стр. 60) и в разделе «Информация о сети» найдите сетевое имя (SSID).
- $3.$ Обновите список доступных беспроводных сетей на компьютере, щелкните на сетевое имя устройства (SSID) и подключитесь к нему.
- $4.$ Через несколько минут распечатайте страницу конфигурации и найдите на ней IP-адрес устройства.
- $5.$ Откройте web-браузер и введите IP-адрес устройства в адресную строку. Нажмите клавишу Enter, чтобы открыть встроенный Web-сервер HP.
- Щелкните на вкладку HP Smart Install, а затем нажмите кнопку Загрузка для установки 6. программного обеспечения.

На расположенных ниже рисунках показано различие между соединением «компьютеркомпьютер» и сетевым подключением через точку доступа (инфраструктура).

#### Сеть «компьютер-компьютер»

Инфраструктурная сеть

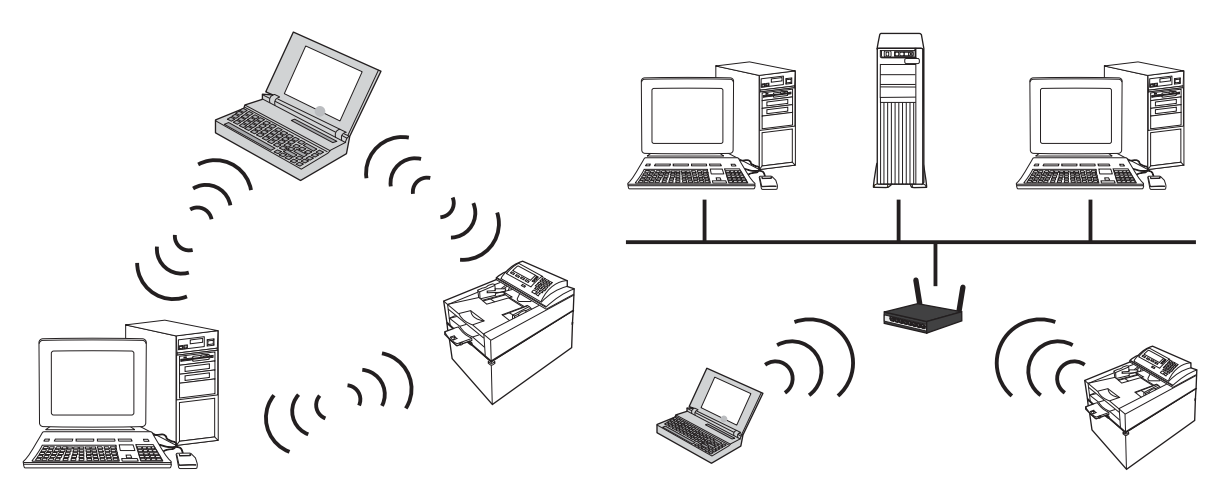

### Выключение модуля беспроводной связи устройства

Для отключения от беспроводной сети можно выключить модуль беспроводной связи устройства.

- $1.$ Нажмите и удерживайте нажатой кнопку беспроводного подключения, расположенную на панели управления устройства.
- Для того, чтобы убедиться, что модуль беспроводной связи выключен, распечатайте  $2<sup>1</sup>$ страницу конфигурации. IP-адрес устройства должен иметь значение 0.0.0.0.

### Настройка сетевого устройства

#### Использование программы настройки беспроводной сети

Для настройки печати при помощи устройства, подключенного к беспроводной сети, используйте программу настройки беспроводной сети.

- $1<sub>1</sub>$ Подключите беспроводное устройство к компьютеру при помощи кабеля USB.
- $2.$ Нажмите кнопку Пуск, затем нажмите Программы или Все программы.
- $3<sup>1</sup>$ Выберите пункт меню HP, затем щелкните на пункт Серия принтеров HP LaserJet Professional P1100.
- 4. Щелкните на пункт Настройка беспроводной сети.
- 5. Для настройки печати при помощи устройства, подключенного к беспроводной сети, выполните инструкции, приведенные на экране.

#### <span id="page-46-0"></span>Восстановление параметров беспроводной сети, используемых по умолчанию

- $1<sub>1</sub>$ Выключите устройство.
- и Нажмите и удерживайте нажатой кнопку беспроводного подключения (1) и кнопку отмены Х. затем включите устройство.
- 3. Удерживайте кнопки нажатыми до тех пор, пока все индикаторы не начнут мигать одновременно. Затем отпустите кнопки.

#### Просмотр и изменение сетевых параметров

Для просмотра или изменения параметров IP-конфигурации пользуйтесь встроенным Webсервером.

- $1<sub>1</sub>$ Напечатайте страницу конфигурации и найдите IP-адрес.
	- Если используется IPv4, IP-адрес содержит только цифры. Он имеет следующий формат:

XXX.XXX.XXX.XXX

Если используется IPv6, IP-адрес является шестнадцатеричной комбинацией  $\bullet$ символов и цифр. В нем используется формат, аналогичный следующему:

xxxx::xxxx:xxxx:xxxx:xxxx

- 2. Чтобы открыть встроенный Web-сервер, введите IP-адрес устройства в адресную строку Web-браузера.
- Перейдите на вкладку Сеть для получения информации о сети. При необходимости  $3.$ параметры можно изменить.

#### Установка или изменение сетевого пароля

Используйте встроенный Web-сервер для установки сетевого пароля или изменения существующего пароля.

- $1.1$ Откройте встроенный Web-сервер, перейдите на вкладкуСеть, затем перейдите по ссылке Пароль.
- пругания с не установлен, вам будет предложено ввести его. Введите пароль и нажмите кнопку Применить.
- Введите новый пароль в окно Пароль и в окно Подтвердите пароль.  $2.$
- $3<sub>1</sub>$ Чтобы сохранить пароль, нажмите кнопку Применить в нижней части окна.

#### **IP-адрес**

IP-адрес устройства может быть задан вручную или назначен автоматически при помощи протоколов DHCP, BootP, или AutolP.

Для изменения IP-адреса вручную используйте встроенный Web-сервер HP.

- **1.** Откройте встроенный Web-сервер НР и щелкните на вкладку **Сеть**.
- **2.** На панели навигации щелкните на ссылку **Конфигурация IPv4** или **Конфигурация IPv6**.
- **3.** В разделе **Конфигурация IP-адреса** щелкните на пункт **IP-адрес вручную**.
- **4.** Введите нужные значения в полях **IP-адрес вручную**, **Маска подсети IP** и **Шлюз по умолчанию вручную**.
- **5.** Нажмите кнопку **Применить**.

#### **Настройка скорости соединения**

При необходимости настройки скорости соединения щелкните на вкладку **Сеть** во окне встроенного Web-сервера НР. Данная функция находится на странице **Расширенная настройка**.

Неправильное изменение настроек скорости соединения может привести к нарушению связи между принтером и другими сетевыми устройствами. В большинстве случаев устройство следует оставить в автоматическом режиме. При изменении настроек может произойти выключение и включение устройства. Выполняйте изменения настроек только тогда, когда устройство не используется.

# **5 Бумага и носители для печати**

- Сведения об [использовании](#page-49-0) бумаги и носителей для печати
- Специальная бумага или рекомендации по [использованию](#page-50-0) носителей для печати
- Внесите изменения в драйвере принтера, чтобы он [соответствовал](#page-52-0) типу и формату носителя
- [Поддерживаемые](#page-53-0) размеры бумаги
- [Поддерживаемые](#page-55-0) типы бумаги и емкость лотка
- [Ориентация](#page-57-0) бумаги при загрузке в лотки
- [Загрузка](#page-57-0) лотков для бумаги

# <span id="page-49-0"></span>**Сведения об использовании бумаги и носителей для печати**

Данное устройство поддерживает различные типы бумаги и других носителей для печати в соответствии с указаниями в руководстве пользователя. Бумага или печатные носители, не отвечающие этим указаниям, могут стать причиной возникновения проблем с качеством печати, частых замятий и преждевременного износа устройства.

Для получения оптимальных результатов используйте только бумагу и носители для печати HP, предназначенные для лазерной печати или многократного использования. Не пользуйтесь бумагой и печатными материалами для струйных принтеров. Компания Hewlett-Packard не рекомендует использовать носители других марок, поскольку HP не в состоянии контролировать их качество.

В некоторых случаях неудовлетворительное качество печати наблюдается даже при печати на бумаге, отвечающей всем требованиям, изложенным в этом руководстве пользователя. Такая проблема может возникнуть при неправильном обращении с носителем, эксплуатации при неприемлемой температуре и влажности, а также вследствие других обстоятельств, контролировать которые компания Hewlett-Packard не в состоянии.

**ПРЕДУПРЕЖДЕНИЕ.** Использование носителя, не соответствующего требованиям, установленным компанией HP, может привести к повреждению принтера и необходимости его ремонта. На такой ремонт гарантия или соглашения о техническом обслуживании Hewlett-Packard не распространяются.

# <span id="page-50-0"></span>**Специальная бумага или рекомендации по использованию носителей для печати**

Устройство поддерживает печать на специальных носителях. Чтобы достичь наилучших результатов, следуйте нижеследующим рекомендациям. С целью получения наилучших результатов при использовании специальной бумаги или носителя для печати, убедитесь, что в драйвере принтера выбран правильный тип и формат бумаги.

**ПРЕДУПРЕЖДЕНИЕ.** В устройствах HP LaserJet используются термоэлементы, чтобы закрепить частички сухого тонера на бумаге очень точным размещением точек. Бумага HP для лазерной печати выдерживает довольно высокую температуру. Использование бумаги для струйных принтеров может привести к повреждению устройства.

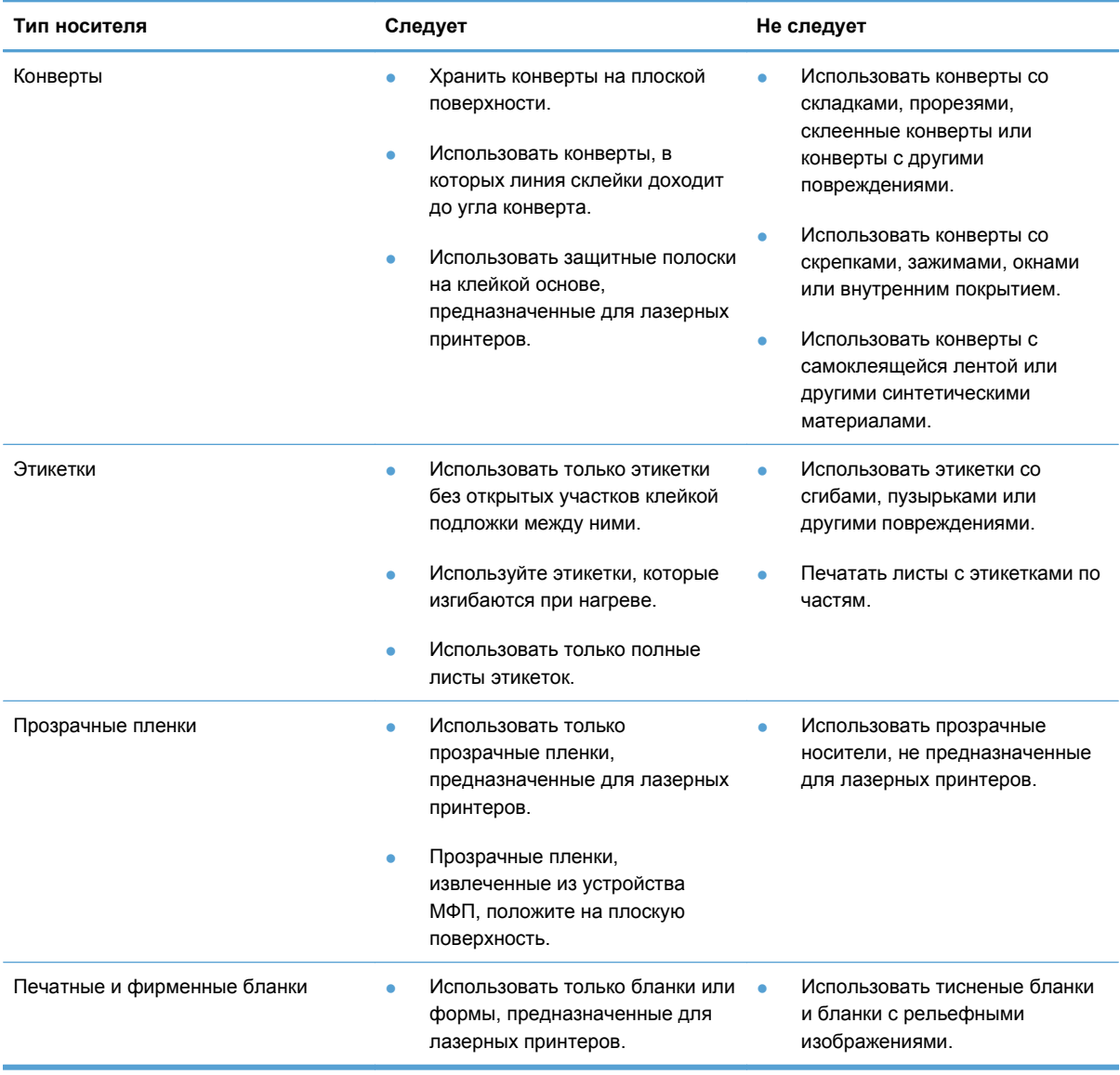

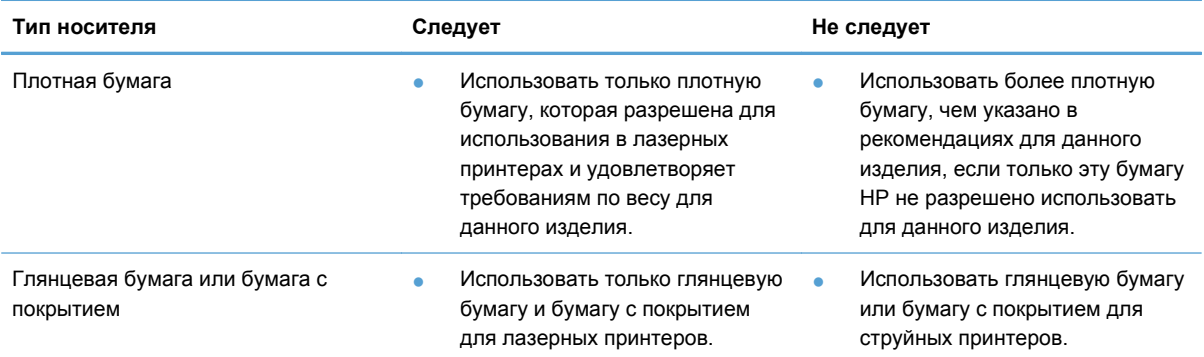

# <span id="page-52-0"></span>**Внесите изменения в драйвере принтера, чтобы он соответствовал типу и формату носителя**

При выборе материала по типу и размеру существенно улучшается качество печати для плотной бумаги, глянцевой бумаги и прозрачных пленок для диапроекторов. Использование неправильной настройки приведет к неудовлетворительному качеству печати. При печати на специальных носителях, например на этикетках или прозрачных пленках, необходимо всегда указывать параметр «Тип». Печать конвертов всегда выполняйте по размеру.

**<sup>Ре</sup> ПРИМЕЧАНИЕ**. Команды и диалоговые окна могут называться по-разному в зависимости от программного обеспечения.

- **1.** В меню **Файл** программного обеспечения щелкните на **Печать**.
- **2.** Выберите драйвер принтера и нажмите кнопку **Свойства** или **Пользовательские настройки**.
- **3.** Выберите вкладку **Бумага/качество**.
- **4.** В списке **Тип** или **Размер** выберите нужный тип или размер носителя.
- **5.** Нажмите кнопку **ОК**.

# <span id="page-53-0"></span>**Поддерживаемые размеры бумаги**

Данное устройство поддерживает печать на бумаге различных размеров и на других носителях.

**ПРИМЕЧАНИЕ**. Для получения наилучших результатов печати выберите соответствующий формат и тип бумаги в драйвере принтера перед началом печати.

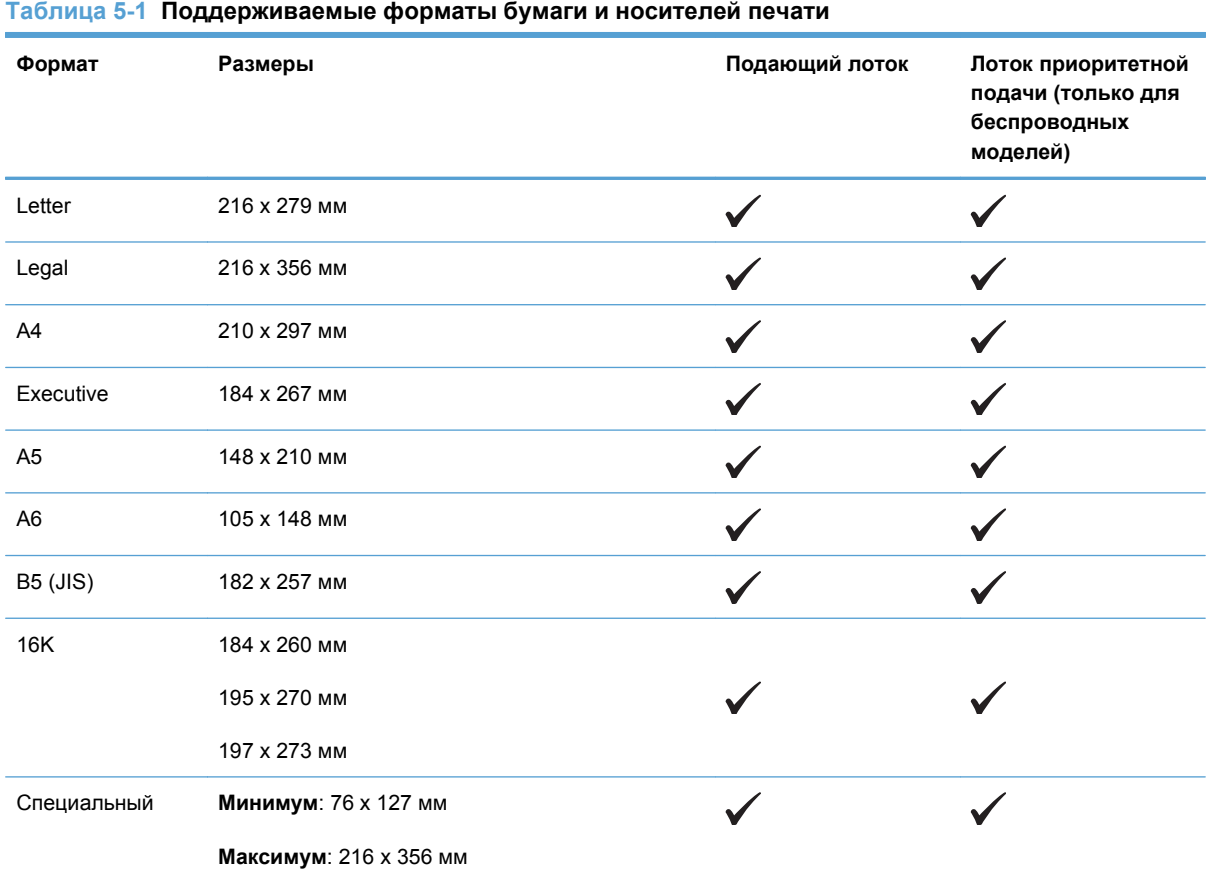

#### **Таблица 5-2 Поддерживаемые размеры конвертов и открыток**

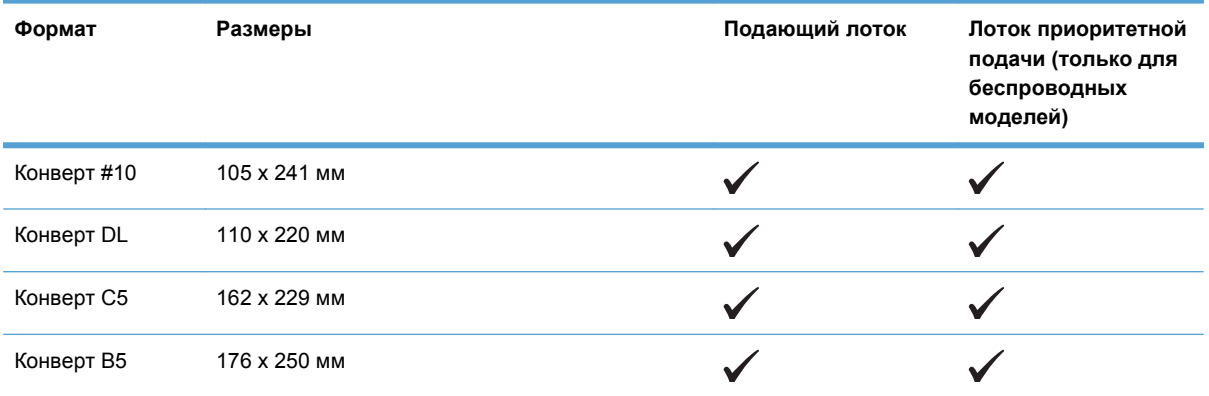

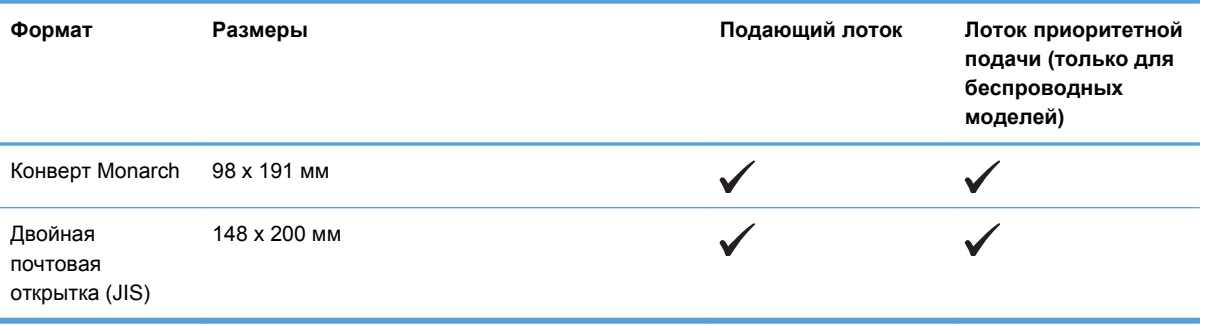

#### **Таблица 5-2 Поддерживаемые размеры конвертов и открыток (продолжение)**

# <span id="page-55-0"></span>**Поддерживаемые типы бумаги и емкость лотка**

### **Поддерживаемые типы бумаги и печатных носителей**

Полный список бумаги HP, поддерживаемой данным устройством, расположен по адресу [www.hp.com/support/ljp1100series](http://www.hp.com/support/ljp1100series).

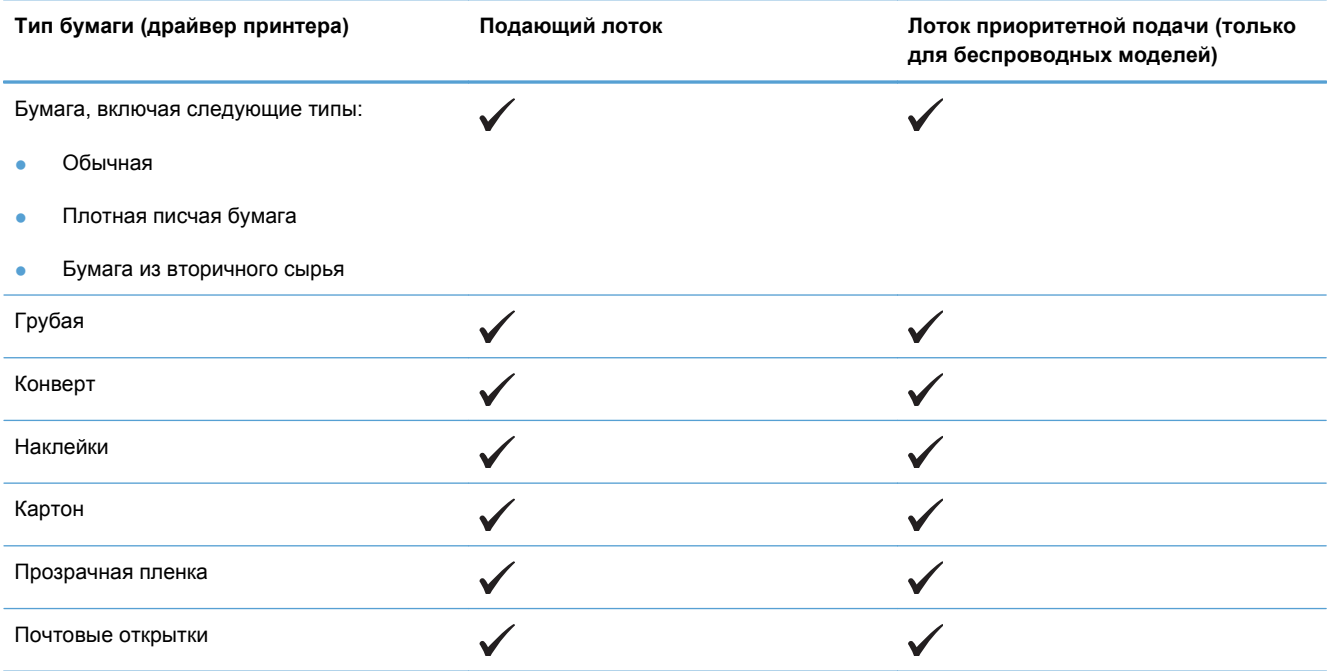

## **Емкость лотков и приемников**

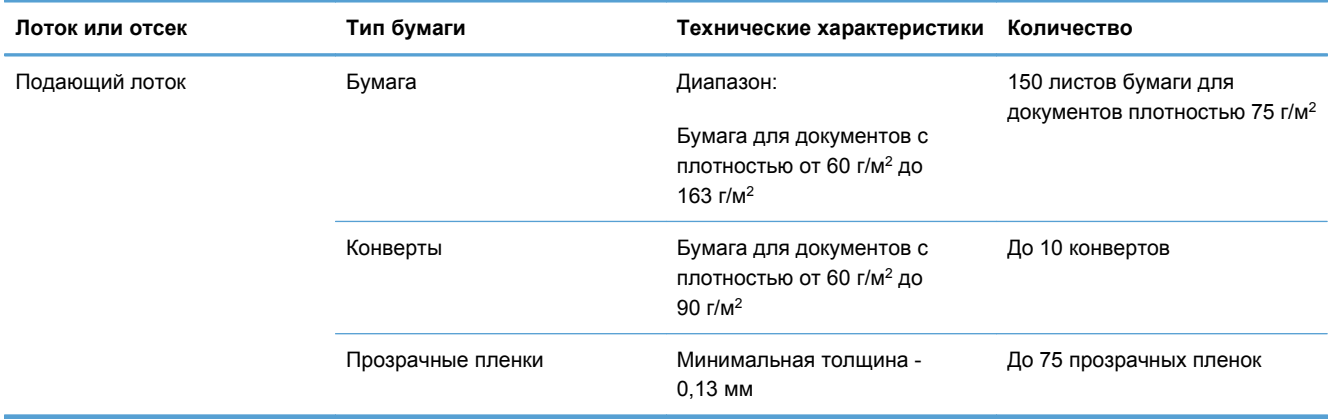

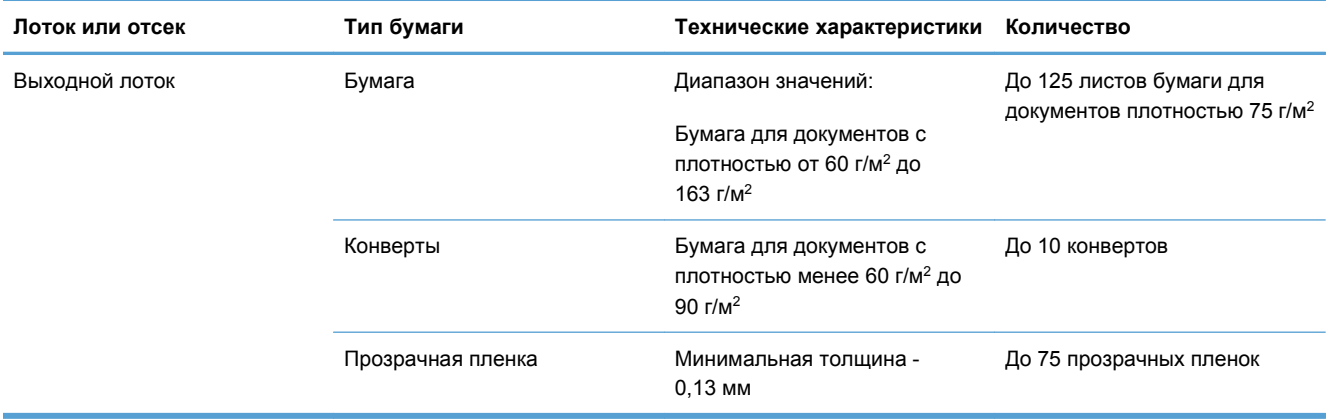

# <span id="page-57-0"></span>**Ориентация бумаги при загрузке в лотки**

При использовании бумаги, требующей особой ориентации при печати, загружайте ее в лоток в соответствии с инструкциями, приведенными в следующей таблице.

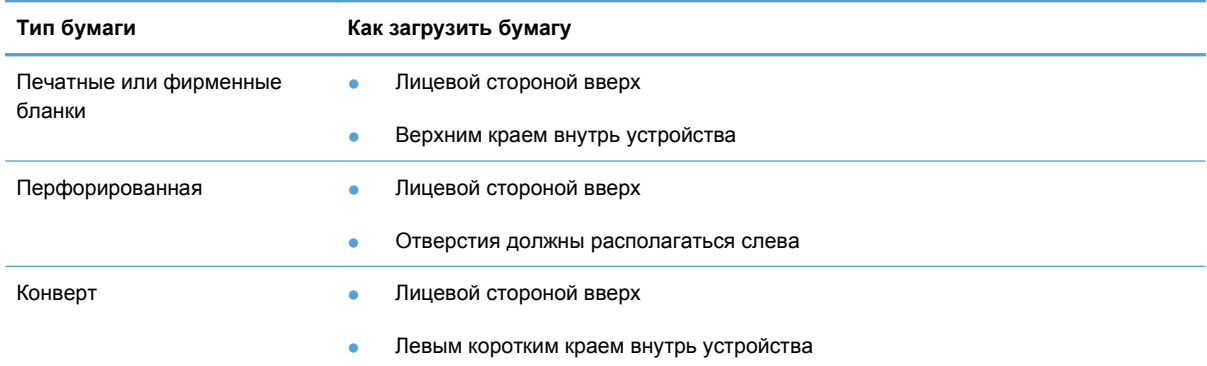

# **Загрузка лотков для бумаги**

**ПРЕДУПРЕЖДЕНИЕ.** Попытки печатать на листах со складками, сгибами или иными дефектами могут привести к возникновению замятий. Дополнительные сведения см. в разделе [Устранение](#page-103-0) замятий на стр. 90.

#### **Лоток приоритетной подачи**

Лоток первоочередной подачи вмещает в себя 10 листов бумаги, один конверт, одну прозрачную пленку, один лист наклеек или один лист картона. Загружайте носитель верхним краем вперед и стороной для печати вверх. Для предотвращения замятий и перекосов всегда регулируйте боковые направляющие перед подачей носителя на печать.

#### **Подающий лоток**

В подающий лоток можно загрузить 150 листов бумаги плотностью 75 г/м<sup>2</sup> или несколько листов более плотного носителя, если высота стопки не превышает 15 мм .

Носитель следует подавать верхним краем вперед и стороной для печати вверх. Для предотвращения замятий и перекосов необходимо правильно отрегулировать положение боковой и передней направляющих.

**ПРИМЕЧАНИЕ**. При загрузке нового носителя следует извлечь из подающего лотка старый носитель и выровнять всю стопку. Соблюдение этого правила предупреждает захват принтером нескольких листов одновременно и снижает вероятность возникновения замятий в принтере.

#### **Регулировка лотка для коротких носителей (только базовые модели)**

Для регулировки подающего лотка при печати на носителе, длина которого составляет менее 185 мм , используйте удлинитель для короткого носителя.

**1.** Извлечение удлинителя для короткого носителя из гнезда, расположенного на левой стороне зоны загрузки.

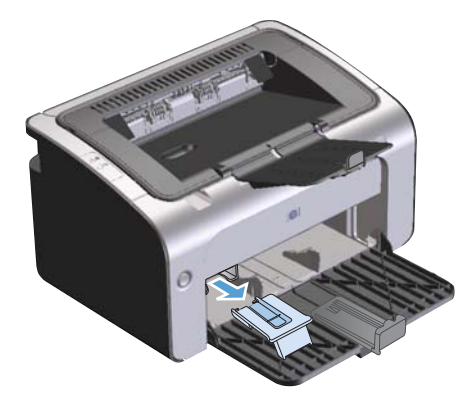

**2.** Присоедините удлинитель к регулируемой направляющей носителя.

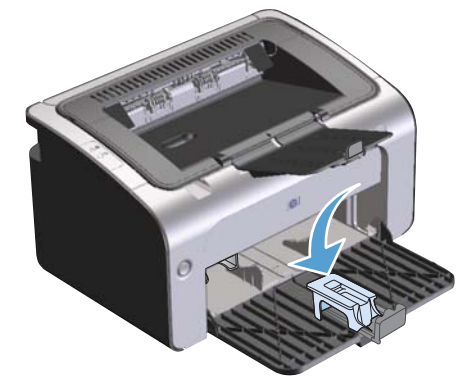

**3.** Вставьте носитель в устройство до упора. Передвиньте направляющую носителя с закрепленным на ней удлинителем.

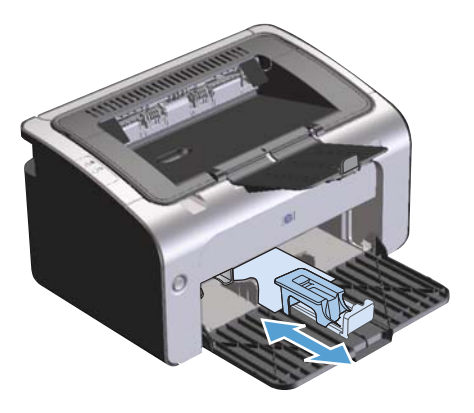

**4.** После завершения печати на коротких носителях снимите удлинитель и установите его в гнездо хранения.

# **6 Операции печати**

- Отмена [задания](#page-61-0) печати
- Печать из [Windows](#page-62-0)

# <span id="page-61-0"></span>**Отмена задания печати**

Отмену задания печати можно выполнить при помощи программного обеспечения.

**ПРИМЕЧАНИЕ**. Удаление всех данных печати после отмены задания на печать может занять несколько минут.

## **Отмена текущего задания печати с помощью панели управления (только для беспроводных моделей)**

**• Нажмите кнопку отмены**  $\times$  **на панели управления.** 

### **Остановка текущего задания печати с помощью программного обеспечения**

При отправке документа на печать на экране компьютера откроется диалоговое окно, позволяющее отменить задание на печать.

Если из программного обеспечения на устройство было отправлено несколько заданий печати, то задания могут находиться в ожидании в очереди печати (например, в Диспетчере печати Windows). Более подробные инструкции по отмене запроса на печать с компьютера приведены в документации по программному обеспечению.

Если задание находится в очереди печати или в спулере печати, его оттуда можно удалить.

**1. Windows Vista и Windows 7**: Нажмите кнопку **Пуск**, выберите пункт **Панель управления** и в категории **Оборудование и звук** щелкните на значок **Принтер**.

**-или-**

**Windows XP, Windows Server 2003 и Windows Server 2008 (используется вид меню «Пуск» по умолчанию)**: Нажмите кнопку **Пуск**, выберите пункт **Настройки**, а затем щелкните на раздел **Принтеры и факсы**.

**-или-**

**Windows XP, Windows Server 2003 и Windows Server 2008 (используется классический вид меню «Пуск»)**: Нажмите кнопку **Пуск**, выберите **Настройка**, а затем щелкните на **Принтеры**.

- **2.** В списке принтеров дважды щелкните имя данного продукта, чтобы открыть очередь печати или спулер печати.
- **3.** Выберите задание печати, которое необходимо отменить, щелкните по нему правой кнопкой мыши и выберите пункт **Отменить** или **Удалить**.

# <span id="page-62-0"></span>**Печать из Windows**

**ПРИМЕЧАНИЕ**. Команды и диалоговые окна могут называться по-разному в зависимости от программного обеспечения.

#### **Открытие драйвера принтера для Windows**

- **1.** В меню **Файл** программного обеспечения щелкните **Печать**.
- **2.** Выберите продукт и щелкните **Свойства** или **Пользовательские настройки**.

#### **Справка о параметрах печати в Windows**

Справка драйвера принтера не зависит от справки программы. В справке драйвера принтера описаны кнопки, флажки и раскрывающиеся списки драйвера принтера. Она также содержит инструкции по выполнению общих задач печати, например, по печати на обеих сторонах, печати нескольких страниц на одном листе и печати первой страницы или обложек на другой бумаге.

Открыть экраны справки драйвера принтера можно одним из следующих способов:

- В диалоговом окне **Свойства** щелкните на кнопке **Справка**.
- Нажмите клавишу F1 на клавиатуре компьютера.
- **Шелкните символ знака вопроса в верхнем левом углу окна драйвера принтера.**
- **Щелкните правой кнопкой мыши любой элемент драйвера.**

#### **Изменение числа печатных копий в Windows**

- **1.** Откройте драйвер принтера, нажмите кнопку **Свойства** или **Пользовательские настройки** и щелкните вкладку **Дополнительно**.
- **2.** Измените число копий в области **Копии** с помощью клавиш со стрелками.

Чтобы сортировать несколько печатаемых копий, установите флажок **Сортировать**.

**3.** Нажмите кнопку **ОК**.

#### **Печать цветного текста как черного в Windows**

- **1.** Откройте драйвер принтера, нажмите кнопку **Свойства** или **Пользовательские настройки** и щелкните вкладку **Дополнительно**.
- **2.** Установите флажок **Печать всего текста как черного**.
- **3.** Нажмите кнопку **ОК**.

## **Сохранение нестандартных параметров печати для повторного использования в Windows**

#### **Использование готовых наборов заданий печати**

- **1.** Откройте драйвер принтера и нажмите кнопку **Свойства** или **Пользовательские настройки**. Во всех вкладках, за исключением вкладки **Службы**, появится раскрывающийся список **Готовые наборы заданий печати**.
- **2.** Выберите один из готовых наборов в раскрывающемся списке **Готовые наборы заданий печати** и нажмите кнопку **ОК**, чтобы распечатать задание с использованием предварительно определенных параметров.

#### **Создание специальных готовых наборов заданий печати**

- **1.** Откройте драйвер принтера и нажмите кнопку **Свойства** или **Пользовательские настройки**. Во всех вкладках, за исключением вкладки **Службы**, появится раскрывающийся список **Готовые наборы заданий печати**.
- **2.** Выберите существующий готовый набор в качестве основы.
- **3.** Выберите параметры печати для нового готового набора.
- **4.** Щелкните **Сохранить как**, введите имя для готового набора и нажмите кнопку **ОК**.

#### **Улучшение качества печати из Windows**

#### **Выбор формата страницы**

- **1.** Откройте драйвер принтера, нажмите кнопку **Свойства** или **Пользовательские настройки** и щелкните вкладку **Бумага/качество**.
- **2.** Выберите формат в раскрывающемся списке **Формат**.
- **3.** Нажмите кнопку **ОК**.

#### **Выбор нестандартного формата страницы**

- **1.** Откройте драйвер принтера и щелкните вкладку **Бумага/качество**.
- **2.** Нажмите кнопку **Нестандартный**. Откроется диалоговое окно **Нестандартный формат бумаги**.
- **3.** Введите наименование нестандартного формата, укажите размеры и щелкните **Сохранить**.
- **4.** Нажмите кнопку **Закрыть**, а затем **OК**.

#### **Выбор типа бумаги**

- **1.** Откройте драйвер принтера, нажмите кнопку **Свойства** или **Пользовательские настройки** и щелкните вкладку **Бумага/качество**.
- **2.** Выберите тип в раскрывающемся списке **Тип**.
- **3.** Нажмите кнопку **ОК**.

#### **Выбор разрешения печати**

- **1.** Откройте драйвер принтера, нажмите кнопку **Свойства** или **Пользовательские настройки** и щелкните вкладку **Бумага/качество**.
- **2.** В области **Качество печати** выберите нужный параметр в раскрывающемся списке. См. информацию о доступных параметрах в интерактивной справке драйвера.

**ПРИМЕЧАНИЕ**. Чтобы использовать разрешение чернового качества печати, установите флажок **EconoMode** в области **Качество печати**.

**3.** Нажмите кнопку **ОК**.

### **Печать первой или последней страницы на другой бумаге в Windows**

- **1.** Откройте драйвер принтера, нажмите кнопку **Свойства** или **Пользовательские настройки** и щелкните вкладку **Бумага/качество**.
- **2.** Установите флажок **Использовать другую бумагу/обложки** и выберите необходимые параметры передней обложки, других страниц и задней обложки.
- **3.** Нажмите кнопку **ОК**.

#### **Масштабирование документа до размера страницы в Windows**

- **1.** Откройте драйвер принтера, нажмите кнопку **Свойства** или **Пользовательские настройки** и щелкните вкладку **Эффекты**.
- **2.** Установите флажок **Печать документа на** и выберите размер в раскрывающемся списке.
- **3.** Нажмите кнопку **ОК**.

#### **Добавление водяного знака к документу в Windows**

- **1.** Откройте драйвер принтера, щелкните кнопку **Свойства** или **Пользовательские настройки** и затем щелкните вкладку **Эффекты**.
- **2.** Выберите водяной знак в раскрывающемся списке **Водяные знаки**.

Чтобы выбранный водяной знак был напечатан только на первой странице, установите флажок **Только на первой странице**. В противном случае водяной знак печатается на каждой странице.

**3.** Нажмите кнопку **ОК**.

## **Двусторонняя печать из Windows**

#### **Печать на обеих сторонах вручную (дуплекс)**

**1.** Загрузите бумагу в подающий лоток лицевой стороной вверх.

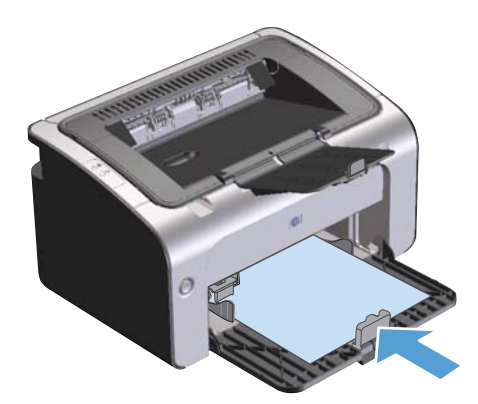

- **2.** Откройте драйвер принтера и нажмите кнопку **Свойства** или **Пользовательские настройки**.
- **3.** Щелкните по вкладке **Окончательная обработка**.
- **4.** Установите флажок **Двусторонняя печать**. Чтобы задать переплет по верхнему краю, установите флажок **Перевернуть страницы вверх**.
- **5.** Нажмите **OK**, чтобы распечатать первую сторону задания печати.

**6.** Не меняя ориентацию листов, извлеките стопку бумаги из выходного лотка и вставьте ее в подающий лоток 1 напечатанной стороной вниз.

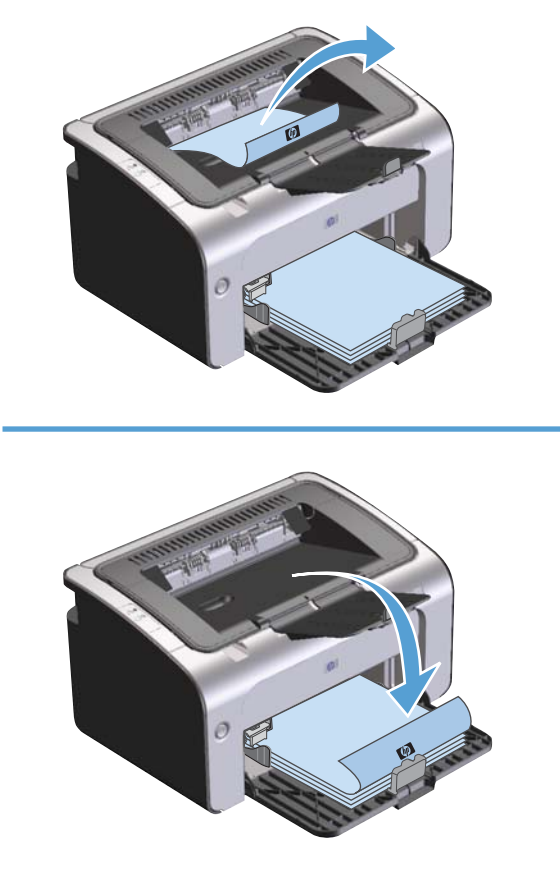

**7.** Нажмите на экране компьютера кнопку **Продолжить** для выполнения печати на второй стороне.

### **Создание буклета в Windows**

- **1.** Откройте драйвер принтера, нажмите кнопку **Свойства** или **Пользовательские настройки** и щелкните вкладку **Окончательная обработка**.
- **2.** Установите флажок **Печать на обеих сторонах (вручную)**.
- **3.** Выберите параметр **Переплет по левому краю** или **Переплет по правому краю** в раскрывающемся списке **Макет буклета**. Параметр **Страниц на листе** автоматически изменится на **2 страницы на листе**.
- **4.** Нажмите кнопку **ОК**.

#### **Печать нескольких страниц на листе в Windows**

- **1.** Откройте драйвер принтера, нажмите кнопку **Свойства** или **Пользовательские настройки** и щелкните вкладку **Окончательная обработка**.
- **2.** Выберите число страниц на листе в раскрывающемся списке **Страниц на листе**.
- **3.** Выберите верные значения параметров **Печать рамок страниц**, **Расположение страниц** и **Ориентация**.
- **4.** Нажмите кнопку **ОК**.

#### **Выбор ориентации страницы в Windows**

- **1.** Откройте драйвер принтера, нажмите кнопку **Свойства** или **Пользовательские настройки** и щелкните вкладку **Окончательная обработка**.
- **2.** В области **Ориентация** выберите параметр **Книжная** или **Альбомная**.

Чтобы напечатанное изображение на странице было перевернутым, выберите параметр **Поворот на 180 градусов**.

**3.** Нажмите кнопку **ОК**.

#### **Использование HP ePrint**

HP ePrint — это набор веб-служб печати, с помощью которого поддерживаемые устройства HP могут печатать документы следующих типов:

- Сообщения электронной почты и вложения, отправленные непосредственно на адрес электронной почты устройства HP.
- Документы из некоторых приложений печати на мобильных устройствах.

#### **Использование HP Cloud Print**

Используйте функцию HP Cloud Print для печати сообщений электронной почты и вложений путем их отправки на адрес электронной почты принтера с любого устройства с доступом к электронной почте.

**ПРИМЕЧАНИЕ**. Устройство должно быть подключено к проводной или беспроводной сети. Для использования HP Cloud Print сначала необходимо обеспечить доступ к Интернету и включить веб-службы HP.

- **1.** Включите веб-службы HP во встроенном веб-сервере HP (EWS). Для этого выполните следующие действия.
	- **а.** После подключения устройства к сети напечатайте страницу конфигурации и найдите его IP-адрес.
	- **б.** На компьютере откройте веб-браузер и введите IP-адрес в адресной строке. Откроется окно HP EWS.
- **в.** Перейдите на вкладку **Веб-службы HP**. Если в сети не используется прокси-сервер для доступа к Интернету, перейдите к следующему шагу. Если в сети используется прокси-сервер для доступа к Интернету, выполните следующие действия, прежде чем перейти к следующему шагу.
	- **i.** Выберите вкладку **Параметры прокси**.
	- **ii.** Установите флажок **Установите этот флажок, если сеть использует проксисервер для доступа к Интернету**.
	- **iii.** В поле **Прокси-сервер** введите адрес прокси-сервера и номер порта, а затем нажмите клавишу **Применить**.
- **г.** Перейдите на вкладку «Веб-службы HP» и нажмите кнопку **Включить**. Будет настроено подключение к Интернету, а затем появится сообщение с информацией о том, что будет напечатана страница сведений.
- **д.** Нажмите кнопку **ОК**. Будет напечатана страница ePrint. На странице ePrint найдите адрес электронной почты, который автоматически назначен устройству.
- **2.** Чтобы напечатать документ, вложите его в сообщение электронной почты, а затем отправьте сообщение на адрес электронной почты устройства. Перейдите по адресу: [www.hpeprintcenter.com](http://www.hpeprintcenter.com) для просмотра списка поддерживаемых типов документов.
- **3.** На веб-узле HP ePrintCenter настройте параметры безопасности и параметры печати по умолчанию для всех заданий HP ePrint, отправленных на устройство (необязательно).
	- **а.** Откройте веб-браузер и перейдите по адресу: [www.hpeprintcenter.com.](http://www.hpeprintcenter.com)
	- **б.** Щелкните **Sign In** (Вход) и введите учетные данные HP ePrintCenter или создайте новую учетную запись.
	- **в.** Выберите продукт в списке или нажмите кнопку **+ Add printer** (+ Добавить принтер), чтобы добавить его. Для добавления продукта потребуется код продукта, который представляет собой сегмент в начале адреса электронной почты продукта (до символа @).
		- **ПРИМЕЧАНИЕ** Этот код действует только в течение 24 часов с момента включения веб-служб HP. Если его срок действия истек, выполните инструкции для повторного включения веб-служб HP и получения нового кода.
	- **г.** Нажмите кнопку **Setup** (Настройка). Откроется диалоговое окно **HP ePrint Settings** (Параметры HP ePrint). Доступны три следующие вкладки.
		- **Разрешенные отправители**. Чтобы устройство не печатало ненужные документы, перейдите на вкладку **Разрешенные отправители**. Щелкните **Только разрешенные отправители**, а затем добавьте адреса электронной почты, с которых будет разрешено получать задания ePrint.
		- Настройка печати Чтобы настроить параметры по умолчанию для всех заданий ePrint, отправленных на устройство, перейдите на вкладку **Параметры печати**, а затем выберите параметры, которые необходимо использовать.
		- **Дополнительно**. Чтобы изменить адрес электронной почты устройства, перейдите на вкладку **Дополнительно**.

#### Использование HP Direct Print (только модели с беспроводным интерфейсом)

Используйте функцию HP Direct Print для печати непосредственно на продукте с любого мобильного устройства (смартфона, нетбука или ноутбука).

требуются для должна были требуются, однако должна быть включена функция HP Direct Print. На мобильном устройстве должно быть установлено приложение HP для печати.

Модель HP LaserJet Professional P1102w не поддерживает функцию HP Direct Print.

- 1. Чтобы включить функцию HP Direct Print, выполните следующие действия.
	- После подключения устройства к сети напечатайте страницу конфигурации и найдите a. его IP-адрес.
	- На компьютере откройте веб-браузер и введите IP-адрес в адресной строке. б. Появится экран «HP EWS».
	- в. Перейдите на вкладку Сеть.
	- На странице Сеть щелкните Настройка Wireless Direct. Установите флажок, г. введите имя сети (SSID) в поле Имя для печати в Wireless Direct (SSID), а затем нажмите клавишу Применить. IP-адрес мобильного устройства отобразится на странице Сеть.

тримечание. Чтобы узнать имя сети (SSID), выберите меню Конфигурация беспроводной связи на странице Сеть.

 $2.$ Чтобы напечатать документ из приложения, щелкните Файл и выберите Печать.

ПРИМЕЧАНИЕ. Если к беспроводной сети подключено только одно устройство с поддержкой HP Direct Print, документ будет напечатан. При наличии в сети нескольких устройств, поддерживающих функцию HP Direct Print, отобразится список устройств, в котором необходимо выбрать нужный продукт. Если не обнаружено ни одного устройства, выполните инструкции в шаге 1 для подключения устройства.

#### Использование AirPrint

Прямая печать с помощью Apple AirPrint поддерживается для iOS 4.2 и выше. Используйте функцию AirPrint для печати непосредственно на устройстве с iPad (iOS 4.2), iPhone (3GS и выше) или iPod touch (третьего поколения и выше) в следующих приложениях.

- Почта
- Фотографии
- Safari
- Некоторые сторонние приложения

тримечание. Устройство должно быть подключено к проводной или беспроводной сети.

Для печати выполните следующие действия.

**1.** Коснитесь элемента **действие** .

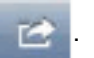

#### **2.** Коснитесь **Печать**.

**ПРИМЕЧАНИЕ.** Если печать выполняется в первый раз или ранее выбранное устройство недоступно, необходимо выбрать продукт, прежде чем перейти к следующему этапу.

**3.** Настройте параметры печати и коснитесь **Печать**.
# **7 Управление и обслуживание устройства**

- Печать [информационных](#page-73-0) страниц
- [Использование](#page-74-0) встроенного Web-сервера НР (только для беспроводных моделей)
- Настройки [экономичных](#page-77-0) режимов
- Управление расходными материалами и [принадлежностями](#page-78-0)
- Очистка [устройства](#page-90-0)
- [Обновления](#page-94-0)

## <span id="page-73-0"></span>**Печать информационных страниц**

Можно напечатать следующие информационные страницы.

## **Страница конфигурации**

На странице конфигурации отображаются текущие параметры и свойства устройства. На ней также приводится отчет о состоянии принтера. Чтобы напечатать страницу конфигурации, выполните следующие действия:

- **1.** Откройте драйвер принтера и нажмите кнопку **Свойства** или **Пользовательские настройки**.
- **2.** Щелкните на вкладку **Службы** , затем в раскрывающемся списке **Печать информационных страниц** выберите пункт **Страница конфигурации**.
- **3.** Нажмите кнопку **Печать**.

На беспроводных моделях печать страницы конфигурации можно выполнить с панели управления устройства.

**• На панели управления нажмите кнопку отмены X и удерживайте ее нажатой до тех пор,** пока не начнет мигать индикатор готовности (). Затем отпустите кнопку.

#### **Страница состояния расходных материалов**

Чтобы распечатать страницу состояния расходных материалов, выберите ее в раскрывающемся списке **Печать информационных страниц** на вкладке **Службы** в драйвере принтера. На странице состояния расходных материалов содержится следующая информация:

- Приблизительное процентное отношение оставшегося в картридже тонера.
- Число обработанных страниц и заданий печати.
- Информация о заказе и отправке на переработку.

### **Демонстрационная страница**

Чтобы распечатать демонстрационную страницу, выберите ее в раскрывающемся списке **Печать информационных страниц** на вкладке **Службы** в драйвере принтера. На демонстрационной странице содержатся примеры текста и графики. Данная страница также используется для отображения качества печати.

## <span id="page-74-0"></span>**Использование встроенного Web-сервера HP (только для беспроводных моделей)**

Встроенный Web-сервер НР (EWS) позволяет просматривать состояние устройства и сети, а также управлять функциями печати с компьютера.

- Просмотр информации о состоянии устройства.
- Определение уровня всех расходных материалов и заказ новых.
- Просмотр и изменение параметров конфигурации устройства по умолчанию.
- Просмотр и изменение конфигурации сети.

Для этого на компьютере не требуется устанавливать какое-либо программное обеспечение. Требуется только один из поддерживаемых Web-браузеров.

- Internet Explorer 6.0 (и выше).
- $Firefox 1.0$  (и выше).
- Mozilla 1.6 (и выше).
- Opera 7.0 (и выше).
- Safari 1.2 (и выше).
- Konqueror 3.2 (и выше).

Встроенный Web-сервер НР работает, когда устройство подключено к сети, работающей по протоколу TCP/IP. Встроенный Web-сервер НР не поддерживает соединения по протоколу IPX и прямые соединения через USB-порт.

**ПРИМЕЧАНИЕ.** Для открытия и использования встроенного Web-сервера НР наличие доступа к сети Интернет не является обязательным. Однако при нажатии на ссылку на одной из страниц доступ к сети Интернет необходим для перехода на Web-узел по этой ссылке.

#### **Доступ к встроенному Web-серверу HP через сетевое подключение**

Для открытия встроенного Web-сервера НР введите в адресную строку поддерживаемого Webбраузера IP-адрес или имя хоста принтера. Чтобы найти IP-адрес, нужно выполнить печать страницы конфигурации. Для этого нажмите и удерживайте кнопку отмены X, если горит индикатор готовности () и отсутствуют активные задания печати. Удерживайте кнопку нажатой до тех пор, пока не начнет мигать индикатор готовности ().

 $\therefore$  **СОВЕТ:** После открытия страницы добавьте закладку, чтобы потом можно было быстро на нее вернуться.

## **Разделы встроенного Web-сервера НР**

#### **Вкладка «Информация»**

Группа страниц «Information» (Информация) включает следующие страницы.

- **Состояние устройства** на этой странице отображается состояние устройства и расходных материалов HP.
- **Конфигурация устройства** на этой странице приводится информация, которую также можно получить, распечатав страницу конфигурации.
- **Состояние расходных материалов** на этой странице отображается состояние расходных материалов HP и указываются номера деталей для заказа. Чтобы заказать новые расходные материалы, нажмите **Заказ расходных материалов** в верхней правой части окна.
- **Обзор сетевой активности** на этой странице приводится информация, которую также можно получить на странице **Обзор сетевой активности устройства**.

#### **Вкладка «Параметры»**

На этой вкладке можно настроить устройство с помощью компьютера. Если устройство подключено к сети, то прежде чем изменять параметры на этой вкладке, обязательно обратитесь к администратору устройства.

На вкладке **Параметры** содержится страница **Печать**, на которой можно просмотреть и изменить параметры заданий печати по умолчанию.

#### **Вкладка «Сеть»**

Если устройство подключено к сети, работающей по протоколу IP, то с помощью этой вкладки администратор сети может управлять сетевыми параметрами устройства.

#### **Вкладка «HP Smart Install»**

**ПРИМЕЧАНИЕ.** Данная вкладка поддерживается только в ОС Windows.

При помощи данной вкладки можно выполнить установку драйвера принтера и программного обеспечения на компьютер. Чтобы установить программное обеспечение, щелкните на пункт меню **Загрузить** и выполните инструкции на экране.

#### **Ссылки**

Ссылки находятся в верхней правой части страницы состояния. Для использования этих ссылок требуется подключение к сети Интернет. При использовании модемного соединения и, если при первом открытии встроенного Web-сервера НР соединение не было установлено, то перед посещением этих Web-узлов необходимо установить соединение с Интернет. Для

установки соединения может потребоваться закрыть встроенный Web-сервер НР, а затем снова его открыть.

- **Приобрести расходные материалы**. Щелкните на эту ссылку для подключения к Webузлу «Sure Supply» и заказа фирменных расходных материалов HP у компании HP или дилера.
- **Поддержка**. Служит для подключения к Web-узлу поддержки изделия. Здесь можно выполнить поиск справки по общим вопросам.

## <span id="page-77-0"></span>**Настройки экономичных режимов**

#### **Режим автоматического отключения**

Автоматическое отключение – это функция энергосбережения продукта. После указанного пользователем периода времени энергопотребление продукта автоматически снижается (автоматическое отключение). Продукт возвращается в состояние готовности при нажатии кнопки или получении задания на печать. Если продукт находится в режиме автоматического отключения, все индикаторы на панели управления, а также подсветка клавиши питания не горят.

**ПРИМЕЧАНИЕ.** Несмотря на то, что все индикаторы продукта находятся в режиме автоматического отключения, продукт заработает в нормальном режиме при получении задания на печать.

#### **Изменение времени задержки автоматического отключения**

Можно изменить время, в течение которого продукт должен находиться в неактивном состоянии (задержка автоматического отключения) перед переходом в режим автоматического отключения.

**Э ПРИМЕЧАНИЕ.** По умолчанию время задержки автоматического отключения составляет 5 минут.

- **1.** Откройте свойства принтера и щелкните вкладку **Параметры устройства**.
- **2.** Выберите задержку автоматического отключения из раскрывающегося списка **Автоматическое отключение**.

**ПРИМЕЧАНИЕ**. Изменение параметра не вступает в силу до получения продуктом задания на печать.

### **Печать в экономичном режиме (EconoMode)**

В данном устройстве имеется функция EconoMode для печати черновиков документов. Использование режима EconoMode снижает расход тонера и уменьшает стоимость печати страницы. Однако при использовании EconoMode может ухудшиться качество печати.

Компания HP не рекомендует постоянно использовать режим EconoMode. Если экономичный режим (EconoMode) используется постоянно, тонер может оставаться на механических частях картриджа. Если качество печати начинает снижаться по этой причине, нужно установить новый картридж, даже если в картридже остался тонер.

#### **Включение экономичного режима (EconoMode) в Windows**

- **1.** Откройте драйвер принтера и нажмите кнопку **Свойства** или **Пользовательские настройки**.
- **2.** Щелкните на вкладке **Бумага/Качество**.
- **3.** Установите флажок **EconoMode**.

## <span id="page-78-0"></span>**Управление расходными материалами и**

## **принадлежностями**

Для обеспечения высокого качества печати соблюдайте правила использования, хранения и контроля состояния картриджа принтера.

#### **Проверка состояния и заказ расходных материалов**

#### **Хранение картриджа**

Не извлекайте печатающий картридж из упаковки, пока не возникнет необходимость его использования.

**ПРЕДУПРЕЖДЕНИЕ.** Чтобы предотвратить повреждение картриджа, не подвергайте его воздействию света дольше, чем на несколько минут.

### **Политика компании НР относительно расходных материалов других производителей**

Компания Hewlett-Packard не рекомендует использовать картриджи других производителей, как новых, так и восстановленных.

**ПРИМЕЧАНИЕ** Гарантия НР и соглашения об обслуживании не распространяются на повреждения, вызванные использованием картриджей других производителей.

Для получения сведений по установке нового оригинального картриджа HP см. [Замена](#page-81-0) [картриджа](#page-81-0) на стр. 68.

#### **Горячая линия HP расследования подделок и Web-узел**

Если при установке картриджа HP на панели управления устройства появляется сообщение, что данный картридж не является изделием HP, позвоните по телефону горячей линии HP расследования подделок (1-877-219-3183, звонки бесплатные из Северной Америки) или посетите Web-узел [www.hp.com/go/anticounterfeit](http://www.hp.com/go/anticounterfeit). Специалисты компании HP помогут определить, является ли данный картридж подлинным, и принять меры по устранению неполадки.

При возникновении описанных ниже условий, возможно, картридж не является подлинным изделием HP.

- При использовании печатающего картриджа очень часто возникают неполадки.
- Картридж выглядит необычно (например, отсутствует оранжевый язычок или его упаковка отличается от обычной упаковки HP).

#### **Переработка расходных материалов**

Для переработки оригинального картриджа HP поместите использованный картридж в коробку, в которой поставлялся новый картридж. Для отправки использованных расходных материалов

на переработку в компанию HP используйте прилагаемую наклейку возврата. Полную информацию см. в руководстве по отправке на переработку, прилагаемом к каждому новому расходному материалу HP.

## **Инструкции по замене**

### **Распределение тонера**

Когда тонер в картридже подходит к концу, на распечатываемых страницах могут появляться участки с блеклым или слишком светлым изображением. В некоторых случаях перераспределение тонера в картридже может временно улучшить качество печати.

**1.** Откройте дверцу доступа к картриджу и извлеките его.

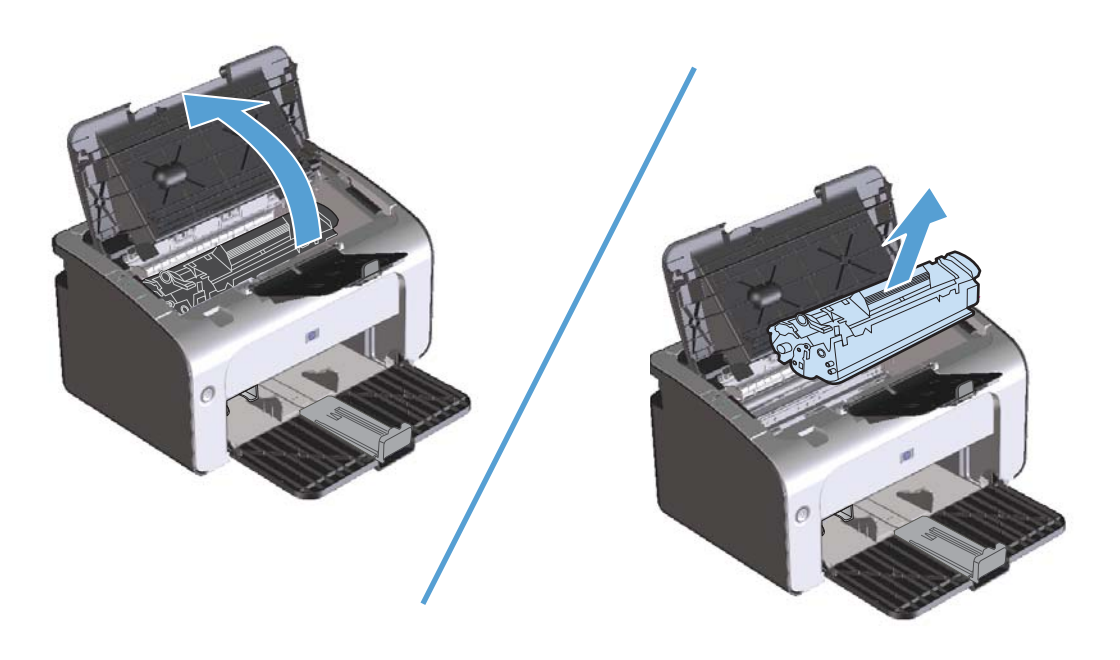

**2.** Чтобы перераспределить тонер, следует несколько раз осторожно встряхнуть картридж вперед и назад.

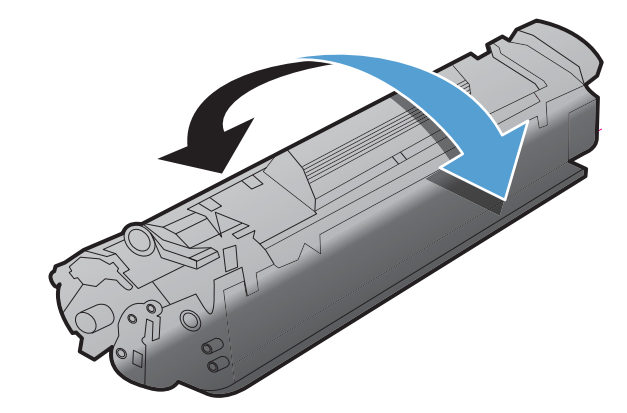

**ПРЕДУПРЕЖДЕНИЕ.** Попавший на одежду тонер следует удалить куском сухой ткани, а затем простирать одежду в холодной воде. *Горячая вода закрепляет пятна тонера на ткани*.

<span id="page-81-0"></span>**3.** Вставьте картридж в устройство и закройте дверцу доступа к картриджу.

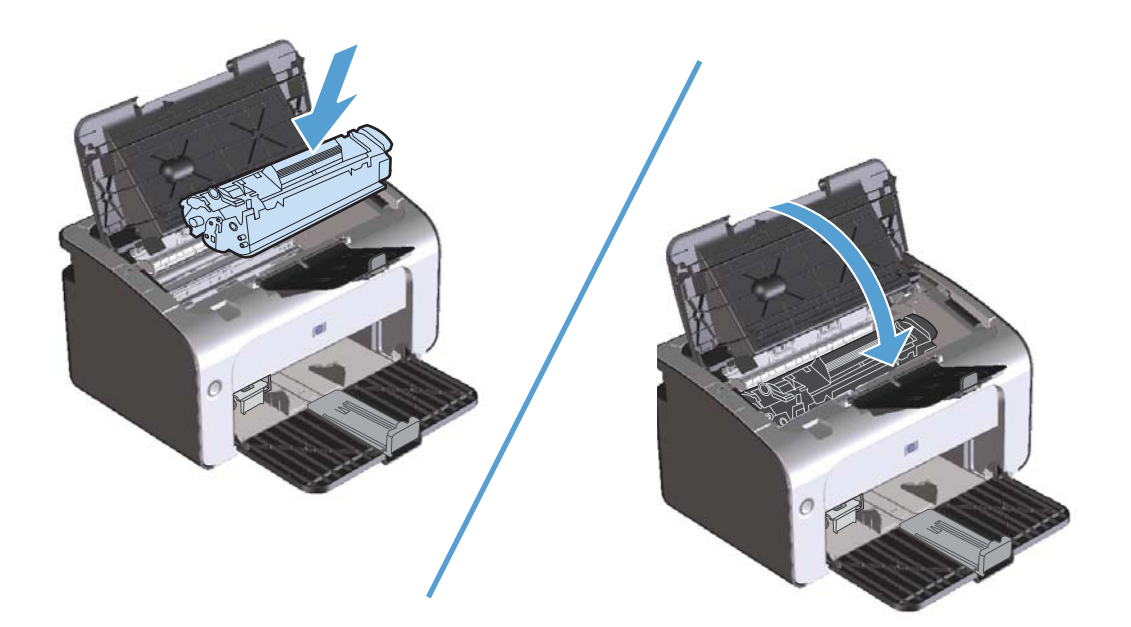

Если печать по-прежнему слишком светлая, установите новый картридж.

#### **Замена картриджа**

Когда срок службы картриджа подходит к концу, вы можете продолжать использовать его для печати до тех пор, пока количество оставшегося тонера обеспечивает приемлемое качество печати.

**1.** Откройте дверцу доступа к картриджу и извлеките использованный картридж.

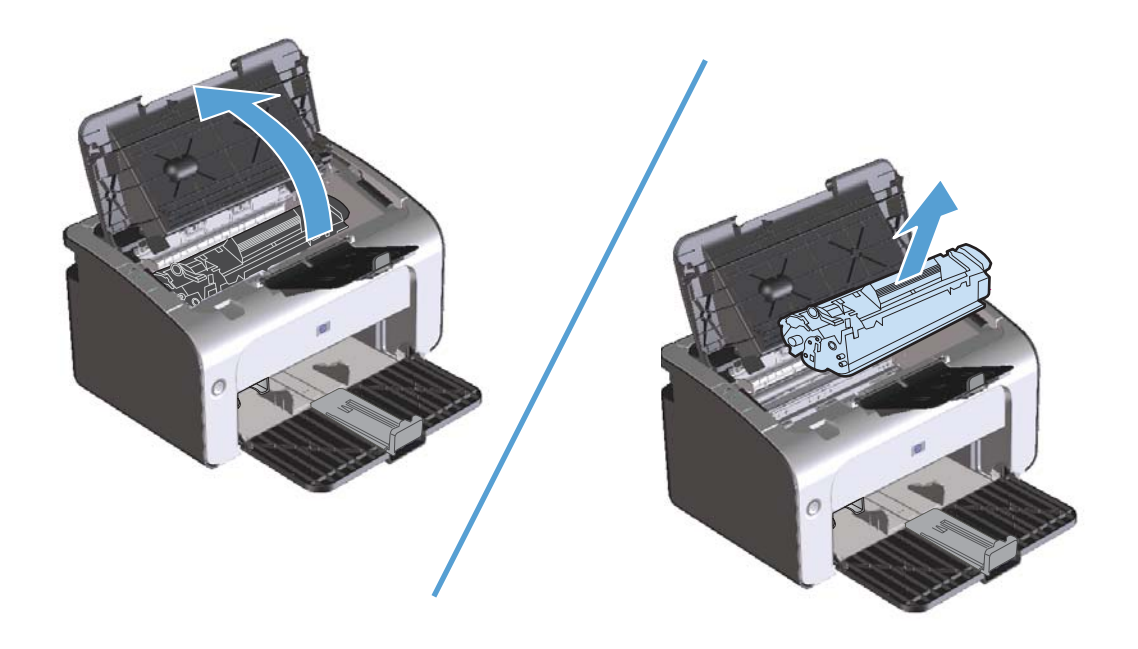

**2.** Извлеките новый картридж из упаковки. Поместите использованный картридж в пакет и коробку для переработки.

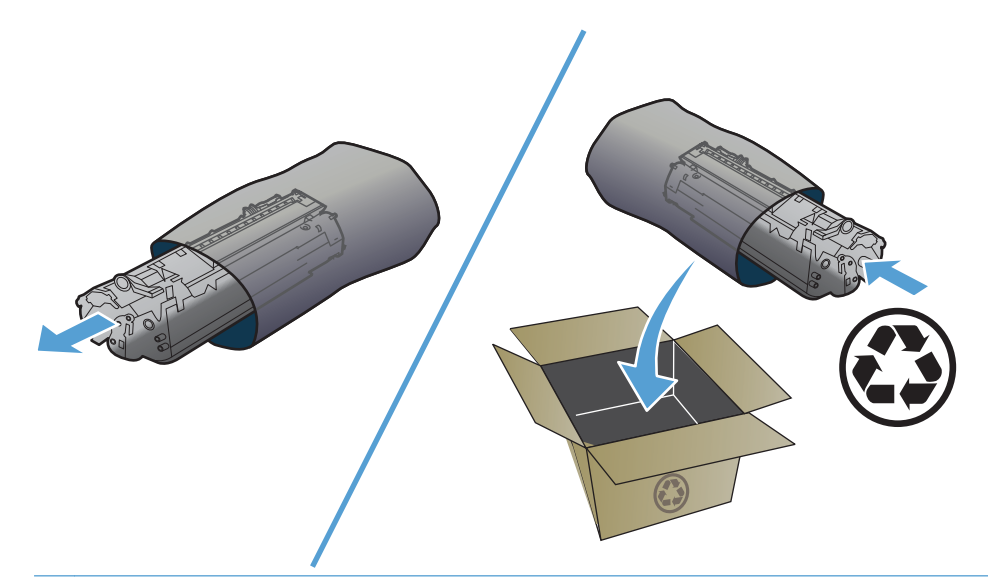

- **ПРЕДУПРЕЖДЕНИЕ.** Во избежание повреждения картриджа держите его за оба края. Не прикасайтесь к шторке картриджа или к поверхности ролика.
- **3.** Возьмите картридж за оба края и осторожно встряхните его, чтобы добиться равномерного распределения тонера внутри картриджа.

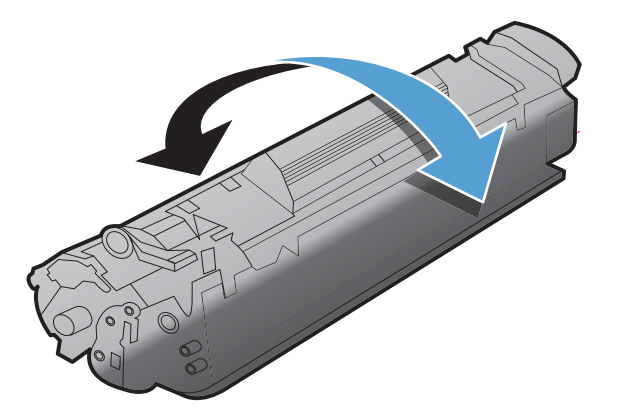

**4.** Отогните язычок на левой стороне картриджа так, чтобы язычок свободно перемещался. Потяните за язычок и вытащите всю ленту из картриджа. Положите язычок с лентой в упаковку картриджа для последующего возврата на утилизацию.

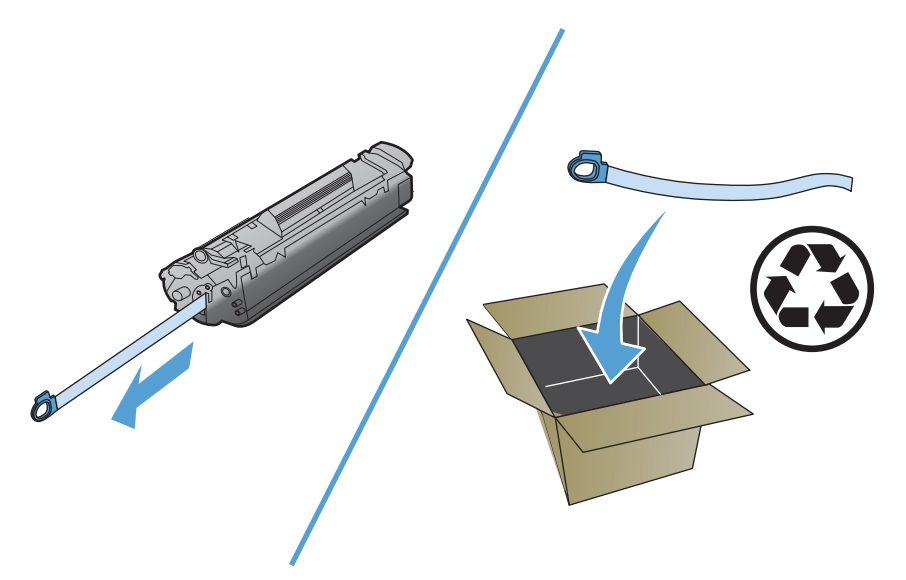

**5.** Вставьте картридж в устройство и закройте дверцу доступа к картриджу.

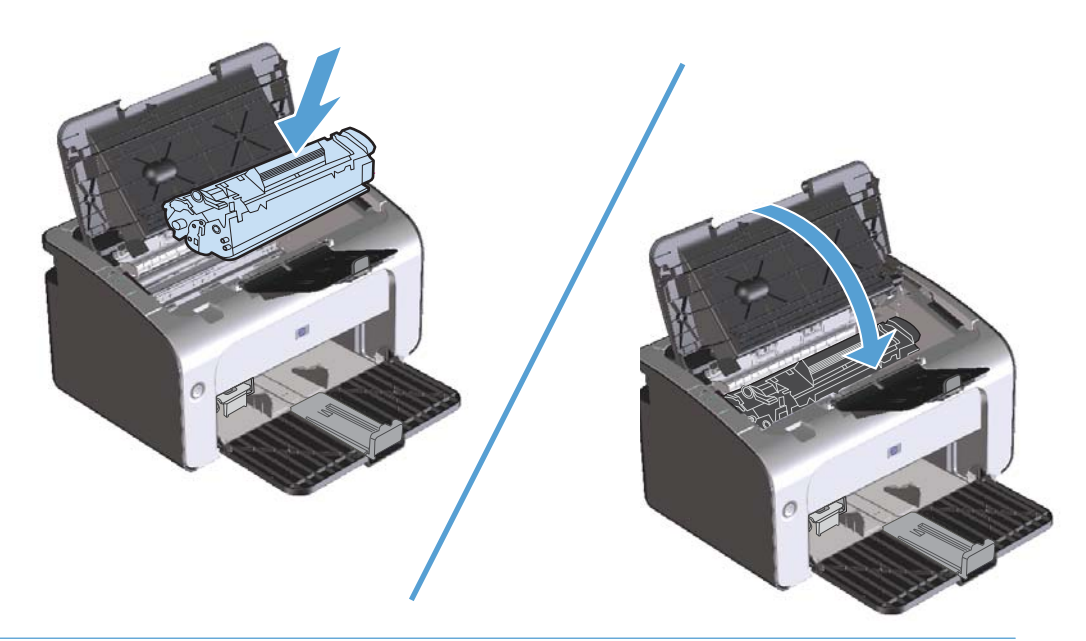

**ПРЕДУПРЕЖДЕНИЕ.** Попавший на одежду тонер следует удалить куском сухой ткани, а затем простирать одежду в холодной воде. *Горячая вода закрепляет пятна тонера на ткани*.

#### <span id="page-84-0"></span>**Замена подающего ролика**

Даже при использовании принтера в обычном режиме и с хорошим носителем для печати происходит постепенный износ принтера. При использовании носителя плохого качества требуется более частая замена подающего ролика.

Если в устройстве постоянно возникают проблемы с подачей носителя (носитель для печати не подается), возможно, потребуется заменить или очистить подающий ролик. Для получения информации о заказе нового [подающего](#page-90-0) ролика см. раздел Очистка подающего ролика на стр[. 77.](#page-90-0)

- **1.** Откройте дверцу доступа к картриджу и извлеките картридж.
- **ПРЕДУПРЕЖДЕНИЕ.** Во избежание повреждения картриджа старайтесь поменьше держать его на свету. Накройте извлеченный картридж листом бумаги.

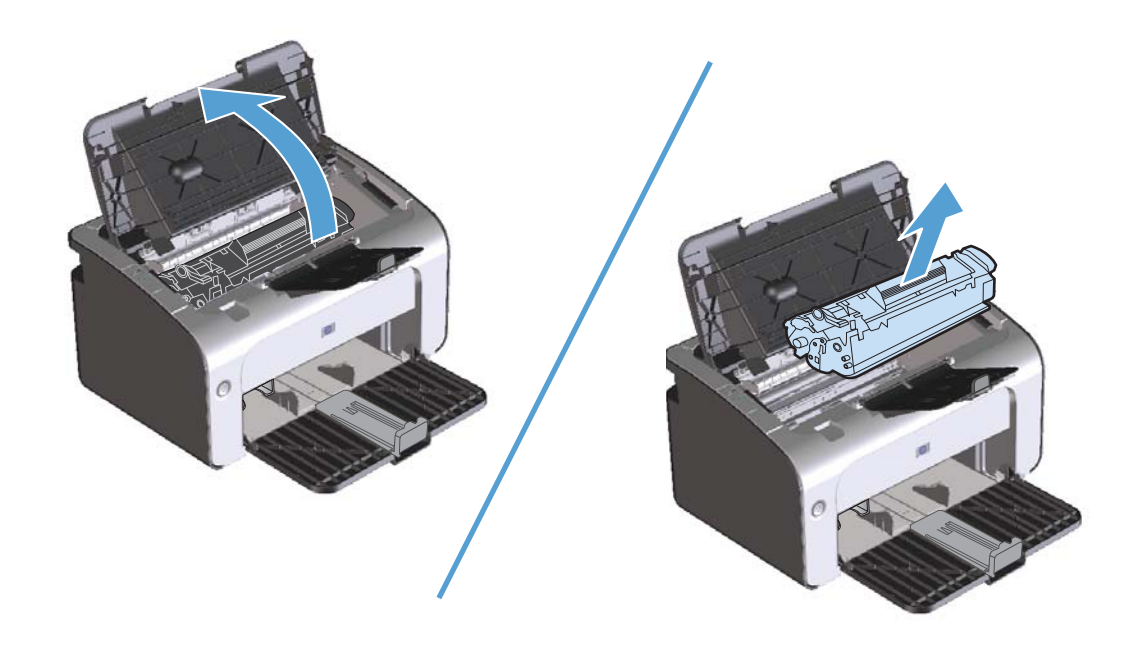

**2.** Определите расположение подающего ролика.

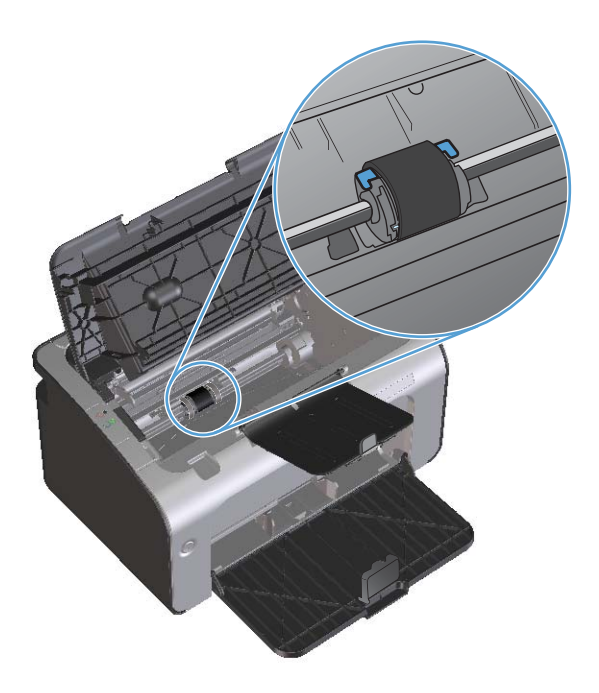

**3.** Освободите небольшие белые фиксаторы с обеих сторон подающего ролика и проверните ролик вперед.

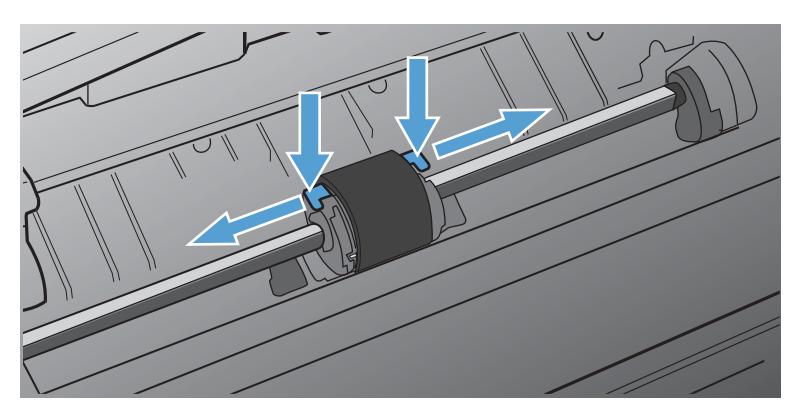

**4.** Осторожно потяните ролик вверх и извлеките его.

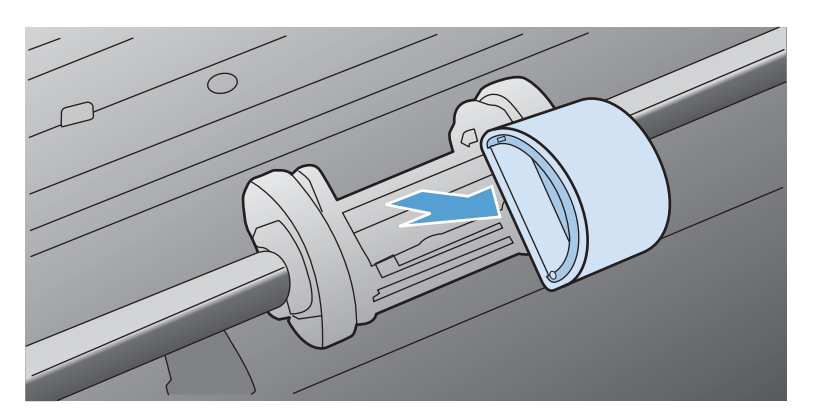

**5.** Установите новый подающий ролик в гнездо. Обратите внимание на круглое и прямоугольное гнезда, которые помогут предотвратить неправильную установку ролика.

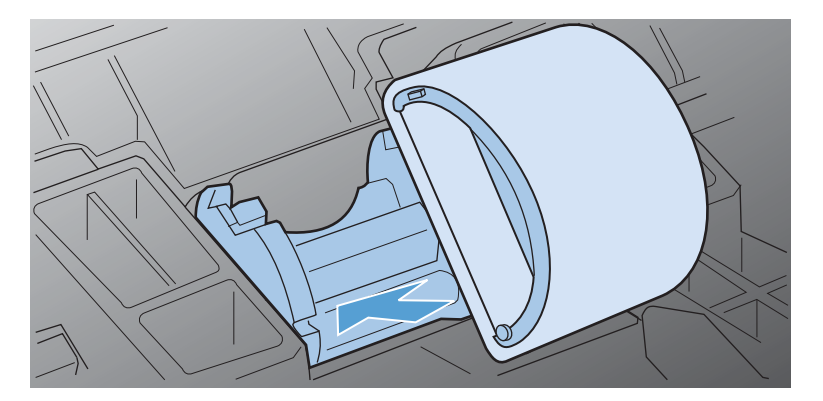

**6.** Проверните верхнюю часть ролика от себя, пока обе стороны не будут зафиксированы.

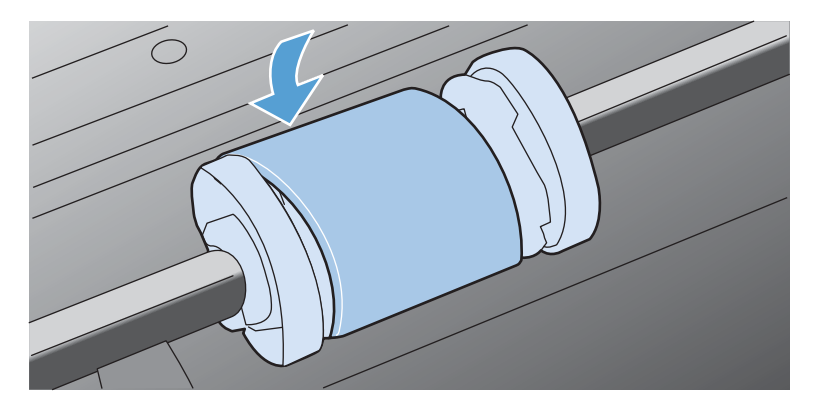

**7.** Вставьте картридж в устройство и закройте дверцу доступа к картриджу.

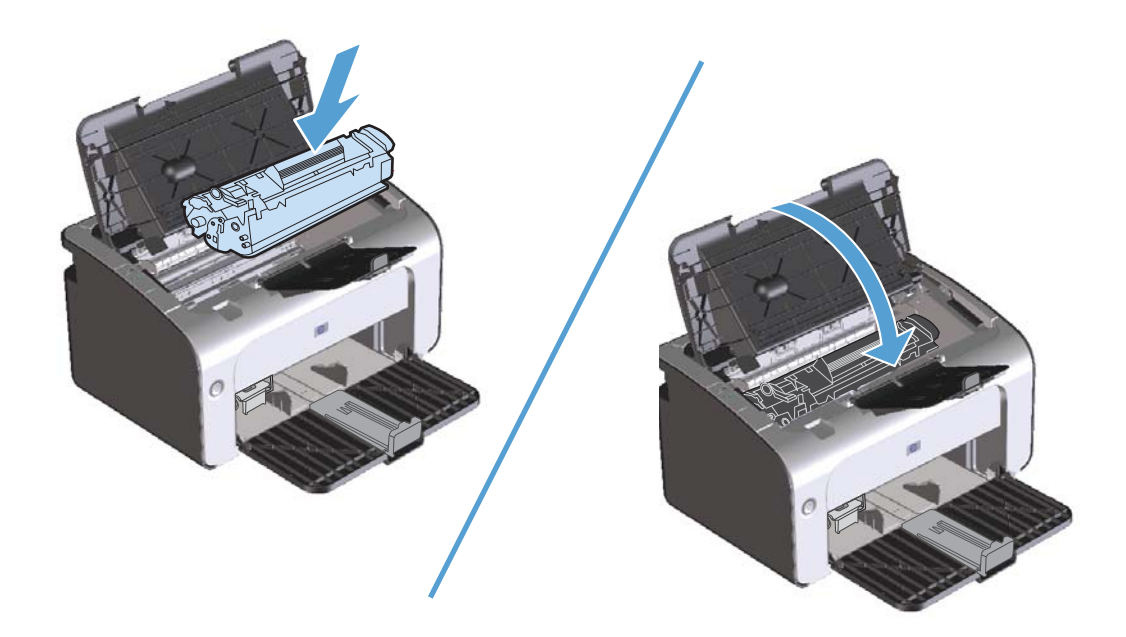

#### **Замена подающей пластины**

Даже при использовании принтера в обычном режиме и с хорошим носителем для печати происходит постепенный износ принтера. При использовании носителя плохого качества требуется более частая замена подающей пластины.

Замена подающей пластины устройства может потребоваться в том случае, если устройство захватывает из подающего лотка несколько листов одновременно.

**ПРИМЕЧАНИЕ**. Перед заменой подающей пластины следует сначала очистить подающий ролик. См. раздел Очистка [подающего](#page-90-0) ролика на стр. 77.

**ВНИМАНИЕ!** Перед заменой подающей пластины устройство следует выключить, выдернуть шнур питания из розетки и дать устройству охладиться.

- **1.** Отсоедините шнур питания от устройства.
- **2.** Извлеките бумагу и закройте подающий лоток. Установите устройство передней панелью вниз.
- **3.** На нижней панели устройства отверните два винта, удерживающих подающую пластину.

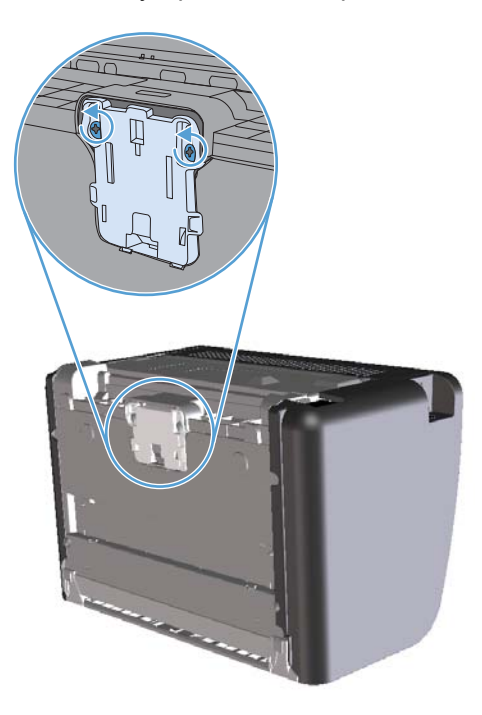

**4.** Извлеките подающую пластину.

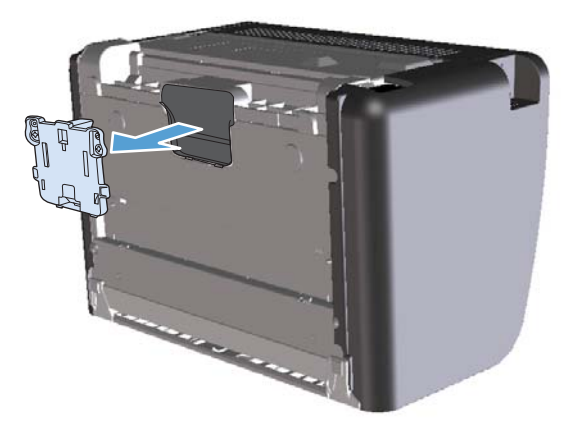

**5.** Вставьте новую подающую пластину и заверните винты.

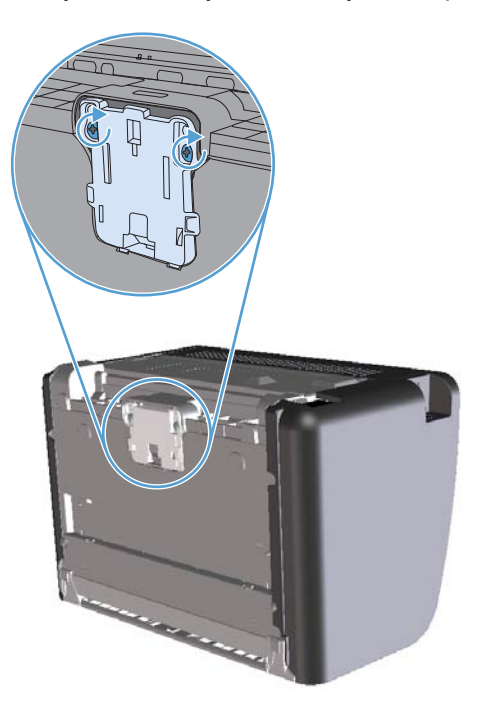

**6.** Присоедините шнур питания и включите устройство.

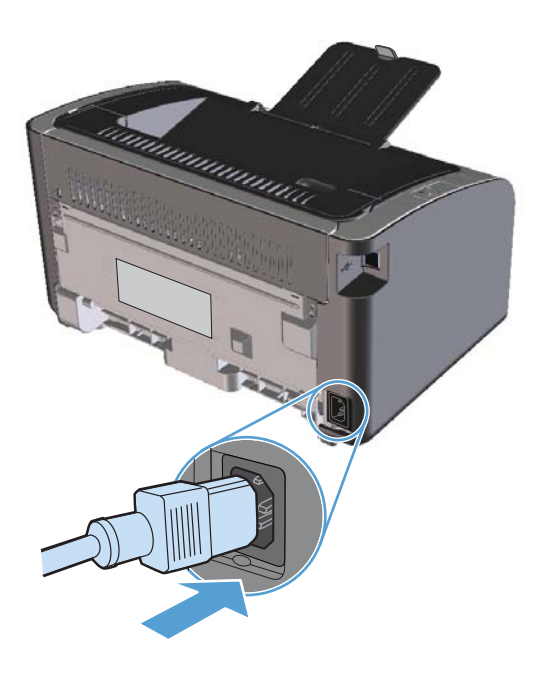

## <span id="page-90-0"></span>**Очистка устройства**

### **Очистка подающего ролика**

Прежде чем принять решение о замене подающего ролика попробуйте выполнить его очистку в порядке, описанном ниже.

- **1.** Отсоедините шнур питания от устройства и снимите подающий ролик согласно инструкциям в разделе Замена [подающего](#page-84-0) ролика на стр. 71.
- **2.** Смочите кусок ткани без ворса в изопропиловом спирте и протрите ролик.

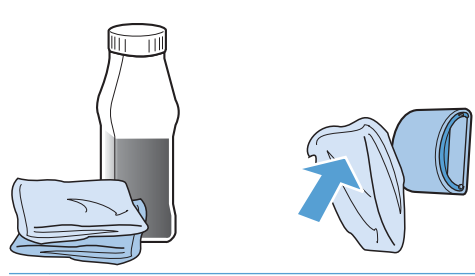

- **ВНИМАНИЕ!** Спирт является огнеопасной жидкостью. Держите спирт и ткань для протирки подальше от открытого огня. Перед закрытием устройства и подключением шнура питания дайте спирту полностью высохнуть.
- **<u>Д</u>У ПРИМЕЧАНИЕ.** В некоторых районах штата Калифорния правила контроля за загрязнением воздуха запрещают использование жидких изопропиловых спиртов в качестве чистящих средств. При использовании устройства в данных районах штата Калифорния, для очистки устройства используйте безворсовую ткань, смоченную водой.
- **3.** С помощью сухой тряпки без ворса протрите подающий ролик для удаления остатков грязи.

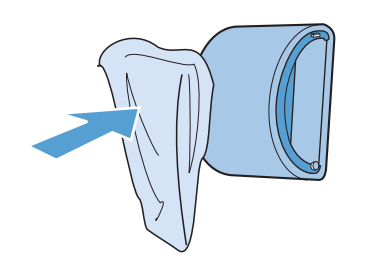

**4.** Перед установкой ролика в устройство его следует полностью высушить.

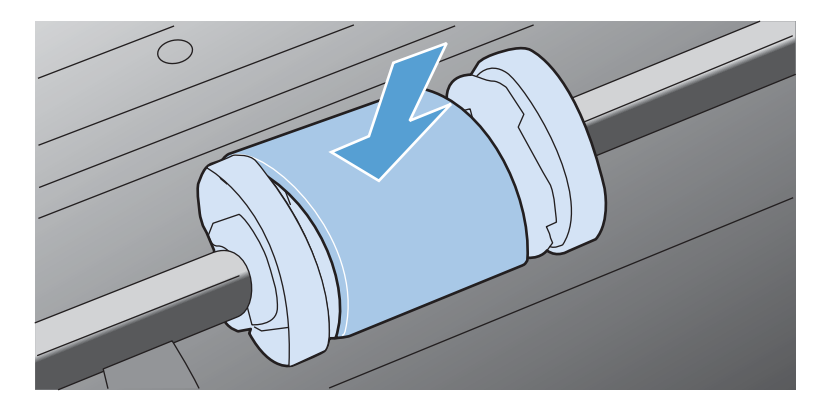

**5.** Присоедините шнур питания.

### **Очистка тракта прохождения бумаги**

Путь прохождения бумаги рекомендуется очищать в случае появления на распечатанном материале следов или точек тонера. Для очистки пути прохождения бумаги от пыли и тонера используется прозрачная пленка. Использовать для этой цели бумагу для документов или грубую бумагу запрещается.

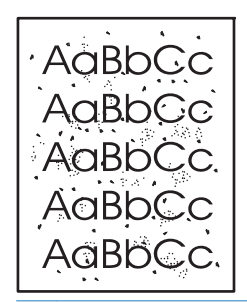

**ПРИМЕЧАНИЕ**. Для получения наилучших результатов используйте лист прозрачной пленки. При отсутствии прозрачной пленки используйте носитель с гладкой поверхностью, предназначенный для копировальных аппаратов, плотностью 60 - 163 г/м2.

- **1.** Убедитесь, что продукт не активен, и на его панели горит индикатор готовности  $\bigcirc$ .
- **2.** Загрузите материал в подающий лоток.
- **3.** Откройте **Свойства** принтера.
- **4.** Щелкните вкладку **Параметры устройства**.
- **5.** В разделе **Страница очистки** нажмите кнопку **Запуск** для начала обработки с помощью страницы очистки.

**ПРИМЕЧАНИЕ**. Процесс очистки занимает около 2 минут. В процессе очистки страница очистки периодически останавливается. Не выключайте продукт до завершения процесса очистки. Для полной очистки продукта этот процесс может потребоваться повторить несколько раз.

## **Очистка в области картриджа**

Область картриджа не требует частой очистки. Тем не менее, регулярная очистка этой области поможет повысить качество печати.

**ВНИМАНИЕ!** Перед заменой подающей пластины устройство следует выключить, выдернуть шнур питания из розетки и дать устройству охладиться.

**1.** Отсоедините шнур питания от устройства. Откройте дверцу доступа к картриджу и извлеките картридж.

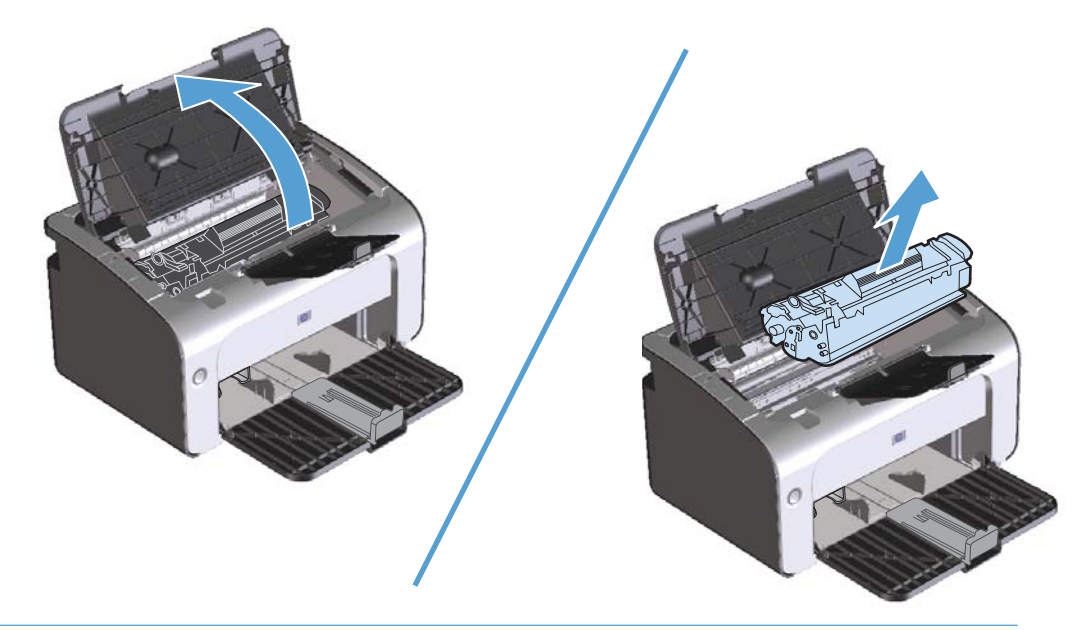

**ПРЕДУПРЕЖДЕНИЕ.** Не касайтесь черного пористого ролика внутри устройства. Прикосновение к ролику может вывести устройство из строя.

**ПРЕДУПРЕЖДЕНИЕ.** Во избежание повреждения картриджа не оставляйте его на свету. Вынутый из принтера картридж рекомендуется прикрыть листом бумаги.

**2.** С помощью сухой ткани без ворса протрите путь прохождения бумаги и отсек картриджа.

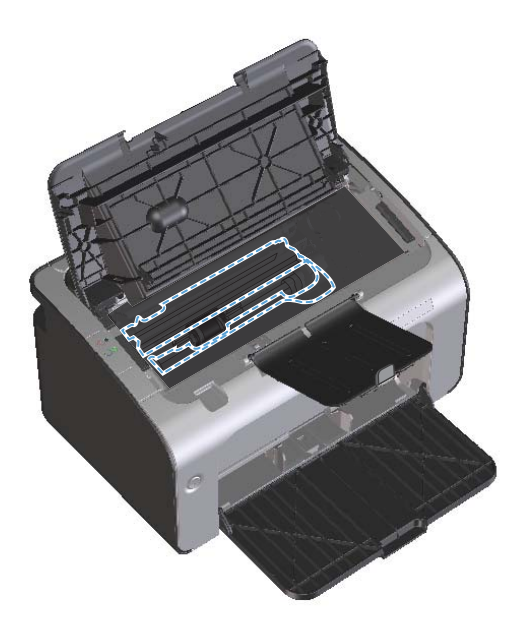

**3.** Вставьте картридж на место и закройте дверцу доступа к картриджу.

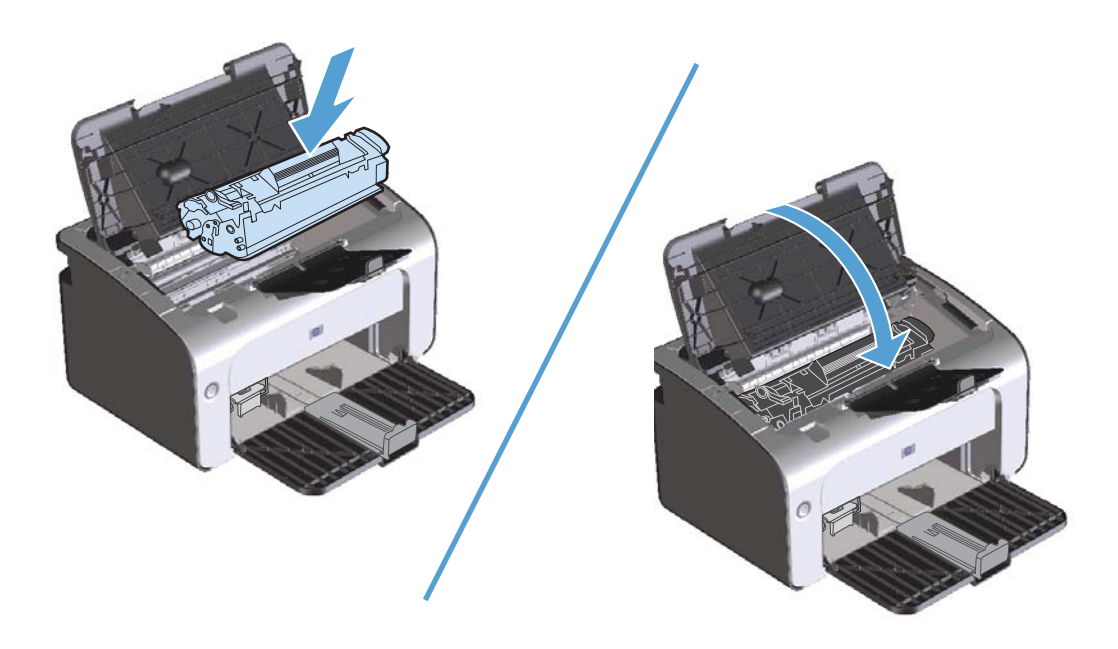

<span id="page-94-0"></span>**4.** Отсоедините шнур питания.

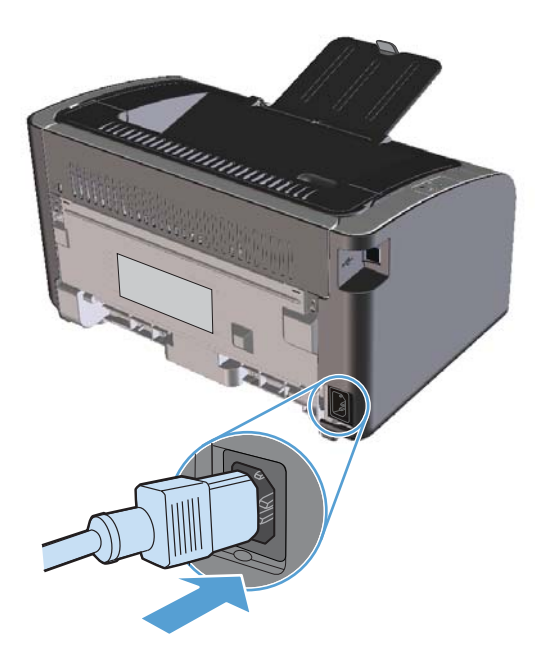

### **Очищение наружной поверхности**

Для удаления с внешней поверхности устройства пыли, грязи и пятен используйте мягкую влажную ткань без ворса.

## **Обновления**

Инструкции по загрузке и установке обновлений для программного обеспечения и микропрограмм доступны по ссылке [www.hp.com/support/ljp1100series](http://www.hp.com/support/ljp1100series). Щелкните на **Downloads and drivers** (Загрузка файлов и драйверов), выберите операционную систему, а затем файлы для загрузки.

# **8 Устранение неполадок**

- [Устранение](#page-97-0) неполадок общего характера
- [Интерпретация](#page-100-0) схем индикаторов панели управления
- [Устранение](#page-103-0) замятий
- Устранение проблем, связанных с [управлением](#page-112-0) бумагой
- Устранение неполадок, связанных с качеством [изображения](#page-114-0)
- Устранение неполадок, связанных с [производительностью](#page-121-0)
- Решение проблем с [подключением](#page-123-0)
- Устранение проблем [программного](#page-126-0) обеспечения

## <span id="page-97-0"></span>**Устранение неполадок общего характера**

Если устройство работает неудовлетворительно, последовательно выполните действия, указанные в контрольном списке. Если устройство не проходит определенный этап, действуйте согласно рекомендациям по устранению ошибок. Если с помощью определенного действия проблема решается, остальные действия, указанные в контрольном списке, можно не выполнять.

## **Контрольный список устранения неполадок**

- **1.** Убедитесь, что устройство правильно настроено.
	- **а.** Нажмите кнопку питания для выключения режима автоматического отключения или включения устройства.
	- **б.** Проверьте кабельные соединения с источником питания.
	- **в.** Убедитесь, что напряжение в линии соответствует конфигурации питания устройства. (См. наклейку на задней части устройства для определения требований к напряжению питания.) Если используется удлинитель и его напряжение не удовлетворяет характеристикам, подключите устройство непосредственно к настенной розетке. Если устройство уже подключено непосредственно к настенной розетке, попробуйте использовать другую розетку.
	- **г.** Убедитесь, что картридж принтера установлен правильно.
	- **д.** Если ни одно из этих действий не поможет восстановить электропитание, обратитесь в службу поддержки клиентов HP.
- **2.** Проверьте подключение кабеля или беспроводного соединения (только для беспроводных моделей).
	- **а.** Проверьте кабельное соединение между устройством и компьютером. Проверьте надежность соединения.
	- **б.** Проверьте исправность кабеля, заменив его другим, если это возможно.
	- **в.** Проверьте состояние индикатора беспроводного соединения на панели управления.
		- Если индикатор горит, то устройство подключено к сети.
		- Если индикатор мигает, то устройство выполняет поиск сети. Убедитесь, что беспроводной маршрутизатор или точка доступа и устройство используют одинаковый сетевой протокол или режим.
		- Если индикатор не горит, то устройство не подключено к сети, а модуль беспроводной связи, возможно, выключен. Нажмите кнопку беспроводного соединения для подключения к сети или запустите программу настройки беспроводного соединения для настройки устройства. См. [Использование](#page-45-0) программы настройки [беспроводной](#page-45-0) сети на стр. 32. Чтобы убедиться, что устройство подключается к сети, напечатайте страницу конфигурации. Устройству должен быть присвоен IP-адрес.

Если устройство по-прежнему не подключается к сети, удалите устройство из системы и установите его заново. Если проблема сохранилась, свяжитесь с системным администратором или обратитесь к руководству по эксплуатации маршрутизатора или точки доступа.

- **3.** Проверьте, горят ли на панели управления какие-либо индикаторы. См. [Интерпретация](#page-100-0) схем [индикаторов](#page-100-0) панели управления на стр. 87.
- **4.** Убедитесь, что используемая бумага соответствует техническим требованиям.
- **5.** Убедитесь, что бумага правильно уложена в подающий лоток.
- **6.** Убедитесь, что программное обеспечение устройства установлено правильно.
- **7.** Проверьте, что для устройства установлен драйвер печати. Проверьте программу, чтобы убедиться, что используется драйвер печати для данного продукта.
- **8.** Распечатайте страницу конфигурации. См. Печать [информационных](#page-73-0) страниц на стр. 60.
	- **а.** Если эта страница не печатается, проверьте наличие бумаги в подающем лотке.
	- **б.** Если произошло замятие страницы, см. [Устранение](#page-103-0) замятий на стр. 90.
- **9.** Распечатайте небольшой документ из другого приложения, из которого ранее печать выполнялась нормально. Если документ печатается нормально, значит, проблема заключается в используемой программе. Если проблема не решена (документ не печатается), выполните следующие действия.
	- **а.** Попробуйте распечатать задание с другого компьютера, на котором установлено программное обеспечение устройства.
	- **б.** Проверьте соединение USB-кабеля. Укажите нужный порт для устройства или переустановите программное обеспечение, выбрав используемый тип соединения.
	- **в.** Если качество печати неудовлетворительное, выполните следующие действия:
		- Проверьте соответствие параметров печати используемому носителю. См. Внесите изменения в драйвере принтера, чтобы он [соответствовал](#page-52-0) типу и формату [носителя](#page-52-0) на стр. 39.
		- Для решения проблем, связанных с качеством печати, используйте процедуры в разделе Устранение неполадок, связанных с качеством [изображения](#page-114-0) на стр. 101.

### **Факторы, влияющие на производительность устройства**

Несколько факторов влияют на время печати задания.

- Использование специальной бумаги (например, прозрачная пленка, плотная бумага и бумага нестандартного формата).
- Время обработки и загрузки устройства.
- Сложность и формат графических изображений.
- Быстродействие используемого компьютера.
- Сетевое соединение или соединение при помощи USB-кабеля.
- Конфигурация ввода-вывода устройства.

## <span id="page-100-0"></span>**Интерпретация схем индикаторов панели управления**

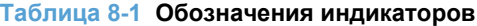

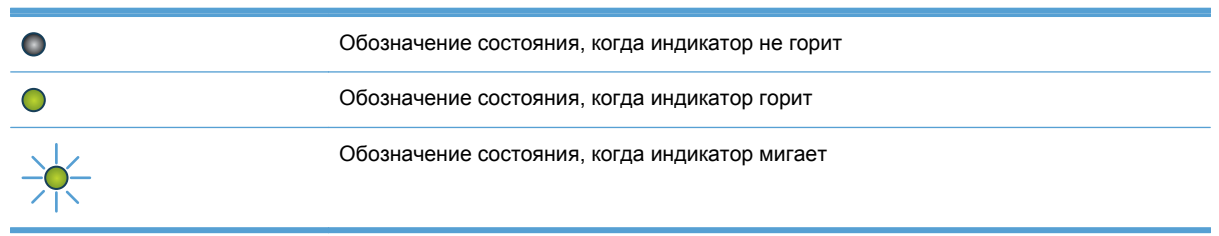

#### **Таблица 8-2 Схемы индикаторов панели управления**

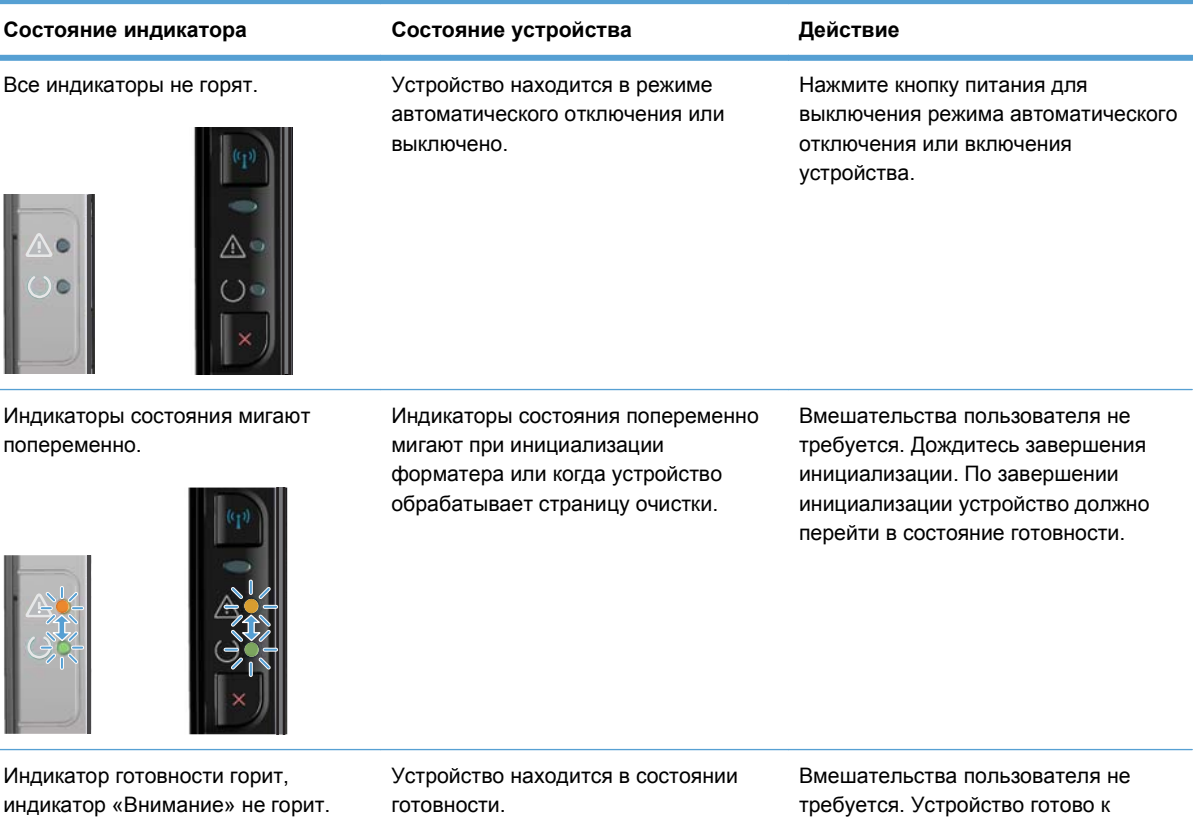

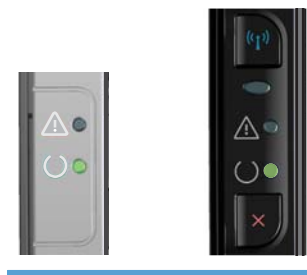

готовности.

требуется. Устройство готово к получению задания на печать.

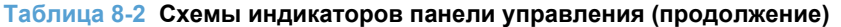

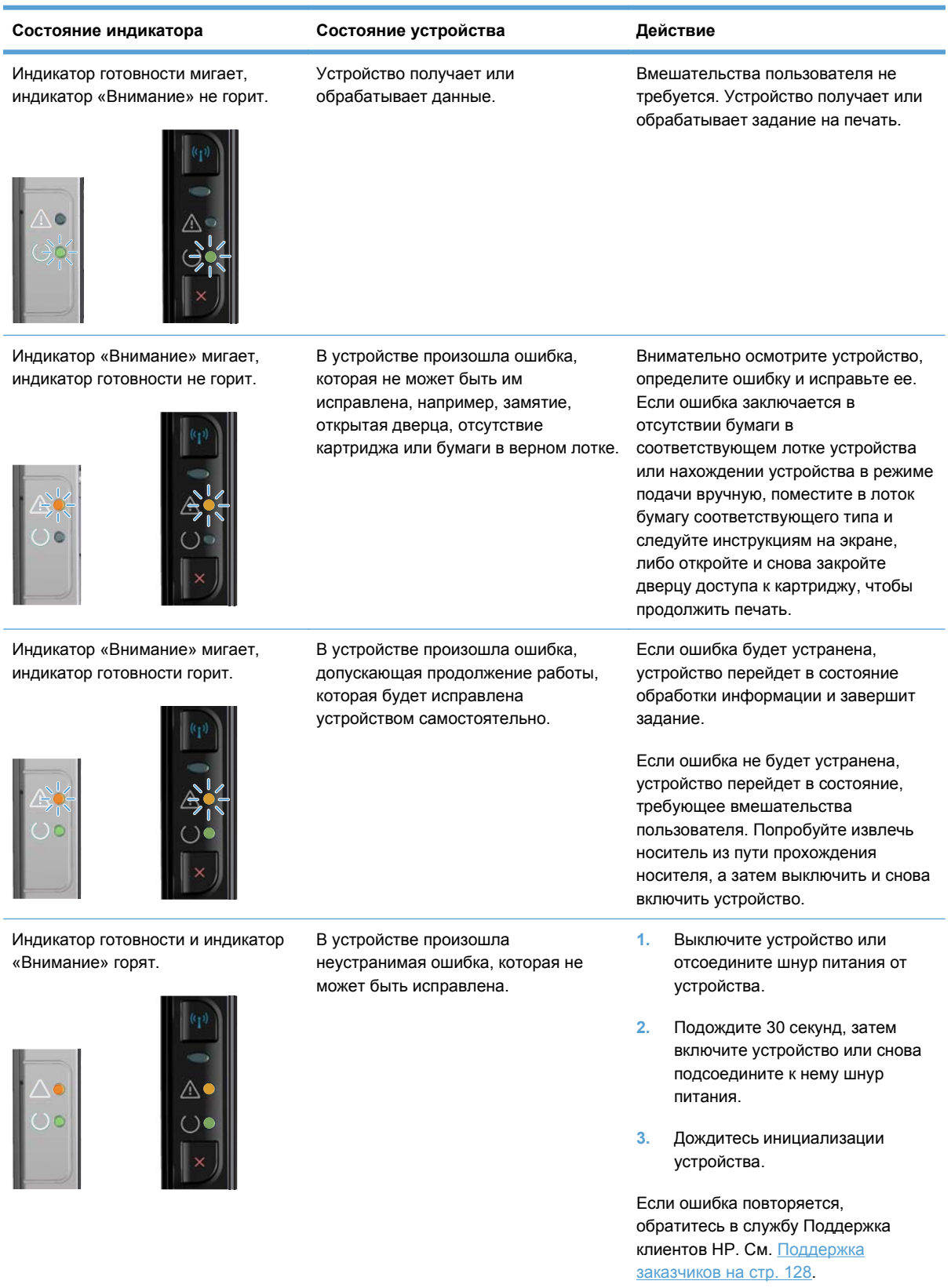

#### **Таблица 8-2 Схемы индикаторов панели управления (продолжение)**

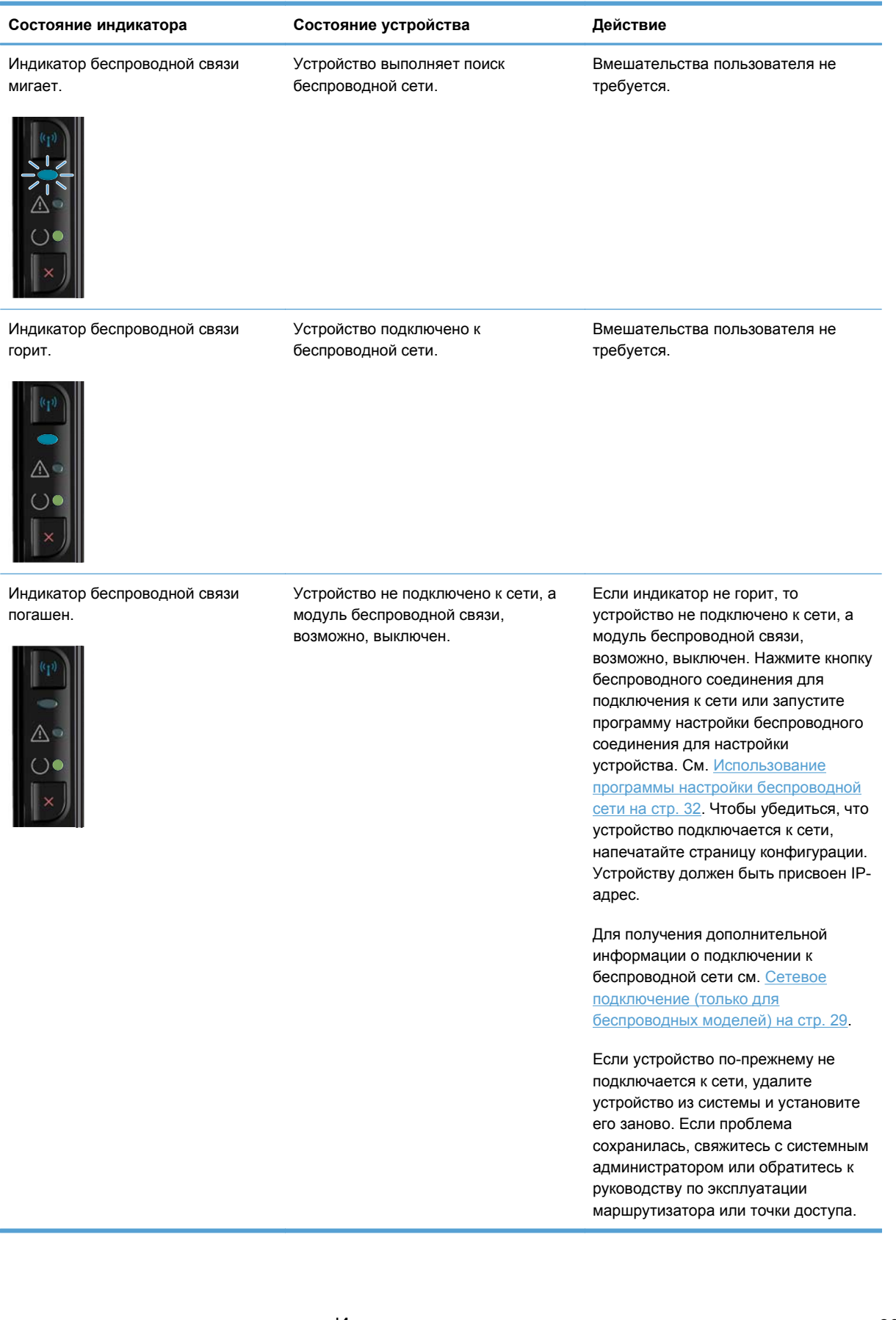

## <span id="page-103-0"></span>**Устранение замятий**

При устранении замятия бумаги старайтесь не порвать бумагу. Если небольшая часть бумаги останется в устройстве, это может вызвать новые замятия.

### **Общие причины замятий бумаги**

Неправильная загрузка или излишек носителя в подающем лотке.

**ПРИМЕЧАНИЕ**. При загрузке нового носителя следует извлечь из лотка остатки старого носителя и выровнять стопку. Соблюдение этого правила предупреждает захват устройством нескольких листов одновременно и снижает вероятность возникновения замятий.

- Использование носителя, не отвечающего требованиям HP.
- Возможно, требуется очистка устройства, удаление бумажной пыли и других частиц с пути прохождения носителя.

После замятия в устройстве могут находиться остатки тонера. Обычно следы тонера исчезают после распечатки нескольких страниц.

**ПРЕДУПРЕЖДЕНИЕ.** Попавший на одежду тонер следует смывать холодной водой. *Горячая вода закрепит пятна тонера на ткани*.

### **Возможное расположение замятий**

Замятия могут возникать в следующих местах.

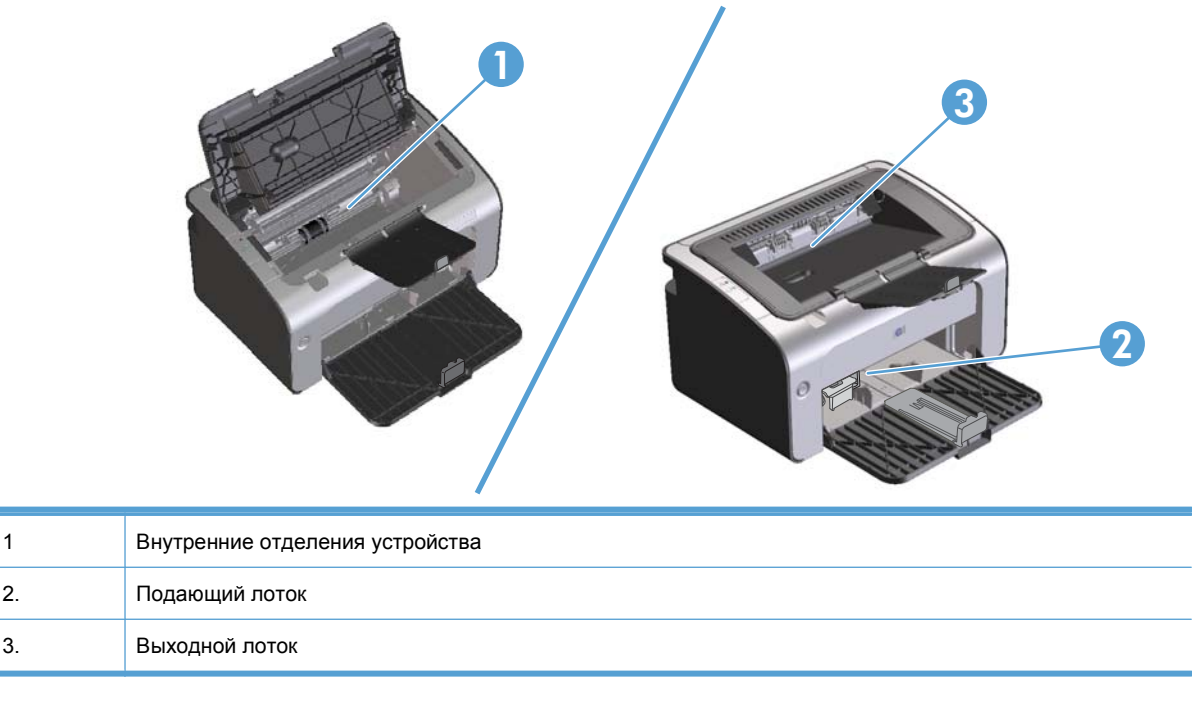

**ПРИМЕЧАНИЕ**. Замятие носителя может произойти в одном из следующих мест.

## **Устранение замятий в подающем лотке**

**ПРЕДУПРЕЖДЕНИЕ.** Для устранения замятий не следует использовать острые предметы, например карандаш или ножницы. Гарантия не распространяется на повреждения, нанесенные острыми предметами.

При извлечении застрявшего носителя держите его перпендикулярно устройству. Вытягивание носителя под углом к устройству может привести к повреждению устройства.

**ПРИМЕЧАНИЕ**. В зависимости от расположения замятия, некоторые из следующих действий могут не потребоваться.

**1.** Откройте дверцу доступа к картриджу и извлеките картридж.

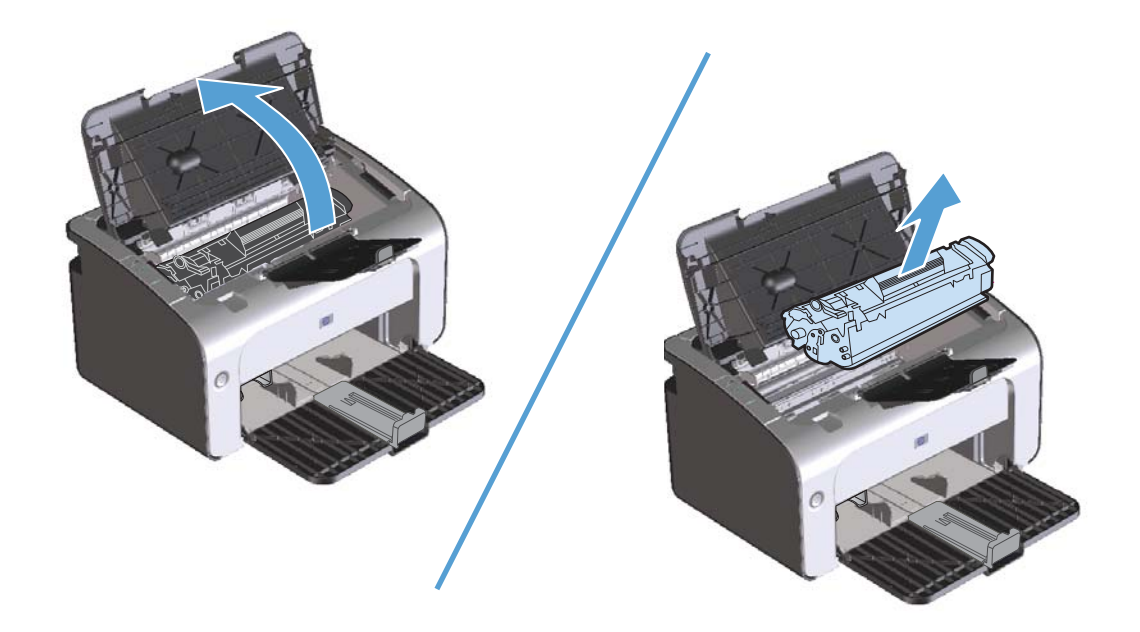

**2.** Удалите стопку носителей для печати из подающего лотка.

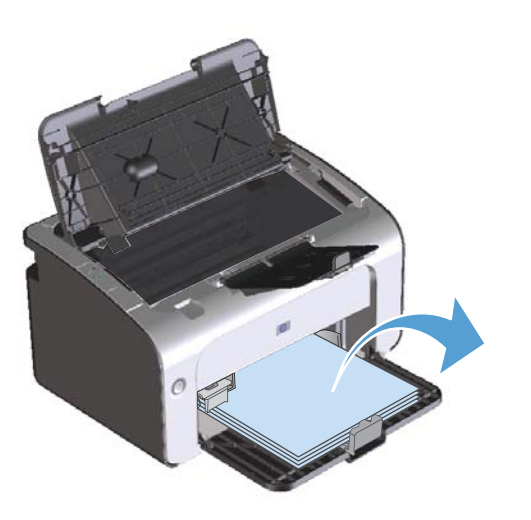

**3.** Обеими руками возьмитесь за видимую часть носителя (в том числе за среднюю часть), и осторожно вытащите его из изделия.

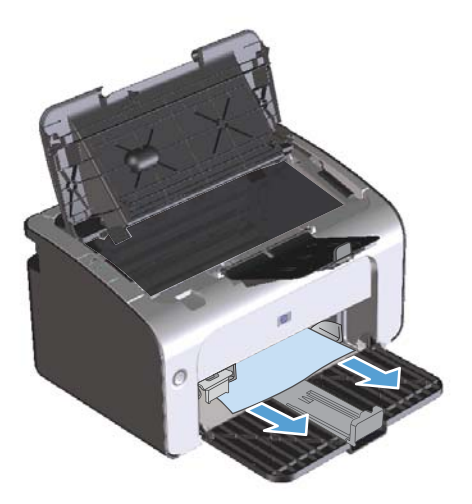

**4.** Вставьте картридж на место и закройте дверцу доступа к картриджу.

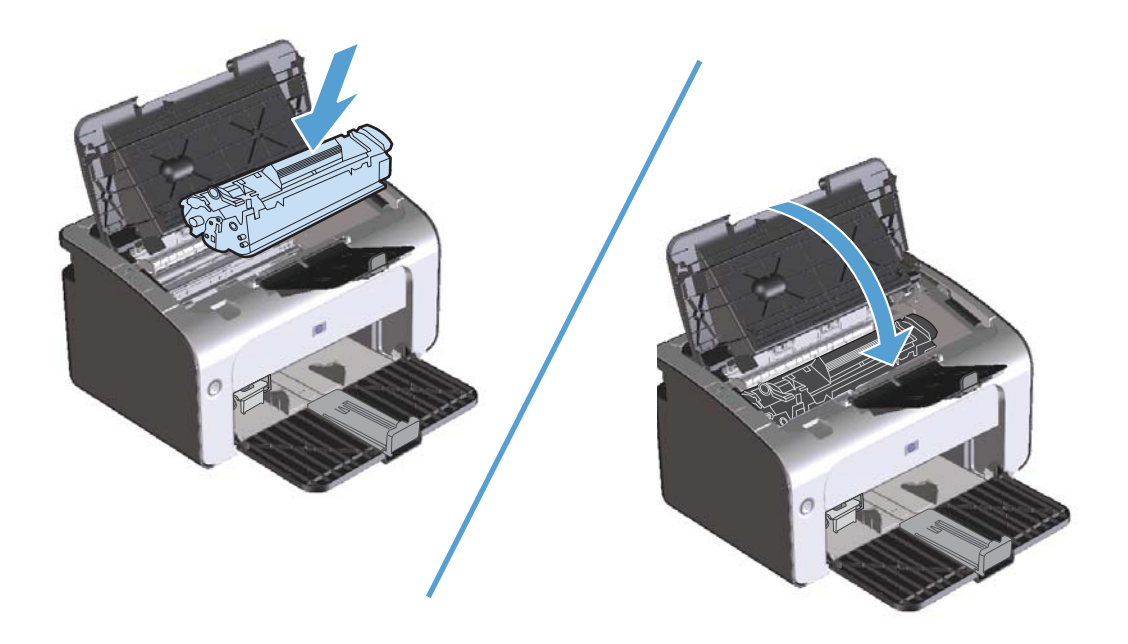

## **Устранение замятий в области выходного лотка**

- **ПРЕДУПРЕЖДЕНИЕ.** Для устранения замятий не следует использовать острые предметы, например карандаш или ножницы. Гарантия не распространяется на повреждения, нанесенные острыми предметами.
	- **1.** Откройте дверцу доступа к картриджу и извлеките его.

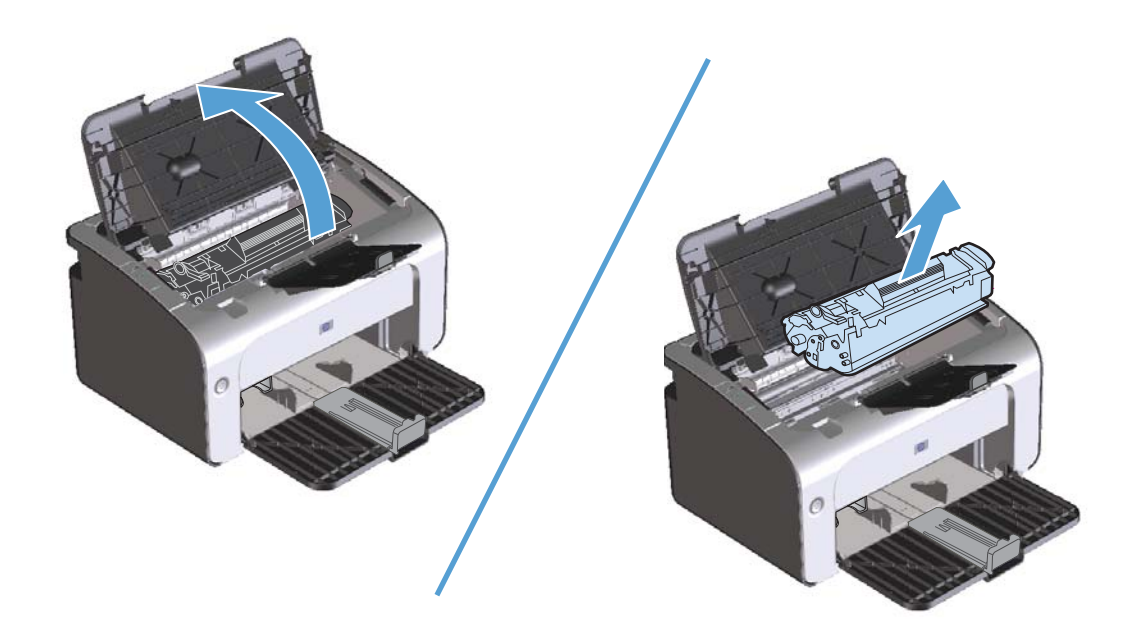

**2.** Удерживая дверцу доступа к картриджу открытой и взявшись обеими руками за выступающие края (или середину) замятого носителя, осторожно извлеките его из принтера.

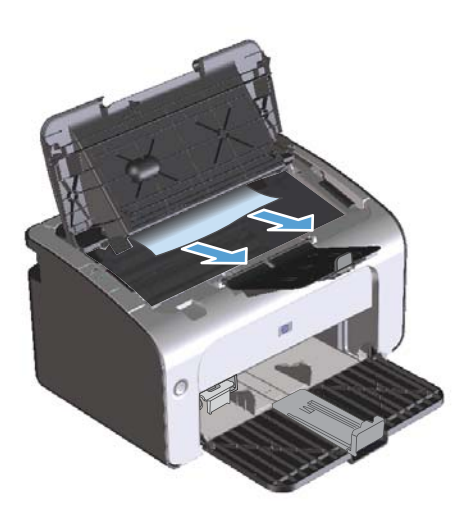
**3.** Вставьте картридж на место и закройте дверцу доступа к картриджу.

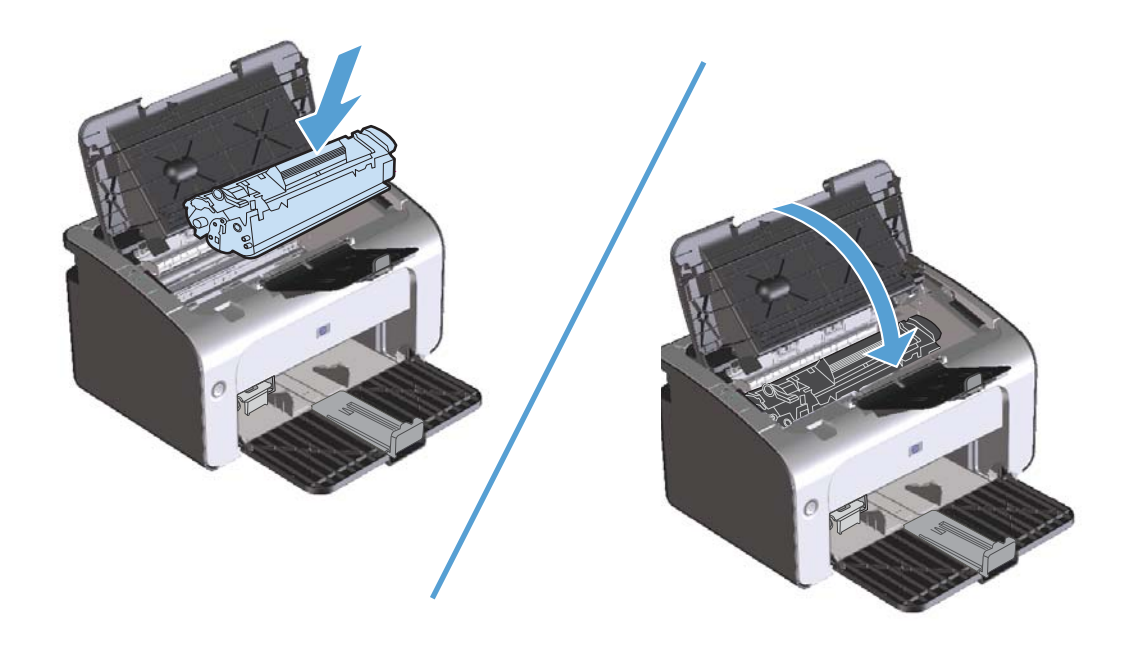

## **Устранение замятий внутри устройства**

**1.** Откройте дверцу доступа к картриджу и извлеките картридж.

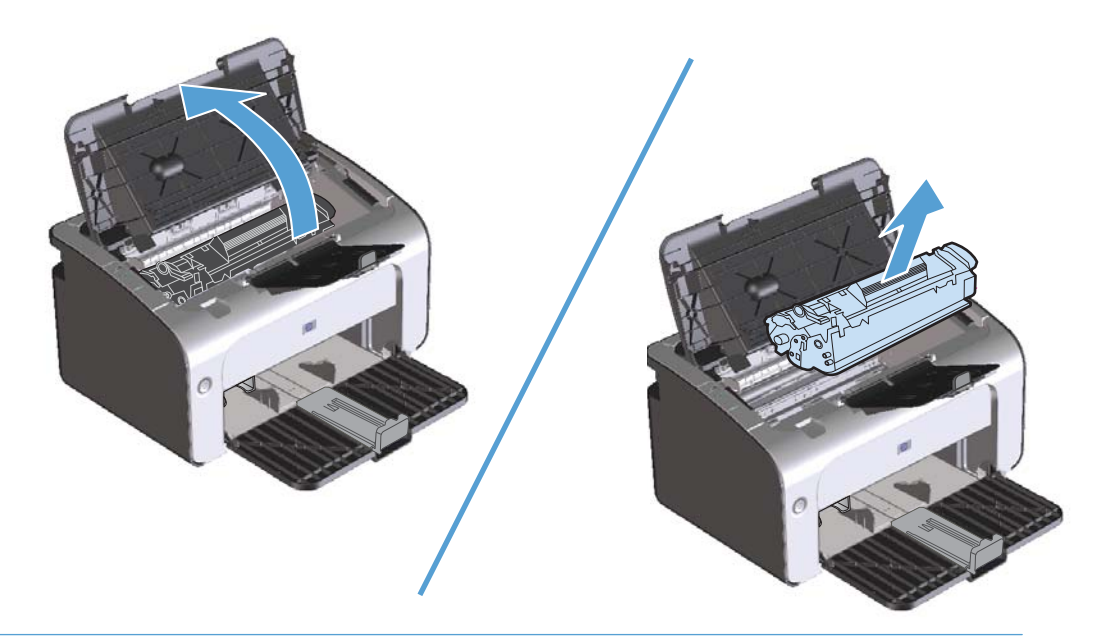

- **ПРЕДУПРЕЖДЕНИЕ.** Во избежание повреждения картриджа не оставляйте его на свету. Извлеченный из принтера картридж рекомендуется прикрыть листом бумаги.
- **2.** Если замятая бумага видна, осторожно возьмите ее и медленно вытащите из устройства.

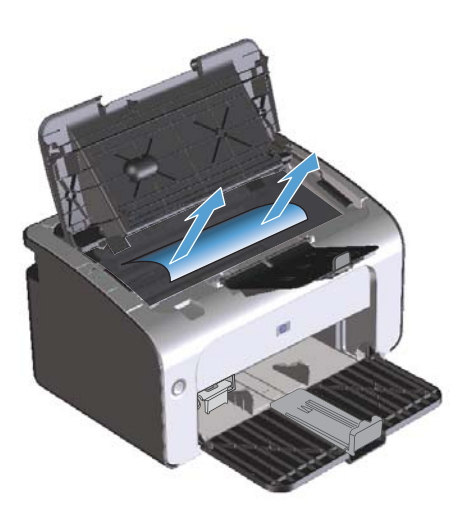

**3.** Вставьте картридж на место и закройте дверцу доступа к картриджу.

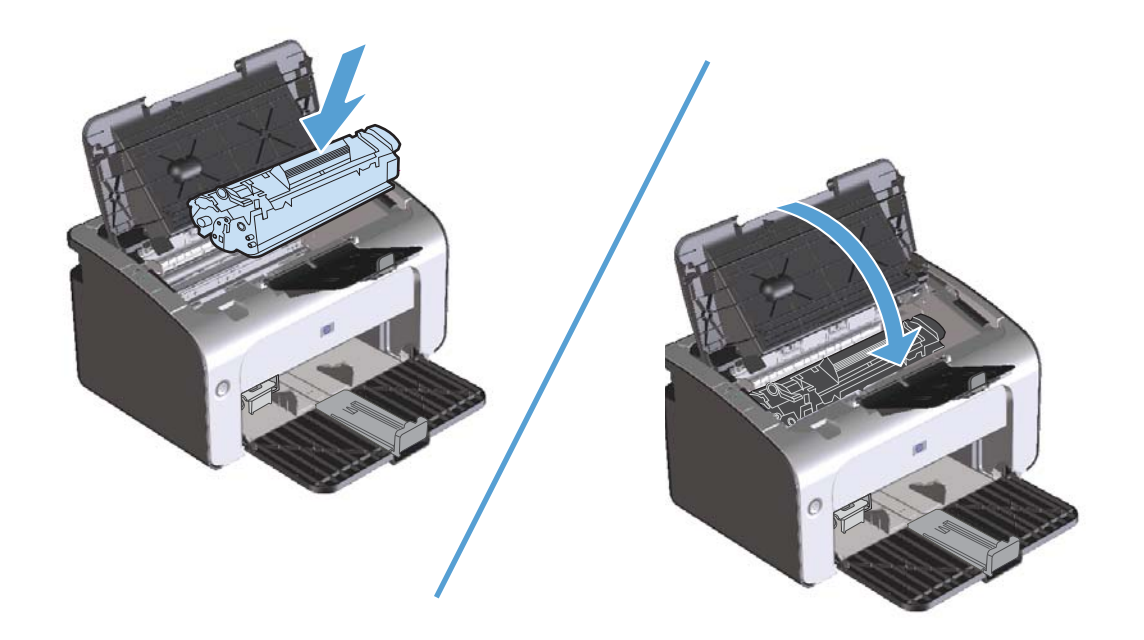

#### **Устранение повторяющихся случаев замятия бумаги**

- Убедитесь, что входной лоток не переполнен. Емкость входного лотка зависит от типа используемого носителя.
- Убедитесь, что направляющие носителя установлены должным образом.
- Проверьте правильность установки входного лотка.
- Не добавляйте носитель для печати во входной лоток во время печати.
- Используйте только рекомендуемые компанией НР типы и размеры носителей.
- Перед загрузкой в лоток не пролистывайте пачку носителя, чтобы разъединить слипшиеся листы. Чтобы освободить пачку, возьмите ее обеими руками и согните противоположных направлениях.
- Не допускайте переполнения выходного лотка. Емкость выходного лотка зависит от типа носителя для печати и объема используемого тонера.
- Проверьте соединение кабеля питания. Проверьте надежность подключения кабеля питания к устройству и к источнику питания. Подключите кабель питания к заземленному источнику питания.

## **Изменение параметра устранения замятий бумаги**

Если функция Устранение замятия включена, устройство повторит печать страницы, поврежденной во время замятия.

- **1.** Откройте диалоговое окно свойств продукта.
- **2.** Щелкните вкладку **Параметры устройства**.
- **3.** Выберите параметр **Авто** или **Выкл.** под заголовком **Устранение замятий бумаги**.

# **Устранение проблем, связанных с управлением бумагой**

Неполадки, приведенные ниже, могут стать причиной ухудшения качества печати, замятий носителя или повреждения устройства.

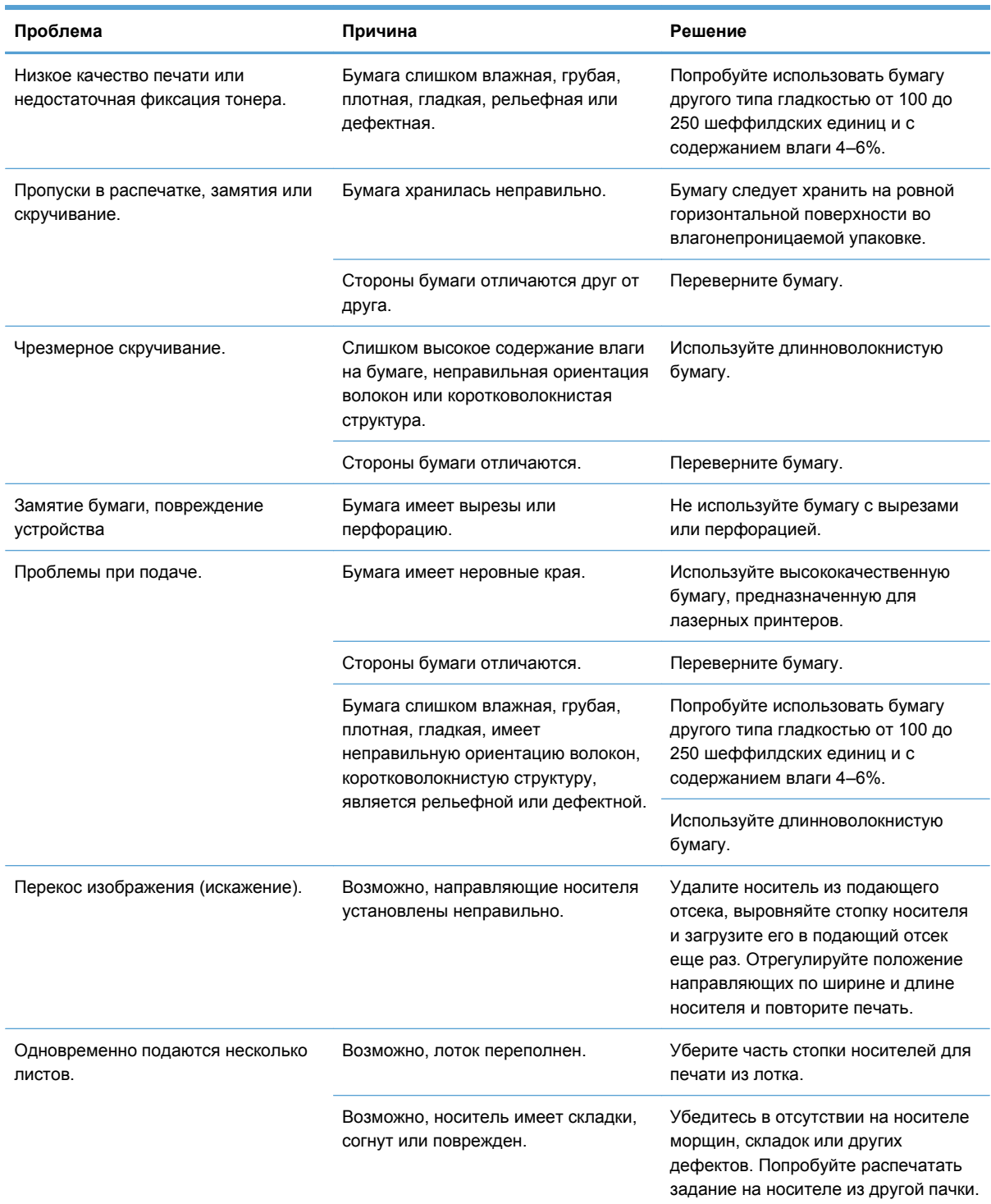

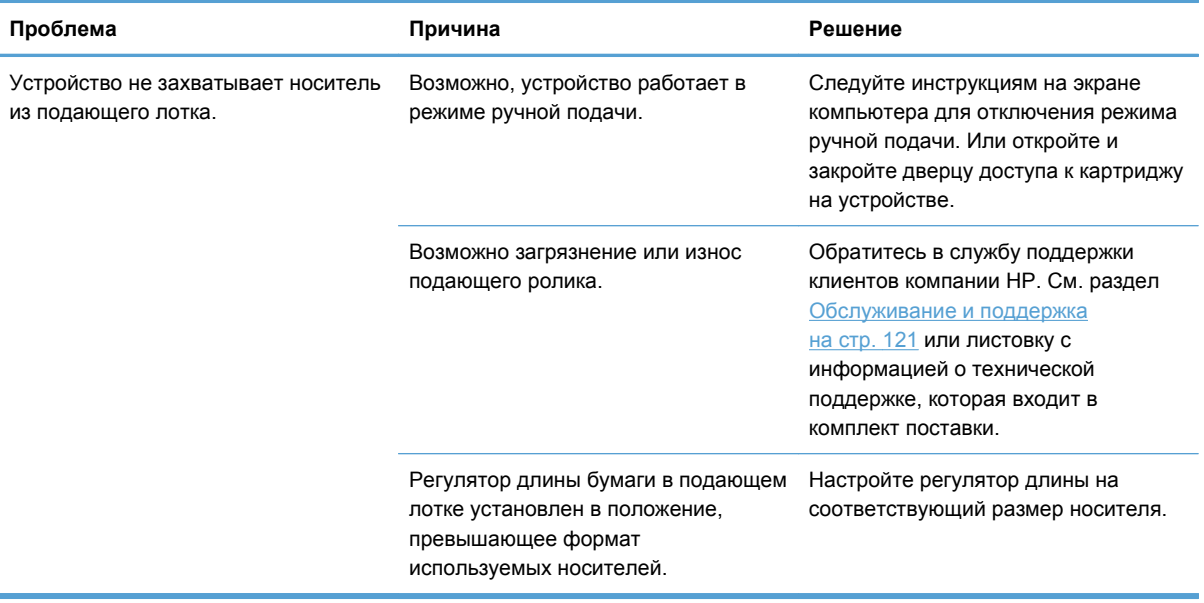

# **Устранение неполадок, связанных с качеством изображения**

Можно предотвратить большинство проблем с качеством изображения, выполняя следующие рекомендации.

- Используйте бумагу, которая соответствует характеристикам НР. См. раздел [Бумага](#page-48-0) и [носители](#page-48-0) для печати на стр. 35.
- При необходимости выполните очистку [устройства](#page-90-0). См. раздел Очистка устройства на стр[. 77.](#page-90-0)

## **Примеры дефектов изображения**

Этот раздел содержит информацию, которая поможет определить и устранить дефекты печати.

**ПРИМЕЧАНИЕ**. Если проблему устранить не удалось, обратитесь к авторизованному дилеру или к представителю по обслуживанию компании HP.

#### **Светлая или блеклая печать**

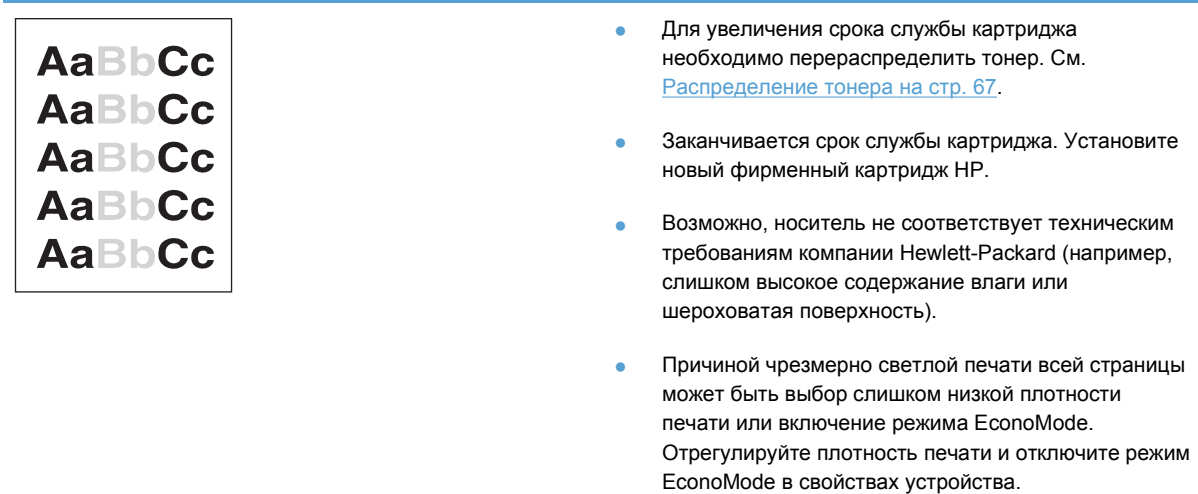

#### **Частички тонера**

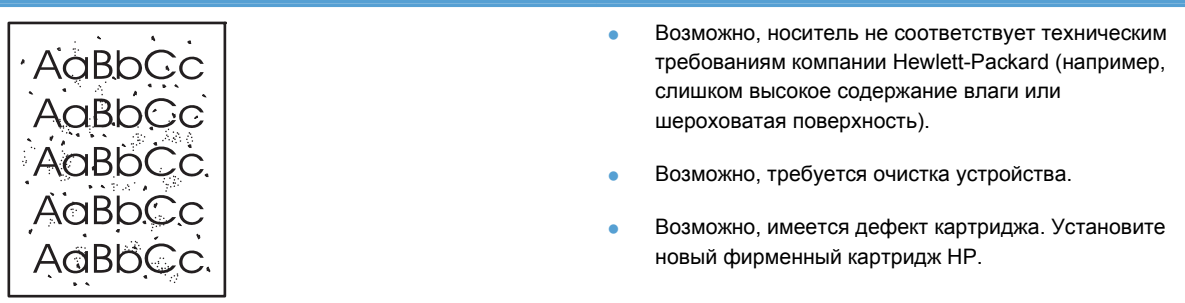

#### **Непропечатанные участки**

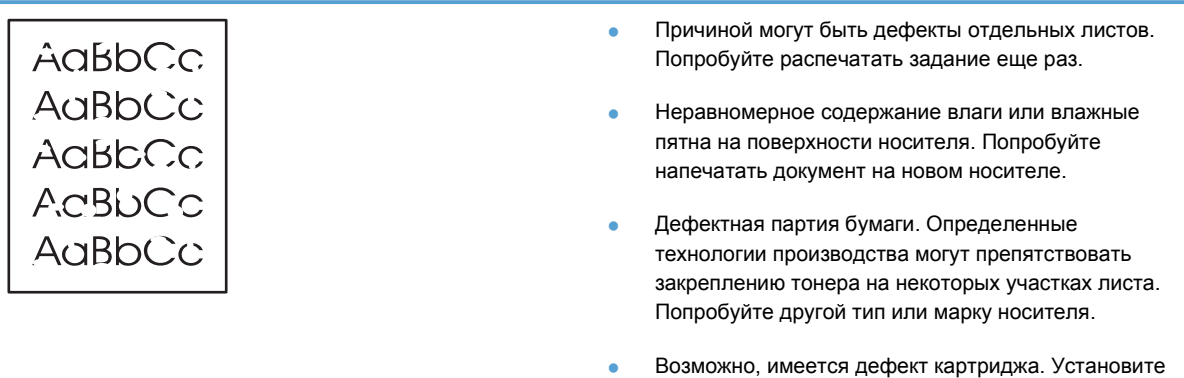

новый фирменный картридж НР.

#### **Вертикальные линии**

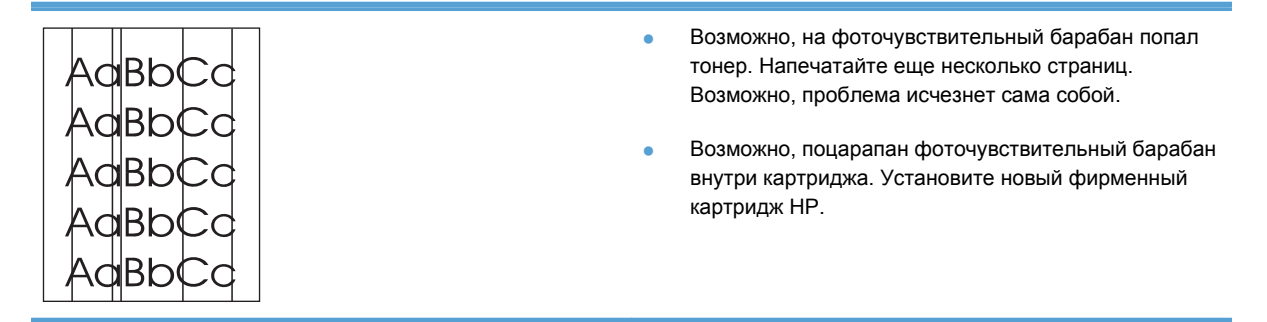

#### **Серый фон**

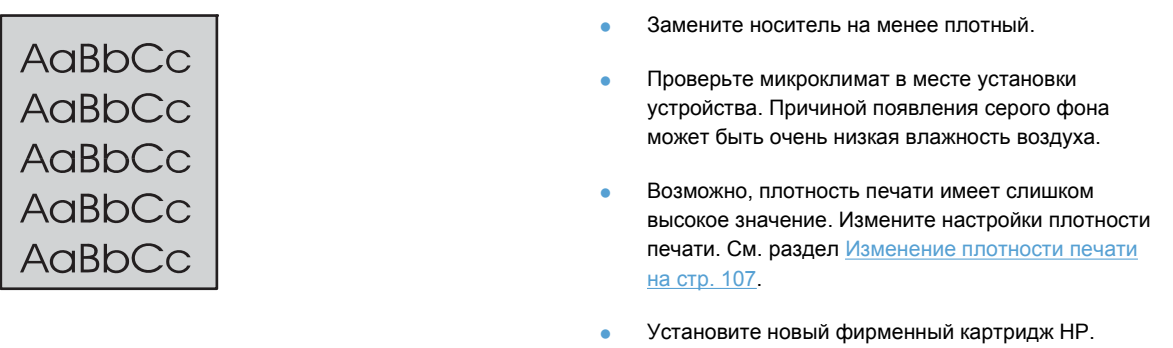

#### **Смазывание тонера**

Ė

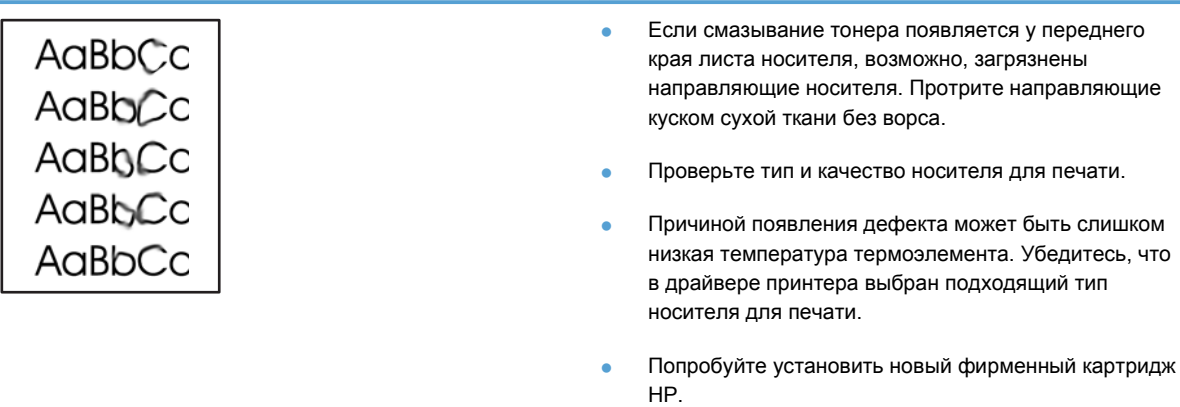

#### **Незакрепление тонера**

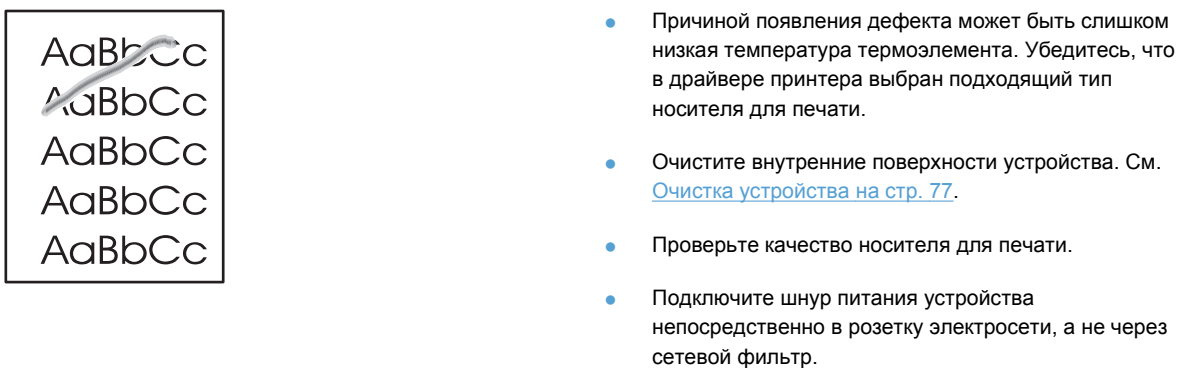

### **Повторяющиеся вертикальные дефекты**

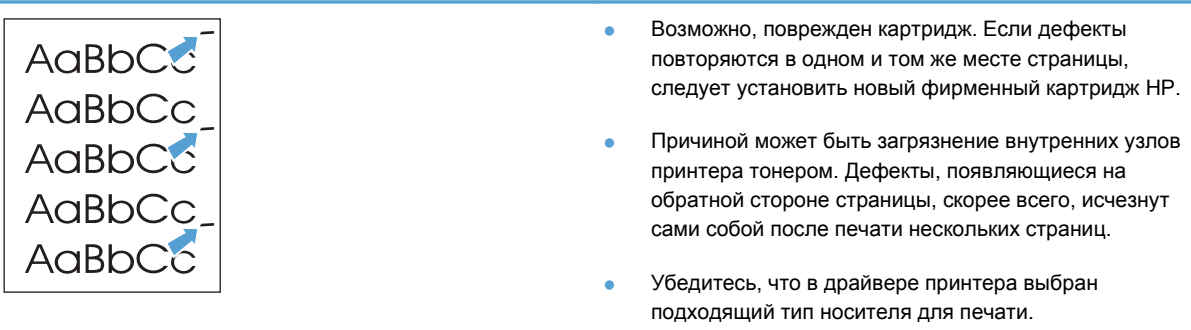

### **Искажение формы символов**

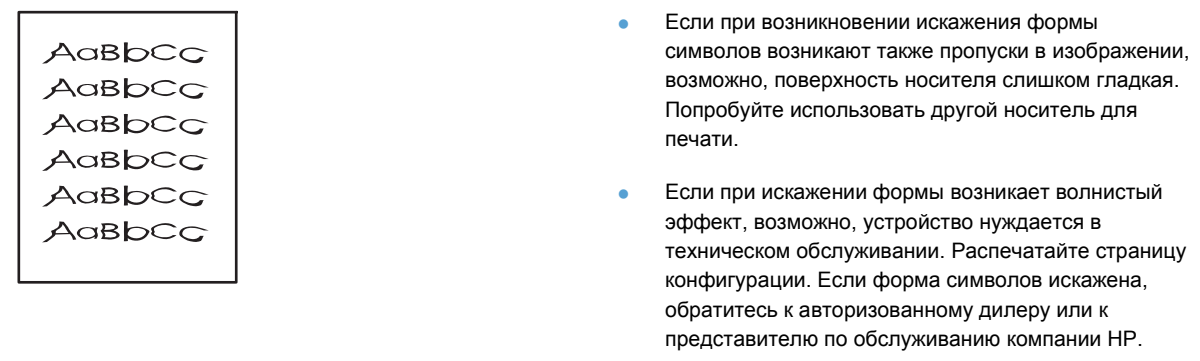

## **Перекос изображения на странице**

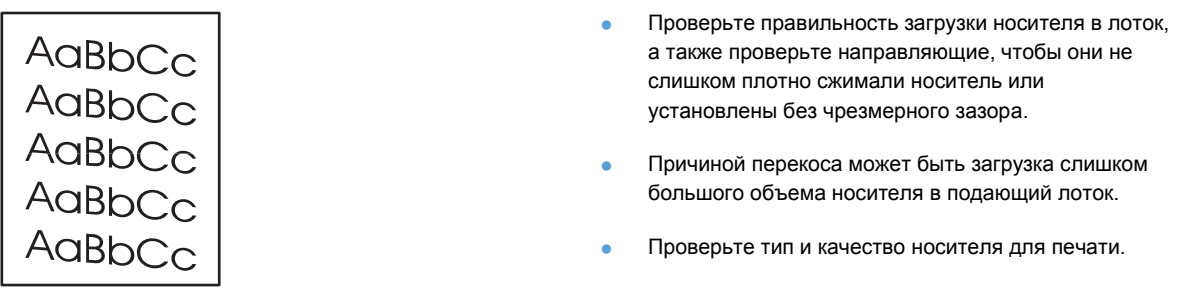

#### **Скручивание или волны**

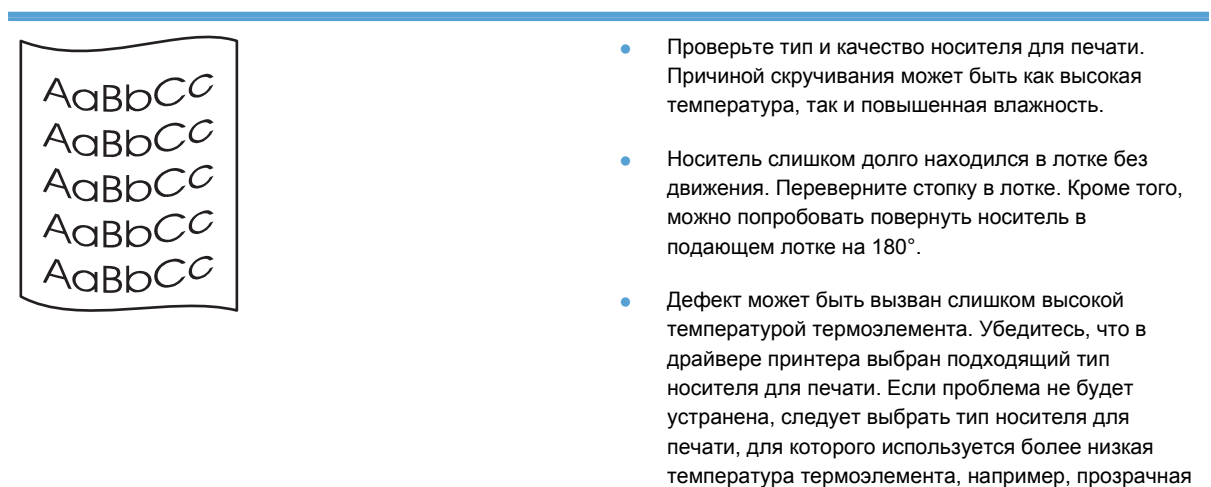

пленка или менее плотный носитель для печати.

#### **Складки или морщины**

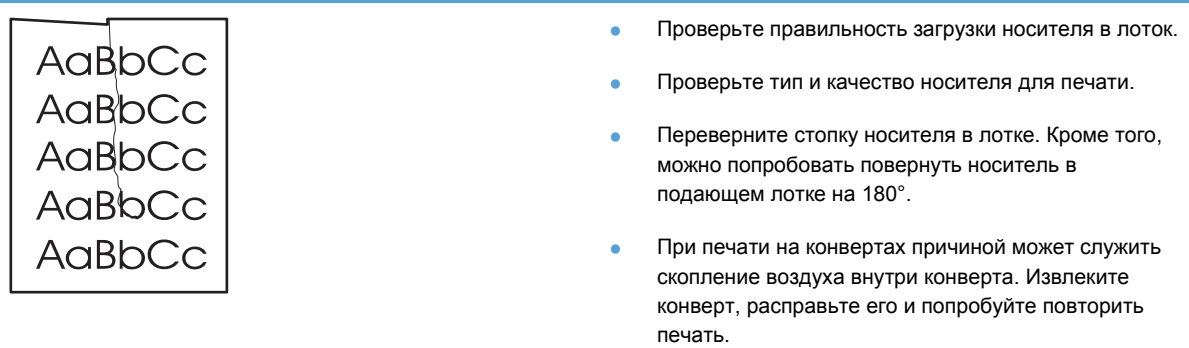

#### **Следы тонера вокруг контуров**

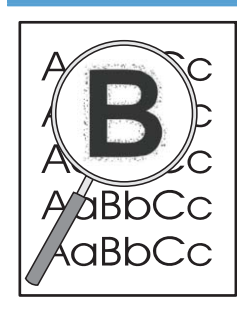

- Присутствие большого числа частичек тонера вокруг наружного контура букв свидетельствует о неоптимальной подаче тонера на поверхность носителя. Однако небольшое количество частичек тонера является нормальным явлением при печати на лазерных принтерах. Попробуйте изменить тип носителя в драйвере принтера или используйте носитель другого типа.
- Переверните стопку носителя в лотке.
- Используйте носитель, предназначенный для печати на лазерных принтерах.

#### **Влага**

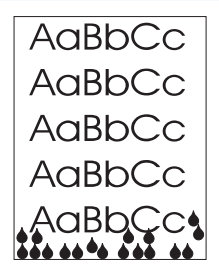

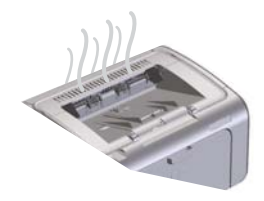

**ПРИМЕЧАНИЕ.** В данном устройстве используется система конвекционного охлаждения. Тепло и влага, образующиеся в процессе печати, удаляются через вентиляционные отверстия или через область выходного лотка.

#### **Проверка нормальной работы устройства**

Испарение влаги является нормальным явлением при работе устройства. Тем не менее, компания НР рекомендует выполнить указанные ниже действия, чтобы убедиться в нормальном удалении пара из устройства и проверить исправность устройства.

- **1.** Выключите и снова включите устройство.
- **2.** Отправьте задание на печать на устройство и убедитесь, что устройство работает исправно.
- **3.** Если при печати виден пар, выходящий из устройства, немедленно повторите задание печати, используя тот же лист бумаги. При выполнении печати пар не должен быть виден, либо его количество должно уменьшиться.

#### **Ограничение или уменьшение количества пара или испарения влаги из устройства**

- Убедитесь, что устройство установлено в хорошо вентилируемом помещении, которое отвечает требованиям к условиям окружающей среды, приведенным в данном руководстве. См. Требования к условиям [окружающей](#page-145-0) среды на стр[. 132.](#page-145-0)
- Не рекомендуется устанавливать устройство или хранить бумагу рядом с наружным входом в помещение. Перепады температуры в подобных местах могут вызвать увеличение влажности.
- Используйте невскрытую пачку бумаги, которая не подвергалась воздействию высокой влажности.
- Храните бумагу в герметичной таре, которая обеспечивает низкое впитывание влаги бумагой.

#### <span id="page-120-0"></span>**Оптимизация и улучшение качества изображения**

#### **Изменение плотности печати**

Параметр плотности печати можно изменить в диалоговом окне свойств принтера.

**1. Windows XP, Windows Server 2008 и Windows Server 2003 (используется вид меню «Пуск» по умолчанию):** В меню **Пуск** выберите пункт **Принтеры и факсы**.

**-или-**

**Windows XP, Windows Server 2008 и Windows Server 2003 (используется классический вид меню «Пуск»):** В меню **Пуск** выберите пункт **Принтеры**.

**-или-**

**Windows Vista:** Щелкните **Пуск**, **Панель управления**, а затем в категории **Оборудование и звук** щелкните **Принтер**.

- **2.** В списке принтеров щелкните правой кнопкой мыши наименования данного продукта, а затем щелкните пункт меню **Свойства**, чтобы открыть диалоговое окно свойств принтера.
- **3.** Щелкните вкладку **Параметры устройства** и переместите ползунок **Плотность печати** на требуемое значение.
- **4.** Чтобы принять значение параметра, нажмите кнопку **Применить**, а затем **OК**, чтобы закрыть диалоговое окно.

# **Устранение неполадок, связанных с**

# **производительностью**

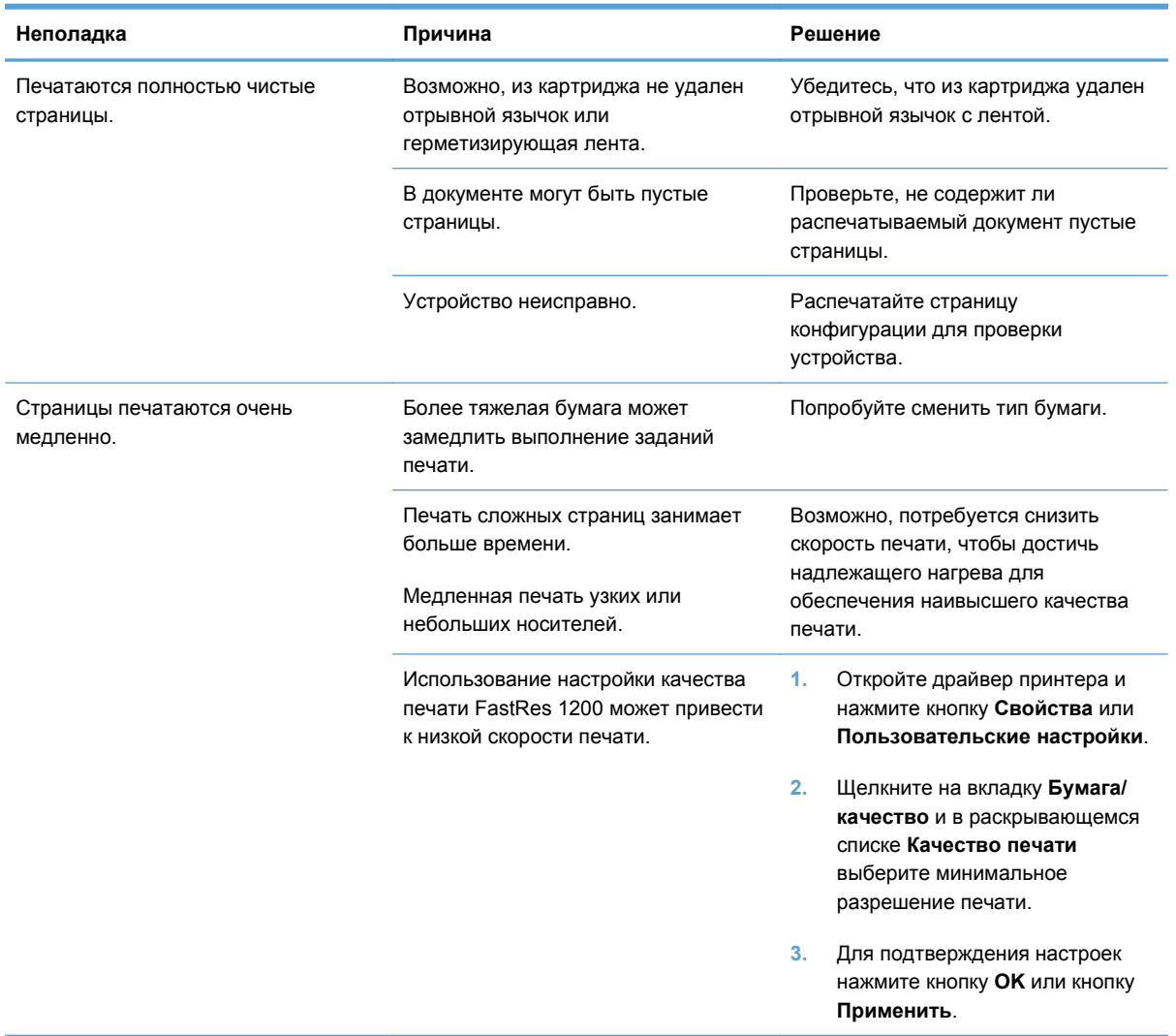

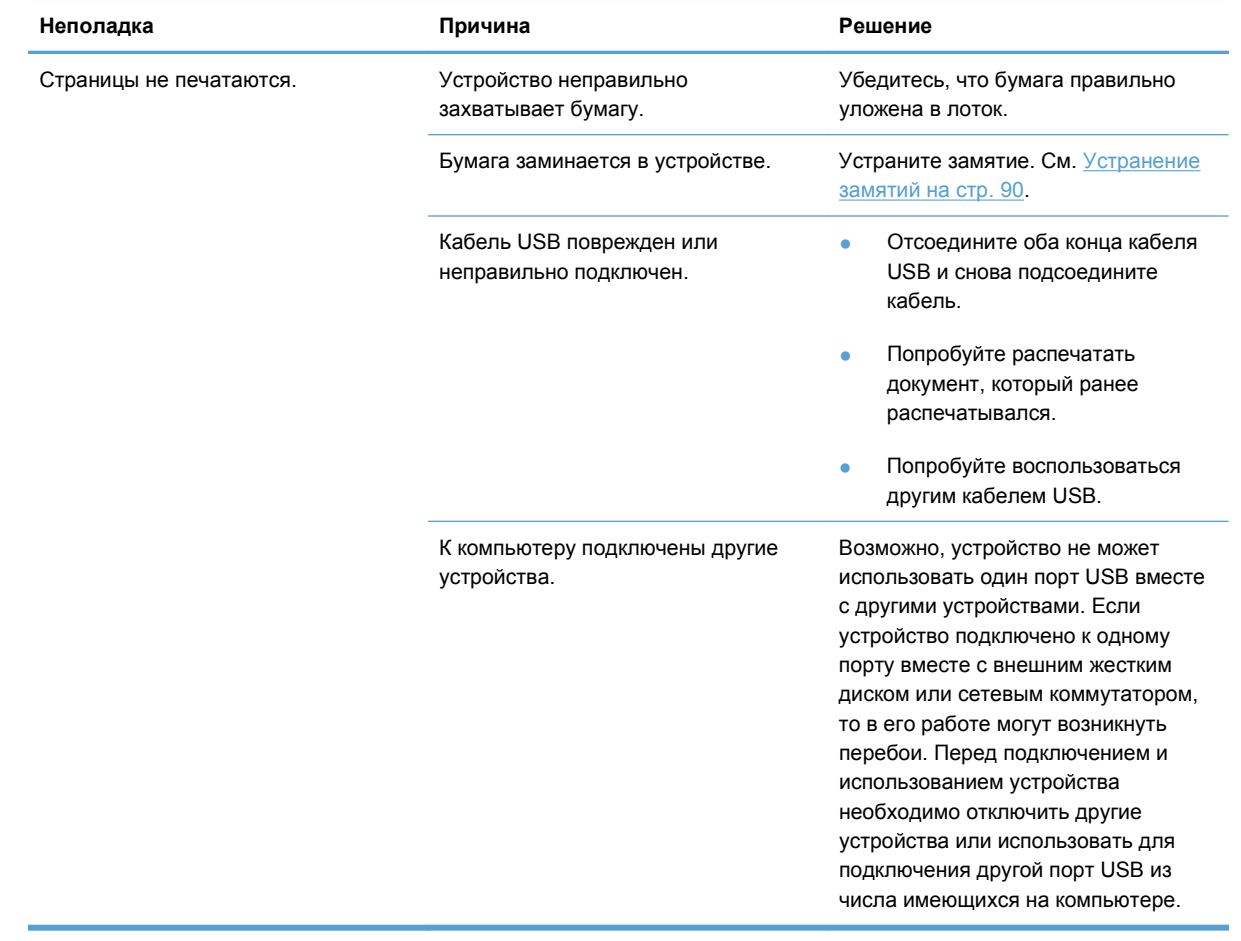

# **Решение проблем с подключением**

## **Устранение проблем, связанных с прямым подключением**

Если устройство подключено к компьютеру напрямую, проверьте кабель USB.

- Проверьте, что кабель подключен к компьютеру и к устройству.
- Убедитесь, что длина кабеля не превышает 2 м. При необходимости замените кабель.
- Проверьте, что кабель работает правильно, подключив его к другому устройству. При необходимости замените кабель.

## **Устранение неполадок беспроводной связи**

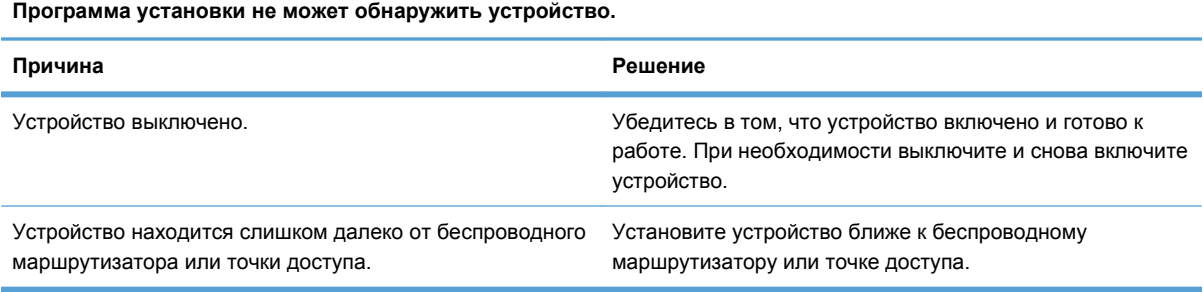

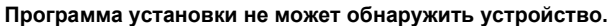

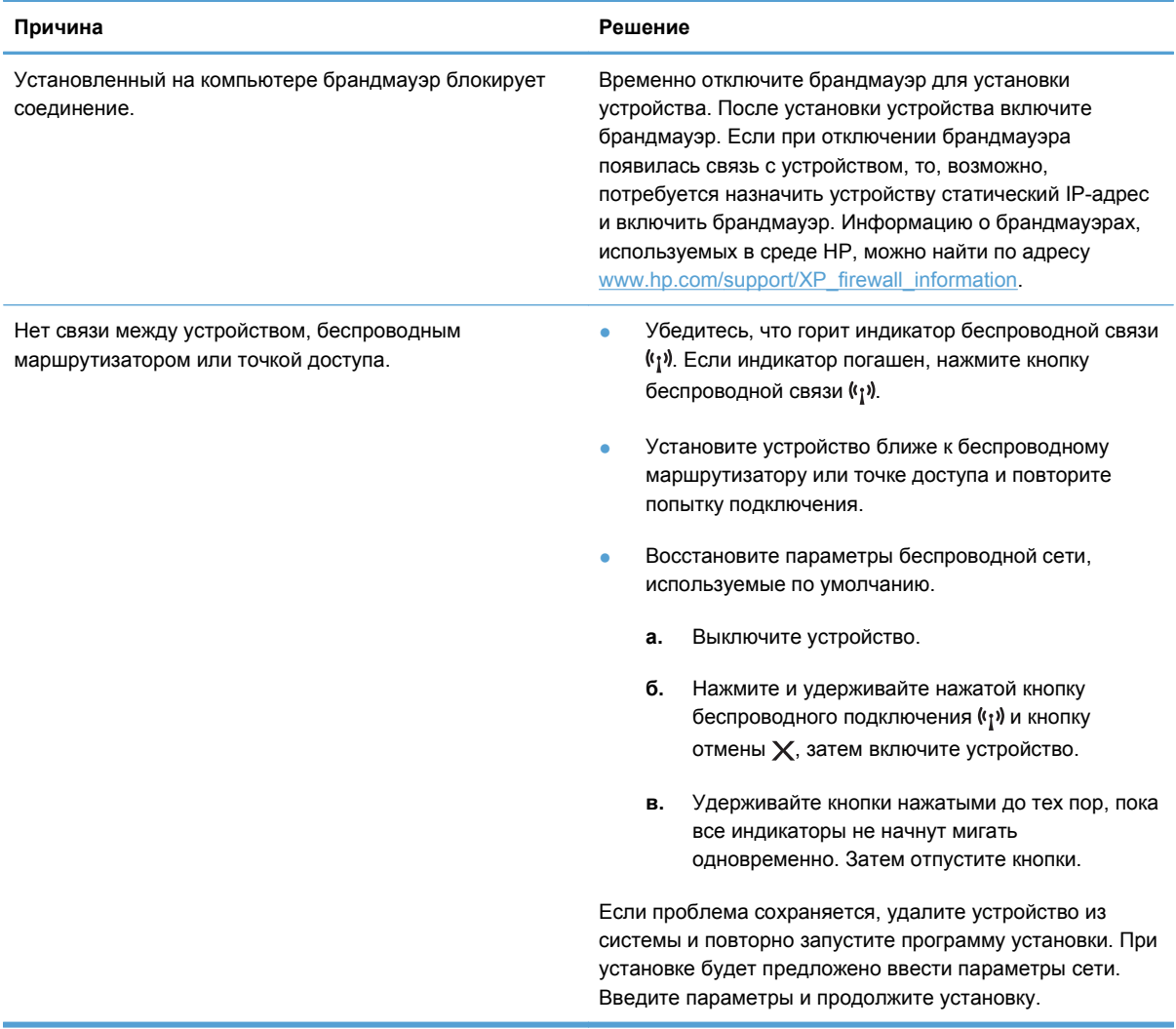

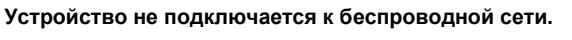

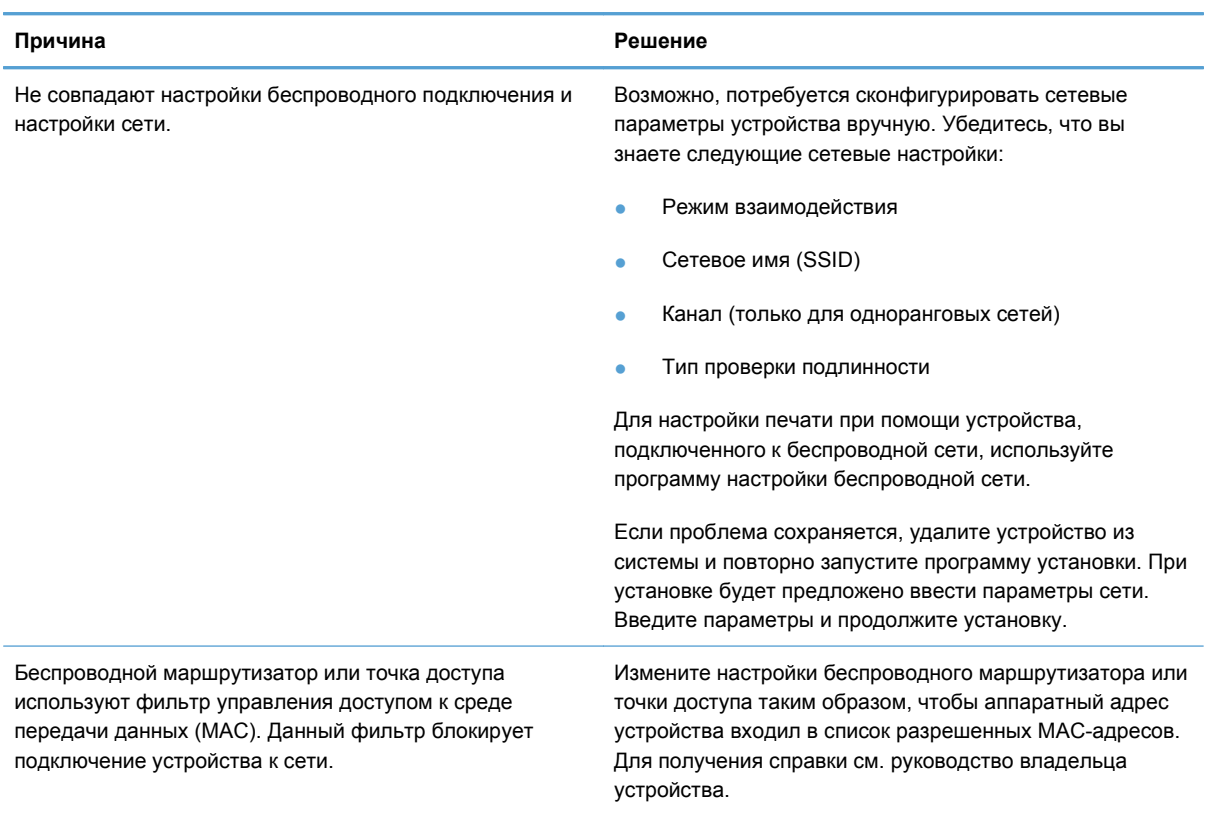

#### **Периодическое отключение от беспроводной сети.**

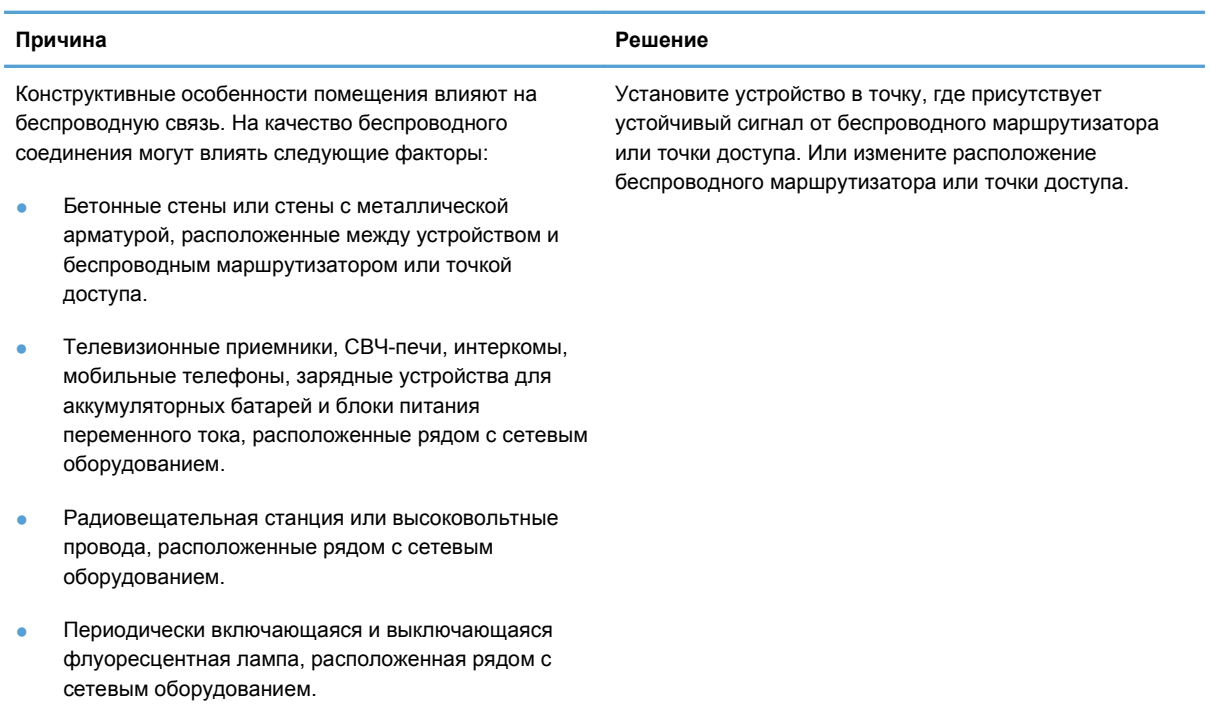

# **Устранение проблем программного обеспечения**

## **Устранение распространенных неисправностей при работе в ОС Windows**

#### **Сообщение об ошибке:**

**"Общая ошибка защиты. Исключение OE"**

**"Spool32"**

**"Недопустимая операция"**

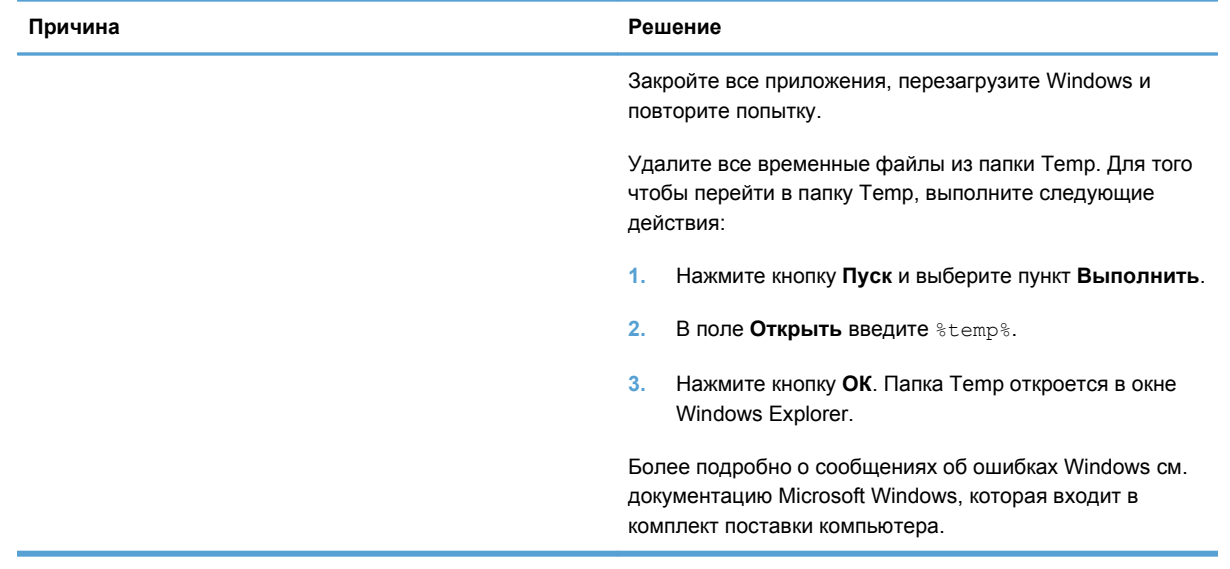

## **Устранение распространенных неисправностей при работе на компьютерах Macintosh**

#### **Таблица 8-3 Проблемы при печати в Mac OS X**

**Драйвер принтера не указан в утилите установки принтера или списке «Печать & факс».**

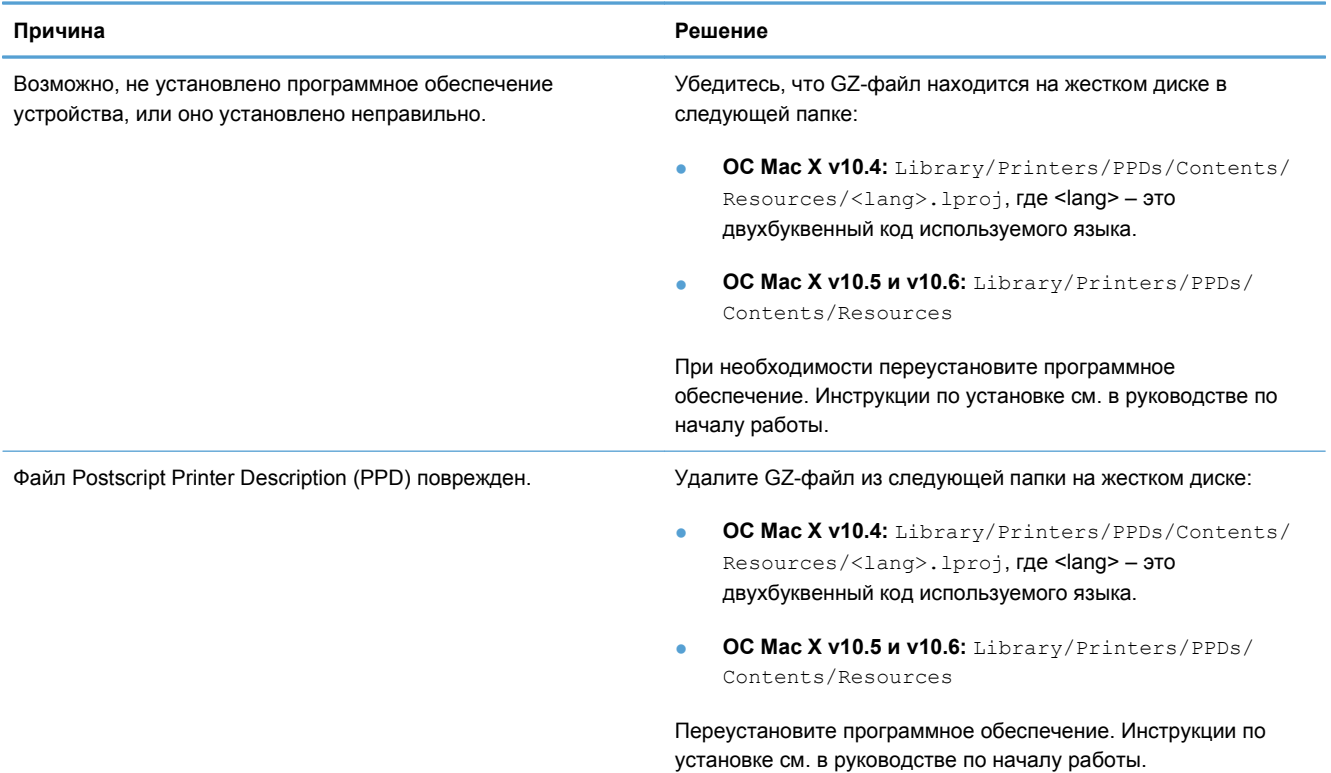

#### Наименование продукта не отображается в списке продуктов в утилите установки принтера или в списке «Печать и факс».

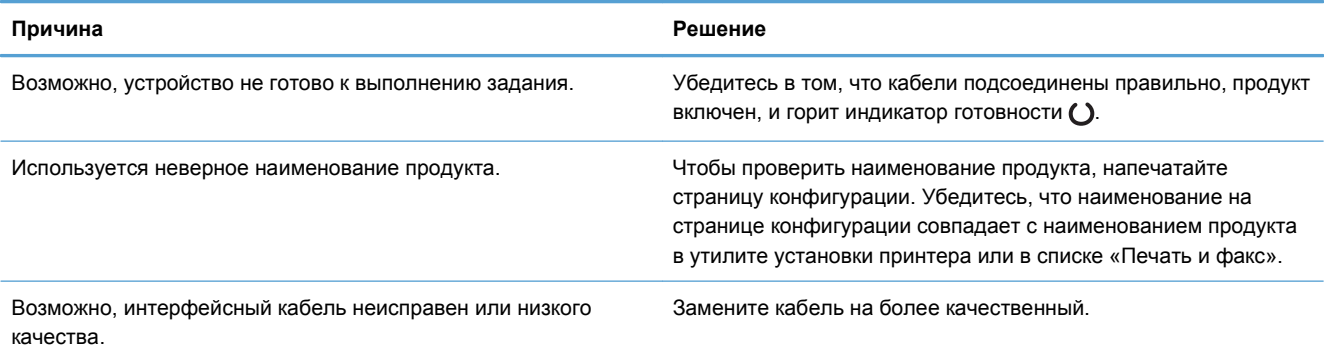

**Драйвер принтера автоматически не устанавливает выбранный продукт в утилите установки принтера или в списке «Печать и факс».**

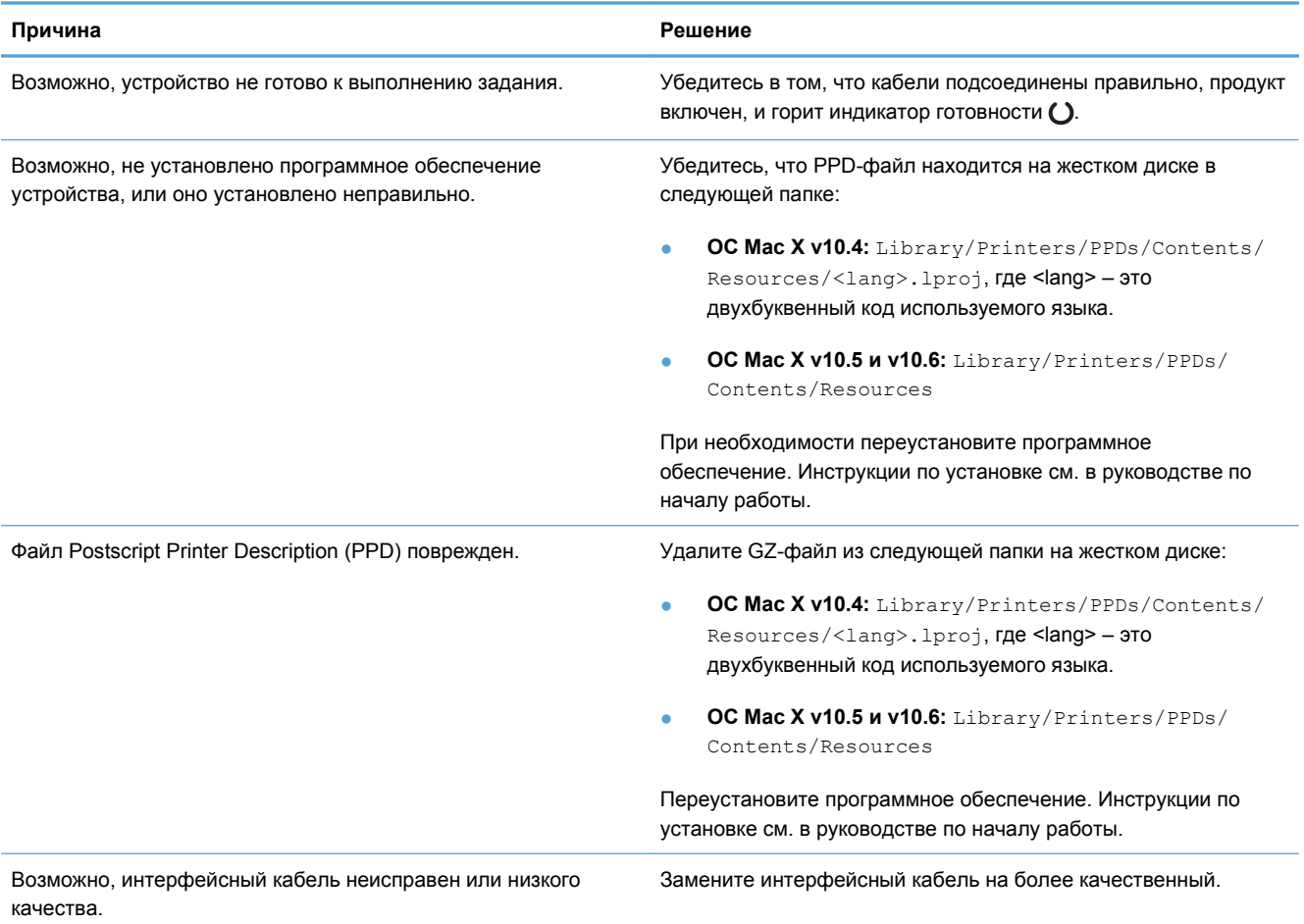

#### **Задание на печать не было отправлено на нужное устройство.**

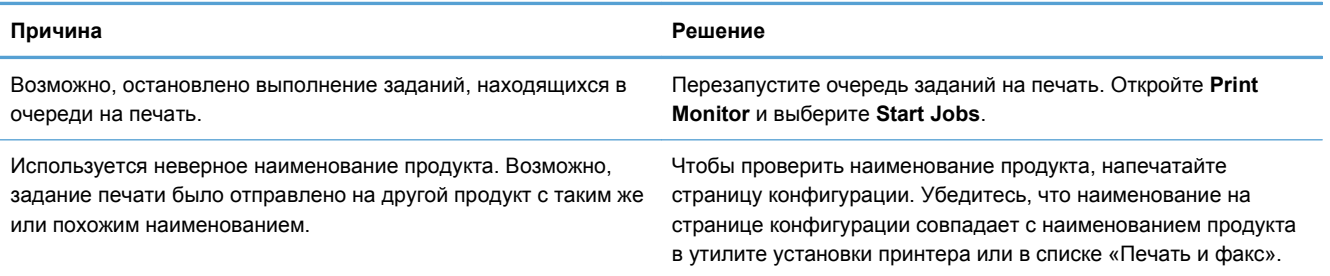

**Не удается выполнить печать с помощью USB-карты другого производителя.**

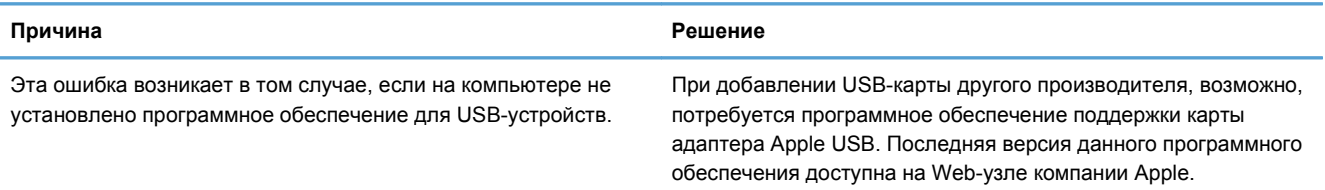

При подключении с помощью USB-кабеля продукт не отображается в утилите установки принтера или в списке «Печать **и факс» после выбора драйвера.**

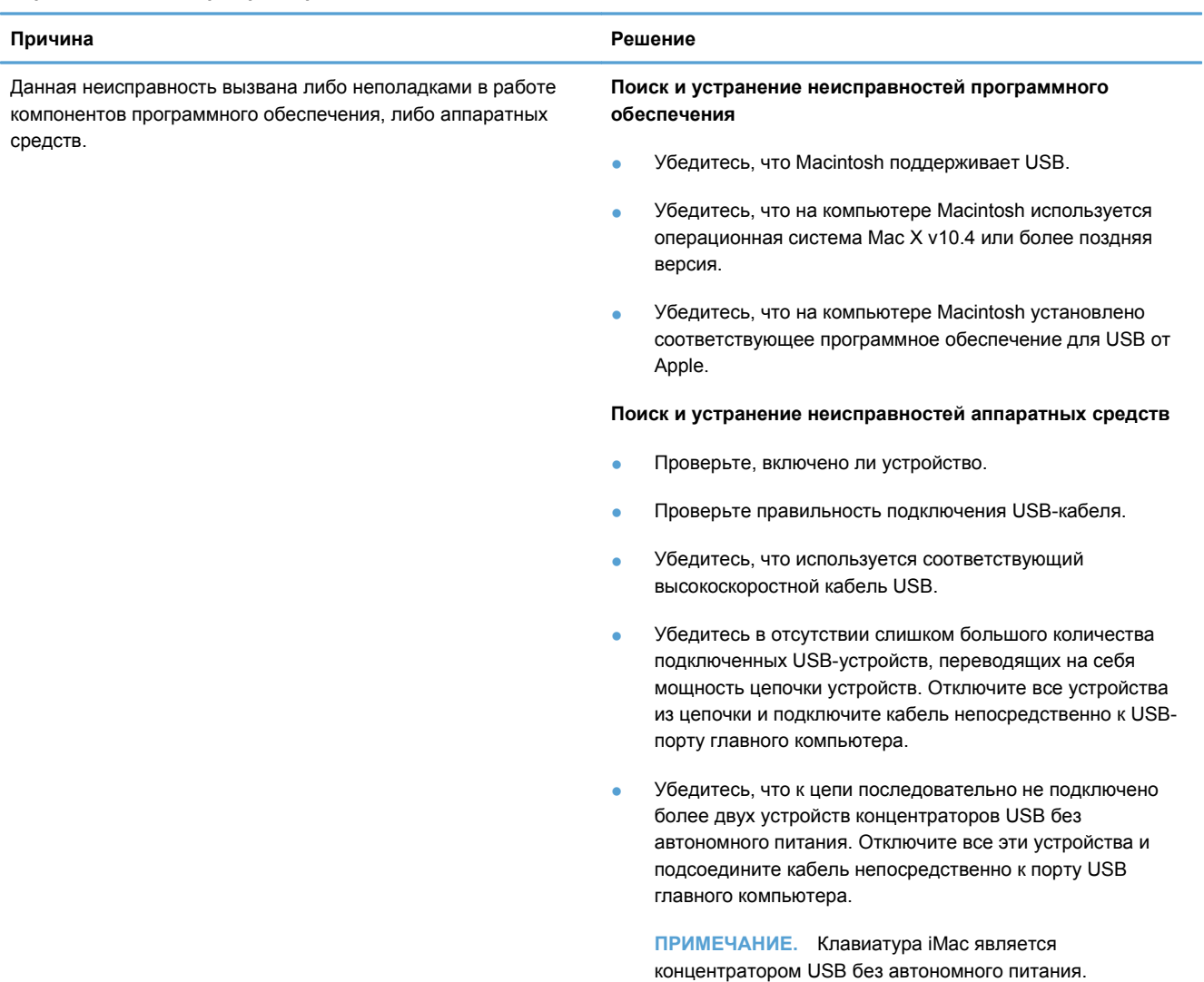

# **А Расходные материалы и дополнительные принадлежности**

- Заказ комплектующих, дополнительных [принадлежностей](#page-131-0) и расходных материалов
- Коды [изделий](#page-131-0)

# <span id="page-131-0"></span>**Заказ комплектующих, дополнительных принадлежностей и расходных материалов**

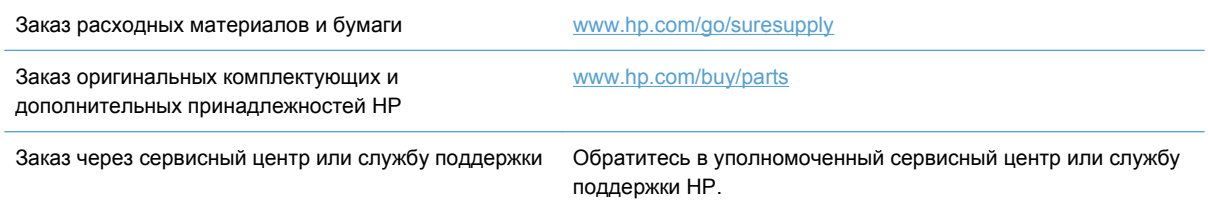

# **Коды изделий**

Приведенный список принадлежностей действителен на момент выхода настоящего руководства. Информация о заказе и наличии принадлежностей может меняться в течение срока эксплуатации принтера.

## **Дополнительные принадлежности для управления бумагой**

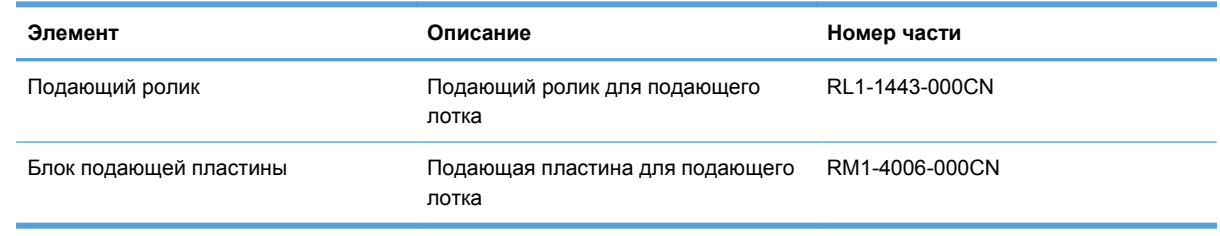

## **Картриджи**

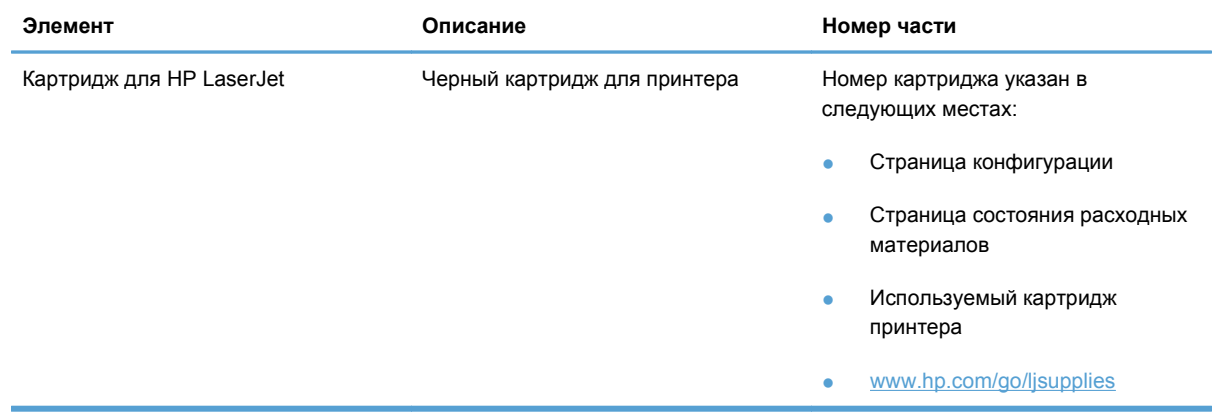

# **Кабели и интерфейсы**

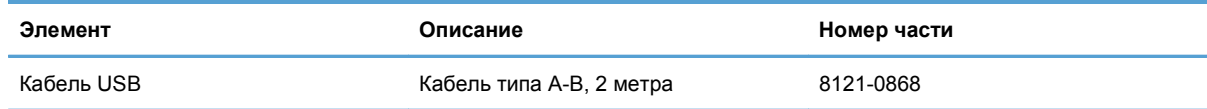

# <span id="page-134-0"></span>**Б Обслуживание и поддержка**

- Ограниченная гарантия компании [Hewlett-Packard](#page-135-0)
- [Premium Protection Warranty HP:](#page-137-0) Обязательство ограниченной гарантии на картридж печати [LaserJet](#page-137-0)
- Лицензионное соглашение с конечным [пользователем](#page-138-0)
- Гарантийная служба [самостоятельного](#page-141-0) ремонта покупателем
- [Поддержка](#page-141-0) заказчиков
- Повторная упаковка [устройства](#page-142-0)

# <span id="page-135-0"></span>**Ограниченная гарантия компании Hewlett-Packard**

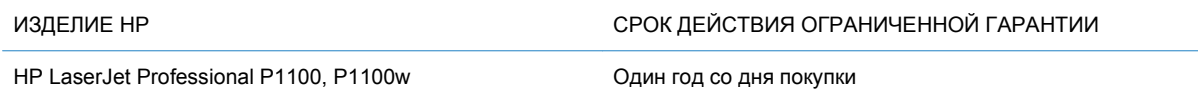

Компания HP гарантирует вам, конечному пользователю, что оборудование и дополнительные принадлежности HP не будут содержать дефектов, связанных с материалами и производством продукта, в течение указанного выше периода времени, начиная с даты приобретения. Если HP получит уведомление о подобных дефектах в период действия гарантии, HP по своему усмотрению выполнит ремонт или заменит изделия, оказавшиеся дефектными. В случае замены поставляются новые изделия или изделия, функционально эквивалентные новым.

Компания HP гарантирует, что в течение указанного выше периода времени, начиная с даты приобретения, в работе программного обеспечения HP не будет сбоев при выполнении программных инструкций вследствие дефектов, связанных с материалами и производством продукта, при условии его надлежащей установки и использования. В случае получения компанией HP уведомления о дефектах в течение гарантийного срока компания HP обязуется заменить носители с программным обеспечением, не выполняющим запрограммированные функции в связи с подобными дефектами.

Компания HP не гарантирует бесперебойной или безошибочной работы поставляемой продукции HP. В том случае, если компания HP не может в разумные сроки выполнить ремонт или замену приобретенного изделия с восстановлением его гарантированных свойств, пользователь имеет право на возмещение стоимости покупки при условии своевременного возврата приобретенного изделия.

Изделия HP могут содержать восстановленные компоненты, эквивалентные новым по своим рабочим характеристикам, либо компоненты, использовавшиеся в течение непродолжительного времени.

Действие гарантии не распространяется на дефекты, вызванные (а) нарушением требований по техническому обслуживанию или калибровке, (б) использованием программного обеспечения, интерфейсов, деталей или расходных материалов, поставляемых без ведома или участия HP, (в) несанкционированными модификациями или нарушением режима эксплуатации, (г) эксплуатацией в условиях, отличающихся от опубликованных требований к условиям окружающей среды, (д) нарушением правил подготовки и содержания места установки изделия.

В ПРЕДЕЛАХ, ПРЕДУСМОТРЕННЫХ МЕСТНЫМ ЗАКОНОДАТЕЛЬСТВОМ, ДАННАЯ ГАРАНТИЯ ЯВЛЯЕТСЯ ЭКСЛЮЗИВНОЙ И НИКАКАЯ ДРУГАЯ ГАРАНТИЯ ИЛИ УСЛОВИЕ, ПИСЬМЕННАЯ ИЛИ УСТНАЯ, НЕ РАСПРОСТРАНЯЕТСЯ И НЕ ПОДРАЗУМЕВАЕТСЯ. КОМПАНИЯ HP ОСОБО ОТКАЗЫВАЕТСЯ ОТ ЛЮБЫХ ПОДРАЗУМЕВАЕМЫХ ГАРАНТИЙ ИЛИ УСЛОВИЙ В ОТНОШЕНИИ КОММЕРЧЕСКОЙ ЦЕННОСТИ, УДОВЛЕТВОРИТЕЛЬНОГО КАЧЕСТВА ИЛИ ПРИГОДНОСТИ ПО КОНКРЕТНОМУ НАЗНАЧЕНИЮ. В некоторых странах/ регионах, штатах или других административно-территориальных образованиях не допускается ограничение сроков действия подразумеваемой гарантии, поэтому вышеизложенное ограничение или исключение, возможно, к Вам не относится. В дополнение к конкретным правам, предусмотренным настоящей гарантией, пользователи могут обладать иными

правами, предусмотренными законодательствами отдельных стран/регионов, штатов или других административно-территориальных образований.

Ограниченная гарантия HP действует во всех странах/регионах и населенных пунктах, где HP осуществляет техническую поддержку и реализацию данного устройства. Уровень гарантийного обслуживания зависит от местных стандартов. Компания HP не будет изменять форму, порядок сборки и функционирования изделия и адаптировать его к работе в какой-либо стране/регионе, эксплуатация в которой не предусматривалась по юридическим причинам или в целях регламентирования.

В ПРЕДЕЛАХ, ДОПУСКАЕМЫХ МЕСТНЫМ ЗАКОНОДАТЕЛЬСТВОМ, ВОЗМЕЩЕНИЕ, ОПРЕДЕЛЯЕМОЕ НАСТОЯЩЕЙ ГАРАНТИЕЙ, ЯВЛЯЕТСЯ ЕДИНСТВЕННЫМ ПРЕДОСТАВЛЯЕМЫМ И ИСКЛЮЧИТЕЛЬНЫМ ВОЗМЕЩЕНИЕМ. НИ ПРИ КАКИХ ДРУГИХ ОБСТОЯТЕЛЬСТВАХ, КРОМЕ ОГОВОРЕННЫХ ВЫШЕ, НИ HP, НИ ЕЕ ПОСТАВЩИКИ НЕ НЕСУТ ОТВЕТСТВЕННОСТИ В СЛУЧАЕ ПОТЕРИ ДАННЫХ ИЛИ ВОЗНИКНОВЕНИЯ ПРЯМЫХ, СПЕЦИАЛЬНЫХ, ПОБОЧНЫХ, КОСВЕННЫХ (ВКЛЮЧАЯ ПОТЕРЮ ПРИБЫЛИ ИЛИ ДАННЫХ) ИЛИ ДРУГИХ УБЫТКОВ ВСЛЕДСТВИЕ ВЫПОЛНЕНИЯ ДОГОВОРНЫХ ОБЯЗАТЕЛЬСТВ, ГРАЖДАНСКОГО ПРАВОНАРУШЕНИЯ ИЛИ ИНЫХ ОБСТОЯТЕЛЬСТВ. В некоторых странах/ регионах, штатах или других административно-территориальных образованиях не допускается исключение или ограничение в отношении побочных или косвенных убытков, поэтому вышеизложенное ограничение или исключение, возможно, к Вам не относится.

ПОМИМО СЛУЧАЕВ, ПРЕДУСМОТРЕННЫХ ЗАКОНОДАТЕЛЬСТВОМ, ИЗЛОЖЕННЫЕ В ТЕКСТЕ ГАРАНТИИ УСЛОВИЯ ДЕЙСТВУЮТ В ДОПОЛНЕНИЕ К УСТАНОВЛЕННЫМ ЗАКОНОМ В ОБЯЗАТЕЛЬНОМ ПОРЯДКЕ ПРАВАМ ПОТРЕБИТЕЛЯ, НЕ ИЗМЕНЯЯ, НЕ ОГРАНИЧИВАЯ И НЕ ОТМЕНЯЯ ПОСЛЕДНИЕ.

# <span id="page-137-0"></span>**Premium Protection Warranty HP: Обязательство ограниченной гарантии на картридж печати LaserJet**

Компания HP гарантирует, что в данном изделии отсутствуют дефекты материалов и качества изготовления.

Действие этой гарантии не распространяется на изделия: 1) которые были повторно заправлены, восстановлены, переработаны или изменены каким-либо иным образом, 2) при работе с которыми возникают проблемы, связанные с неправильным использованием, ненадлежащим хранением или эксплуатацией в условиях, не отвечающих установленным для принтера этой модели характеристикам окружающей среды, или 3) которые изношенны в результате обычной эксплуатации.

Для получения гарантийного обслуживания верните изделие в место его приобретения (с письменным описанием неисправности и образцами печати) или обратитесь в службу поддержки клиентов HP. Компания HP обязуется по своему усмотрению заменить признанное дефектным изделие или возместить стоимость покупки.

В ДОПОЛНЕНИЕ К МЕСТНОМУ ЗАКОНОДАТЕЛЬСТВУ УКАЗАННАЯ ВЫШЕ ГАРАНТИЯ ЯВЛЯЕТСЯ ИСКЛЮЧИТЕЛЬНОЙ И НИКАКИЕ ИНЫЕ ГАРАНТИИ ИЛИ УСЛОВИЯ, ПИСЬМЕННЫЕ ИЛИ УСТНЫЕ, НЕ ВЫРАЖАЮТСЯ И НЕ ПОДРАЗУМЕВАЮТСЯ. КРОМЕ ТОГО, HP ОСОБО ОТКАЗЫВАЕТСЯ ОТ КАКИХ-ЛИБО ПОДРАЗУМЕВАЕМЫХ ГАРАНТИЙ ИЛИ УСЛОВИЙ ТОВАРНОЙ ПРИГОДНОСТИ, ПРИЕМЛЕМОГО КАЧЕСТВА ИЛИ ПРИГОДНОСТИ ДЛЯ КАКОЙ-ЛИБО КОНКРЕТНОЙ ЦЕЛИ.

В ДОПОЛНЕНИЕ К МЕСТНОМУ ЗАКОНОДАТЕЛЬСТВУ НИ КОМПАНИЯ HP, НИ ЕЕ ПОСТАВЩИКИ НЕ НЕСУТ НИКАКОЙ ОТВЕТСТВЕННОСТИ ЗА ПРЯМОЙ, ОСОБЫЙ, ПОБОЧНЫЙ, КОСВЕННЫЙ УЩЕРБ (ВКЛЮЧАЯ ПОТЕРЮ ПРИБЫЛИ ИЛИ ДАННЫХ) ИЛИ ДРУГОЙ УЩЕРБ, ПОНЕСЕННЫЙ В РЕЗУЛЬТАТЕ ДОГОВОРНЫХ, ДЕЛИКТНЫХ ИЛИ КАКИХ-ЛИБО ИНЫХ ОТНОШЕНИЙ.

КРОМЕ СЛУЧАЕВ, СПЕЦИАЛЬНО САНКЦИОНИРОВАННЫХ ЗАКОНОМ, ПЕРЕЧИСЛЕННЫЕ ЗДЕСЬ ГАРАНТИЙНЫЕ УСЛОВИЯ НЕ УПРАЗДНЯЮТ, НЕ ОГРАНИЧИВАЮТ И НЕ МЕНЯЮТ, А ЛИШЬ ДОПОЛНЯЮТ ОБЫЧНЫЕ ЮРИДИЧЕСКИЕ ПРАВА, СВЯЗАННЫЕ С ПРОДАЖЕЙ ВАМ ЭТОГО ИЗДЕЛИЯ.

## <span id="page-138-0"></span>**Лицензионное соглашение с конечным**

## **пользователем**

ВНИМАТЕЛЬНО ПРОЧТИТЕ ПЕРЕД ТЕМ, КАК ИСПОЛЬЗОВАТЬ ДАННОЕ ПРОГРАММНОЕ ОБЕСПЕЧЕНИЕ. Настоящее лицензионное соглашение с конечным пользователем (далее "соглашение") является юридическим договором между а) вами (физическим или юридическим лицом) и б) компанией Hewlett-Packard Company (далее "компания HP") относительно использования вами программного обеспечения (далее "ПО"). Данное соглашение не применимо, если существует отдельное лицензионное соглашение между вами и компанией HP или ее поставщиком программного обеспечения, в том числе лицензионное соглашение в электронном виде. Термин "программное обеспечение" может включать I) соответствующие носители, II) руководство пользователя и другие печатные материалы, а также III) электронную документацию (далее "документация для пользователя").

ПРАВА НА ПРОГРАММНОЕ ОБЕСПЕЧЕНИЕ ПРЕДОСТАВЛЯЮТСЯ ТОЛЬКО ПРИ ВАШЕМ СОГЛАСИИ СО ВСЕМИ УСЛОВИЯМИ И ПОЛОЖЕНИЯМИ НАСТОЯЩЕГО СОГЛАШЕНИЯ. УСТАНОВКА, КОПИРОВАНИЕ, ЗАГРУЗКА ИЛИ ИНОЕ ИСПОЛЬЗОВАНИЕ ПРОГРАММНОГО ОБЕСПЕЧЕНИЯ ОЗНАЧАЕТ ВАШЕ СОГЛАСИЕ СОБЛЮДАТЬ ДАННОЕ СОГЛАШЕНИЕ. ЕСЛИ ВЫ НЕ СОГЛАСНЫ С УСЛОВИЯМИ ДАННОГО СОГЛАШЕНИЯ, НЕ УСТАНАВЛИВАЙТЕ, НЕ ЗАГРУЖАЙТЕ И НЕ ИСПОЛЬЗУЙТЕ ДРУГИМ СПОСОБОМ ПРОГРАММНОЕ ОБЕСПЕЧЕНИЕ. ЕСЛИ ВЫ ПРИОБРЕЛИ ПРОГРАММНОЕ ОБЕСПЕЧЕНИЕ, НО НЕ СОГЛАСНЫ С УСЛОВИЯМИ ДАННОГО СОГЛАШЕНИЯ, ВЕРНИТЕ ПРОГРАММНОЕ ОБЕСПЕЧЕНИЕ В ТЕЧЕНИЕ ЧЕТЫРНАДЦАТИ ДНЕЙ В МЕСТО ПРИОБРЕТЕНИЯ ДЛЯ ВОЗМЕЩЕНИЯ ЕГО СТОИМОСТИ. ЕСЛИ ПРОГРАММНОЕ ОБЕСПЕЧЕНИЕ БЫЛО ПРЕДОСТАВЛЕНО ИЛИ УСТАНОВЛЕНО НА ДРУГОМ ИЗДЕЛИИ КОМПАНИИ HP, ВЫ МОЖЕТЕ ВЕРНУТЬ ВСЁ НЕИСПОЛЬЗОВАННОЕ ИЗДЕЛИЕ ЦЕЛИКОМ.

1. ПРОГРАММНОЕ ОБЕСПЕЧЕНИЕ СТОРОННИХ ПОСТАВЩИКОВ. В дополнение к собственному программному обеспечению компании HP (далее "ПО компании HP") данное ПО может содержать программы с лицензией сторонних поставщиков (далее "ПО сторонних поставщиков" и "лицензия сторонних поставщиков"). На любое предоставленное вам ПО сторонних поставщиков распространяются условия и положения соответствующей лицензии сторонних поставщиков. Как правило, лицензия сторонних поставщиков находится в файле, который может называться license.txt. Если не удается найти лицензию сторонних поставщиков, обратитесь в службу поддержки компании HP. Если лицензии сторонних поставщиков содержат разрешение на доступ к исходному коду (например, общую лицензию для публичного использования для GNU), но соответствующий исходный код не поставляется с ПО, то обратитесь к Web-страницам по технической поддержке по адресу (hp.com), где описано, как его получить.

2. ЛИЦЕНЗИОННЫЕ ПРАВА. Вам предоставляются следующие права при соблюдении вами всех условий настоящего соглашения:

а. Использование. Компания HP предоставляет вам лицензию на использование одной копии ПО компании HP. "Использование" означает установку, копирование, хранение, загрузку, выполнение, отображение и другое использование ПО компании HP. Любое изменение ПО компании HP, а также ограничение любых его лицензионных или контрольных возможностей запрещено. Если данное ПО предоставлено компанией HP для использования с устройством печати или обработки изображений (например, если ПО является драйвером принтера, микропрограммой или дополнением), то ПО компании HP можно использовать только с таким устройством (далее "изделие компании HP"). Документация для пользователя может содержать другие ограничения на использование. Не разрешается разделять составные части ПО компании HP для использования. Вы не имеете права распространять ПО компании HP.

б. Копирование. Ваше право на копирование означает, что вы можете делать архивные и резервные копии ПО компании HP при условии, что к каждой копии будут прилагаться все первоначальные замечания о праве собственности на ПО компании HP и такие копии будут использоваться только для резервного копирования.

3. МОДЕРНИЗАЦИИ. Для использования ПО компании HP, предоставленного компанией HP как обновление, модернизация или дополнение (далее "модернизация"), необходимо сначала получить лицензию на использование оригинального ПО компании HP, определенного компанией HP как доступного для модернизации. Если модернизация заменяет исходное ПО компании HP, такое ПО компании HP больше использовать нельзя. Данное соглашение применимо к каждой модернизации, если только компания HP не предоставляет вместе с модернизацией другие условия. При возникновении противоречий между другими условиями и данным соглашением другие условия будут иметь преимущественную силу.

#### 4. ПЕРЕДАЧА.

а. Передача третьим лицам. Первоначальный конечный пользователь ПО компании HP может один раз передать его другому конечному пользователю. Любая передача должна включать в себя все составные части, носители, документацию для пользователя, данное соглашение и, при необходимости, сертификат подлинности. Передача не может быть косвенной, как, например, консигнация. Перед передачей конечный пользователь, получающий передаваемое ПО, должен согласиться с условиями данного соглашения. После передачи ПО компании HP действие вашей лицензии автоматически прекращается.

б. Ограничения. Запрещается передавать ПО компании HP в аренду, лизинг или временное пользование, а также использовать его в коммерческих многопользовательских и офисных системах. Запрещается предоставлять сублицензию, а также назначать или другим способом передавать ПО компании HP за исключением случаев, явно выраженных в настоящем соглашении.

5. ПРАВА СОБСТВЕННОСТИ. Все права интеллектуальной собственности на ПО и пользовательскую документацию принадлежат компании HP или ее поставщикам и защищаются законодательством, в том числе соответствующими законами об авторском праве, коммерческой тайне, патентах и торговых марках. Запрещается удалять из ПО любые идентификационные сведения о продукте, замечания об авторских правах и ограничения права собственности.

6. ОГРАНИЧЕНИЕ НА ВОССТАНОВЛЕНИЕ ИСХОДНЫХ ТЕКСТОВ. Запрещается восстанавливать исходный код, декомпилировать или дизассемблировать ПО компании HP, за исключением случаев и только в пределах, определенных применимым законодательством.

7. СОГЛАСИЕ НА ИСПОЛЬЗОВАНИЕ ДАННЫХ. Компания HP и её филиалы могут собирать и использовать технические сведения, предоставляемые вами относительно I) использования программного обеспечения или изделия компании HP или II) предоставления технической поддержки по программному обеспечению или изделию компании HP. Использование такой информации регулируется политикой компании HP по защите конфиденциальности. Компания HP не будет использовать такую информацию в форме, позволяющей идентифицировать вашу личность, за исключением случаев, когда это необходимо для использования и предоставления услуг по технической поддержке.

8. ОГРАНИЧЕНИЕ ОТВЕТСТВЕННОСТИ. Независимо от любых повреждений, вызванных вами, полная ответственность компании HP и ее поставщиков и единственный способ защиты ваших прав в соответствии с данным соглашением ограничивается наибольшей из следующих сумм: сумма, в действительности уплаченная вами за изделие, и сумма 5 долларов США. В МАКСИМАЛЬНЫХ ПРЕДЕЛАХ, ДОПУСТИМЫХ СООТВЕТСТВУЮЩИМ ЗАКОНОДАТЕЛЬСТВОМ, НИ ПРИ КАКИХ УСЛОВИЯХ КОМПАНИЯ HP ИЛИ ЕЕ ПОСТАВЩИКИ НЕ НЕСУТ ОТВЕТСТВЕННОСТИ ЗА ЛЮБОЙ ПРЯМОЙ, КОСВЕННЫЙ, УМЫШЛЕННЫЙ ИЛИ СЛУЧАЙНЫЙ УЩЕРБ (ВКЛЮЧАЯ УПУЩЕННУЮ ВЫГОДУ, ПОТРЕЮ ДАННЫХ, ПРОСТОЙ ПРОИЗВОДСТВА, ПОЛУЧЕНИЕ ТРАВМЫ И ВТОРЖЕНИЕ В ЛИЧНУЮ ЖИЗНЬ), ВОЗНИКШИЙ В СВЯЗИ С ИСПОЛЬЗОВАНИЕМ ИЛИ НЕВОЗМОЖНОСТЬЮ ИСПОЛЬЗОВАНИЯ ПРОГРАММНОГО ОБЕСПЕЧЕНИЯ, ДАЖЕ ЕСЛИ КОМПАНИЯ HP ИЛИ ЛЮБОЙ ИЗ ЕЕ ПОСТАВЩИКОВ БЫЛИ ЗАРАНЕЕ ИЗВЕЩЕНЫ О ВОЗМОЖНОСТИ ТАКОГО УЩЕРБА И ДАЖЕ ЕСЛИ ЗАЩИТА ПРАВ НЕ ПРИВЕЛА К НЕОБХОДИМОЙ ЦЕЛИ. В некоторых штатах и других юрисдикциях запрещается ограничение и исключение ответственности за случайный или косвенный ущерб. В таких случаях вышеприведенные ограничения и исключения не могут быть применены.

9. ЗАМЕЧАНИЕ ДЛЯ ПОЛЬЗОВАТЕЛЕЙ В ПРАВИТЕЛЬСТВЕ США. В соответствии с принятыми в США нормами FAR 12.211 и 12.212 правительство США обладает лицензией на пункты Commercial Computer Software, Computer Software Documentation и Technical Data for Commercial Items на стандартных условиях лицензирования коммерческих продуктов компании HP.

10. СООТВЕТСТВИЕ ЭКСПОРТНОМУ ЗАКОНОДАТЕЛЬСТВУ. Вы должны соблюдать все законы, правила и нормы, I) применимые к экспорту и импорту ПО или II) ограничивающие использование ПО, в том числе для распространения ядерного, химического и биологического оружия.

11. СОХРАНЕНИЕ ПРАВ. Компания HP и ее поставщики сохраняют за собой все права, не предоставленные вам явно в настоящем соглашении.

(c) 2007 Hewlett-Packard Development Company, L.P.

Ред. 11/06

# <span id="page-141-0"></span>**Гарантийная служба самостоятельного ремонта покупателем**

Устройства HP имеют множество деталей, для которых предусмотрен самостоятельный ремонт покупателем (Customer Self Repair, CSR), чтобы минимизировать время ремонта и обеспечить большую гибкость при замене дефектных деталей. Если на этапе диагностики представитель HP определит, что ремонт может быть выполнен путем замены CSR-детали, HP поставит эту деталь непосредственно Вам для замены. Существует две категории CSRдеталей: 1) Детали, для которых самостоятельный ремонт покупателем является обязательным. В случае замены этих деталей специалистами HP доставка и работы по замене будут платными. 2) Детали, для которых самостоятельный ремонт покупателем является необязательным. Эти запчасти также предназначены для самостоятельного ремонта покупателем. Однако если Вы попросите HP заменить их, это может быть сделано бесплатно в соответствии с условиями гарантии, определенными для Вашего устройства.

При наличии на складе и в случае небольшого расстояния доставки CSR-детали будут доставлены на следующий рабочий день. Доставка в тот же день или в течение четырех часов может быть обеспечена за дополнительную оплату, если расстояние доставки не слишком большое. Если требуется помощь, можно позвонить в центр технической поддержки HP, и технический специалист поможет Вам по телефону. В документации HP, прилагаемой к CSRдетали, указывается, требуется ли вернуть неисправную деталь в HP. В случае, если неисправную деталь требуется вернуть в HP, необходимо отправить неисправную деталь в течение определенного периода времени, обычно в течение пяти (5) рабочих дней. Неисправную деталь необходимо вернуть вместе с документацией, указанной в прилагаемой к детали документации. Если неисправная деталь не будет возвращена, HP может выставить Вам счет за замену. В случае самостоятельного ремонта покупателем HP берет на себя оплату доставки и возврата детали и самостоятельно выбирает способ доставки.

## **Поддержка заказчиков**

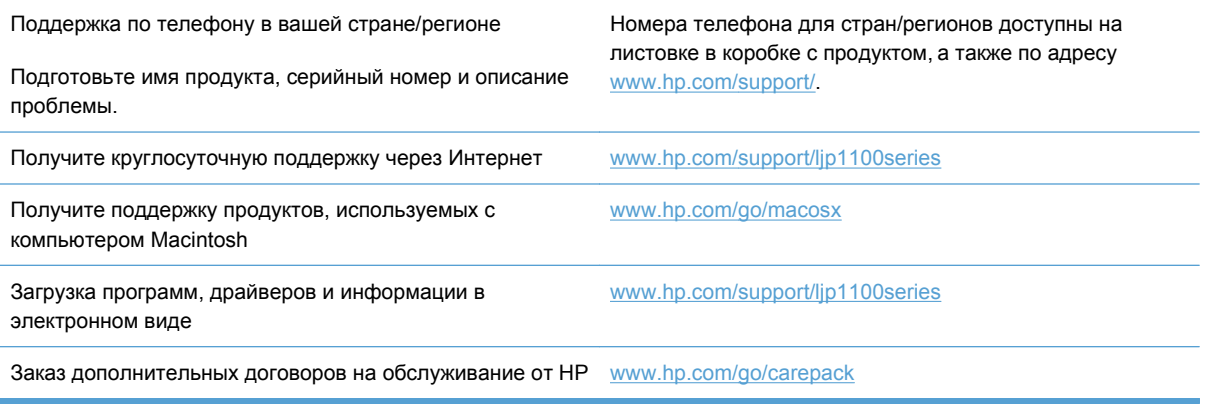

# <span id="page-142-0"></span>**Повторная упаковка устройства**

Если Служба поддержки пользователей HP примет решение о необходимости отправки вашего устройства в HP для ремонта, следует выполнить следующие действия для повторной упаковки перед транспортировкой.

**ПРЕДУПРЕЖДЕНИЕ.** Ответственность за повреждение во время транспортировки, вызванное неправильной упаковкой, лежит на пользователе.

- **1.** Извлеките и оставьте у себя печатающий картридж.
- **ПРЕДУПРЕЖДЕНИЕ.** Перед транспортировкой *обязательно* извлеките из устройства картридж печати. Если во время транспортировки картридж печати находится внутри устройства, возможна утечка тонера и загрязнение механизма печати и прочих деталей.

Чтобы не повредить картридж, поместите его в оригинальный упаковочный материал или в другую упаковку так, чтобы картридж не подвергался воздействию света. При этом следует избежать прикосновений к ролику картриджа.

- **2.** Отсоедините и сохраните кабель питания, интерфейсный кабель и дополнительные принадлежности, например плату EIO.
- **3.** К принтеру следует приложить образцы печати и 50-100 листов бумаги или иного носителя, при печати на котором наблюдались дефекты печати.
- **4.** В США позвоните в центр поддержки клиентов HP для запроса нового упаковочного материала. В других областях используйте оригинальную упаковку, если это возможно. Компания Hewlett-Packard рекомендует застраховать отправляемое оборудование.
# **В Характеристики**

- Физические [характеристики](#page-145-0)
- Потребляемая мощность, электрические [характеристики](#page-145-0) и акустическая эмиссия
- Требования к условиям [окружающей](#page-145-0) среды

## <span id="page-145-0"></span>**Физические характеристики**

#### **Таблица В-1 Физические характеристики<sup>1</sup>**

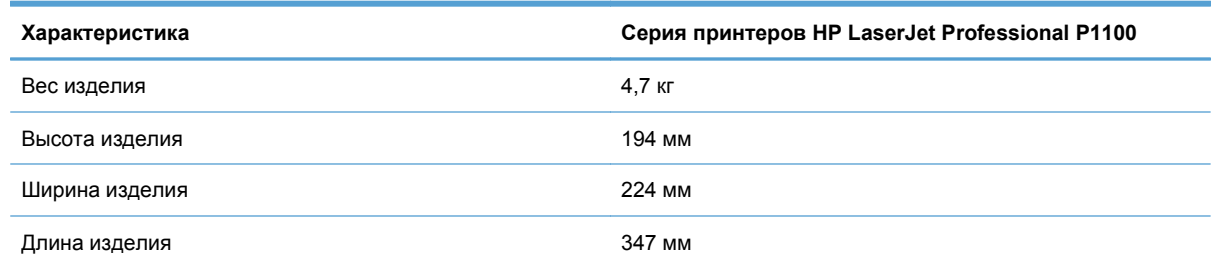

<sup>1</sup> Значения основываются на предварительных данных. См. [www.hp.com/support/ljp1100series.](http://www.hp.com/support/ljp1100series)

## **Потребляемая мощность, электрические характеристики и акустическая эмиссия**

Последние сведения см. по адресу [www.hp.com/go/ljp1100\\_regulatory.](http://www.hp.com/go/ljp1100_regulatory)

## **Требования к условиям окружающей среды**

#### **Таблица В-2 Требования к условиям окружающей среды**

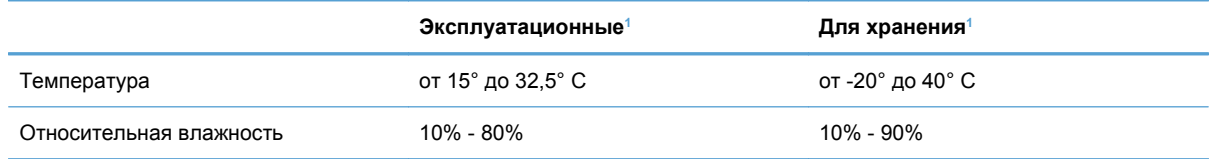

<sup>1</sup> Значения основываются на предварительных данных. См. [www.hp.com/support/ljp1100series.](http://www.hp.com/support/ljp1100series)

# **Г Регламентирующая информация**

- [Правила](#page-147-0) FCC
- Программа поддержки [экологически](#page-148-0) чистых изделий
- Декларация соответствия [\(HP LaserJet Professional P1102, P1102s, P1106](#page-152-0) и P1108)
- Декларация соответствия [\(HP LaserJet Professional P1102w\)](#page-154-0)
- Декларация соответствия [\(HP LaserJet Pro P1102w\)](#page-156-0)
- Положения о [безопасности](#page-158-0)
- [Дополнительные](#page-162-0) положения для беспроводных устройств

## <span id="page-147-0"></span>**Правила FCC**

Данное устройство проверено и признано соответствующим требованиям, предъявляемым к цифровым устройствам класса B, согласно Части 15 Правил FCC. Эти ограничения разработаны с целью обеспечения защиты от вредного излучения устройства в жилой зоне. Данное изделие генерирует, использует и излучает электромагнитные волны в радиодиапазоне. Если данное оборудование не устанавливать и не использовать в соответствии с инструкциями, оно может создавать недопустимые помехи для беспроводной связи. Однако нет гарантии, что такие помехи не могут возникнуть вследствие тех или иных конкретных условий установки. Если это оборудование оказывает нежелательное влияние на прием радио- или телевизионных сигналов, что можно установить выключением и включением оборудования, пользователь может попытаться устранить влияние одним или несколькими из следующих средств:

- Перенаправить приемную антенну или переставить ее в другое место.
- Увеличить расстояние между оборудованием и приемником.
- Подключить оборудование и приемник к сетевым розеткам разных цепей питания.
- Обратиться к Вашему продавцу или опытному радио/телевизионному технику.

**ПРИМЕЧАНИЕ**. Любые изменения или модификации устройства принтера, не одобренные компанией HP, могут привести к лишению пользователя права на использование данного оборудования.

Чтобы соответствовать требованиям, предъявляемым к цифровым устройствам класса B, согласно Части 15 Правил FCC, необходимо использовать экранированный интерфейсный кабель.

## <span id="page-148-0"></span>**Программа поддержки экологически чистых изделий**

## **Защита окружающей среды**

Компания Hewlett-Packard обязуется поставлять изделия высокого качества, соответствующие требованиям по защите окружающей среды. Данное изделие разработано на основе применения технических решений, позволяющих свести к минимуму негативное воздействие на окружающую среду.

#### **Образование озона**

При работе данного изделия озон  $(O_3)$  практически не выделяется.

### **Потребление электроэнергии**

При работе в режиме готовности или режиме Режим автоматического отключения происходит значительное снижение потребления электроэнергии, что помогает экономить природные ресурсы и деньги без ущерба для высоких эксплуатационных характеристик изделия. Печатное оборудование Hewlett-Packard, помеченное логотипом ENERGY STAR® отмечено управлением по охране окружающей среды США ENERGY STAR для устройств обработки изображений. На продуктах, отмеченных знаком ENERGY STAR появляется следующая отметка:

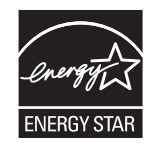

Дополнительные сведения о продуктах, помеченных логотипом ENERGY STAR:

[www.hp.com/go/energystar](http://www.hp.com/go/energystar)

#### **Расход тонера**

При работе в режиме EconoMode расходуется меньше тонера, что может увеличить срок службы картриджа.

#### **Использование бумаги**

Функции двусторонней печати вручную и печати N страниц на листе (печать нескольких страниц на одном листе) данного продукта позволяют снизить потребление бумаги и, соответственно, расход природных ресурсов для ее изготовления.

#### **Пластмассовые материалы**

В соответствии с международными стандартами все пластмассовые детали весом более 25 г снабжены маркировкой, которая облегчает идентификацию и утилизацию материалов после окончания срока службы изделия.

### <span id="page-149-0"></span>**Расходные материалы для печати HP LaserJet**

Бесплатная программа HP Planet Partners упрощает процедуру возврата и утилизации картриджей HP LaserJet. Информационные материалы о программе на разных языках и соответствующие инструкции вкладываются во все комплекты новых печатных картриджей и наборы расходных материалов для принтеров HP LaserJet. Ваша помощь в сокращении вредного влияния на окружающую среду будет более значительной при возврате нескольких картриджей вместе.

Компания HP стремится предоставить высококачественные продукты и услуги, которые не наносят вред окружающей среде на всех стадиях: с начального этапа проектировки и производства до передачи клиенту и последующей утилизации изделия. Компания НР гарантирует всем участникам программы HP Planet Partners, что все картриджи HP LaserJet перерабатываются правильно, а пластиковые и металлические компоненты восстанавливаются и используются в новых изделиях, не нанося вред окружающей среде. Так как переработанный картридж перерабатывается и используется в новых изделиях, он не будет возвращен отправителю. Благодарим за заботу об окружающей среде!

**ПРИМЕЧАНИЕ**. Используйте этикетку возврата для возврата только оригинальных картриджей HP LaserJet. Не используйте эту этикетку для возврата струйных картриджей HP, картриджей других производителей, заправленных, измененных или возвращенных по гарантии картриджей. Информацию по переработке струйных картриджей HP см. на web-узле [http://www.hp.com/recycle.](http://www.hp.com/recycle)

#### **Инструкции для возврата и переработки**

#### **США и Пуэрто-Рико**

Этикетка, которая прилагается к коробке тонера HP LaserJet, предназначена для возврата и переработки одного или нескольких использованных картриджей HP LaserJet. Следуйте следующим инструкциям.

#### **Возврат нескольких элементов (нескольких картриджей)**

- **1.** Запакуйте каждый картридж HP LaserJet в оригинальную коробку.
- **2.** Свяжите упаковки картриджей вместе скотчем или упаковочной лентой. Общий вес коробки может составлять до 31 кг (70 фунтов).
- **3.** Используйте одну карточку с отметкой об уплате почтовых расходов.

#### **ИЛИ**

- **1.** Используйте собственную коробку или закажите бесплатную коробку для картриджей (рассчитана на общий вес картриджей HP LaserJet до 31 кг (70 фунтов)) по адресу [www.hp.com/recycle](http://www.hp.com/recycle) или по телефону 1-800-340-2445.
- **2.** Используйте одну карточку с отметкой об уплате почтовых расходов.

#### <span id="page-150-0"></span>**Возврат одного картриджа**

- **1.** Запакуйте картридж HP LaserJet в его оригинальную коробку.
- **2.** Наклейте почтовую карточку на переднюю часть коробки.

#### **Доставка**

Для отправки отработанных картриджей HP LaserJet на переработку передайте упаковку курьеру службы UPS или отвезите ее в центр приема посылок UPS. Адрес ближайшего центра приема посылок UPS можно узнать по телефону 1-800-PICKUPS или по адресу [www.ups.com.](http://www.ups.com) Если коробка отправляется через Почтовую службу США, передайте ее почтальону Почтовой службы США или отнесите ее в почтовое отделение. Для получения дополнительных сведений или для заказа наклеек или коробок для возврата перейдите по адресу [www.hp.com/recycle](http://www.hp.com/recycle) или позвоните по телефону 1-800-340-2445. Вызов курьера UPS оплачивается по стандартному тарифу для этой услуги. Информация может быть изменена без предварительного уведомления.

#### **Жители Аляски и Гавайских островов**

Не используйте наклейку почтовой службы UPS. Для получения информации и инструкций обращайтесь по телефону: 1-800-340-2445. По соглашению между HP и почтовой службой США жителям Аляски и Гавайских островов картриджи на замену доставляются бесплатно.

#### **Возврат картриджей для потребителей за пределами США**

Для участия в программе возврата и переработки HP Planet Partners следуйте простым инструкциям в руководстве по переработке (вложено в упаковку нового картриджа) или перейдите по адресу [www.hp.com/recycle.](http://www.hp.com/recycle) Выберите свою страну/регион и изучите соответствующие указания по возврату расходных материалов для печати HP LaserJet.

#### **Бумага**

Данное устройство может работать с переработанной бумагой, если она отвечает требованиям, изложенным в документе *HP LaserJet Printer Family Print Media Guide (Руководство по носителям для печати на принтерах семейства HP LaserJet)*. Данное устройство работает с бумагой, переработанной по стандарту EN12281:2002.

#### **Ограничения для материалов**

- В данном изделии HP отсутствует ртуть.
- В данном изделии HP не используются аккумуляторные батареи.

## <span id="page-151-0"></span>**Утилизация использованного оборудования частными пользователями в странах Европейского Союза**

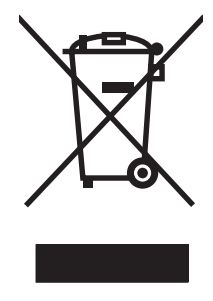

Наличие этого символа на изделии или на его упаковке означает, что данное изделие нельзя утилизировать вместе с другими бытовыми отходами. На пользователе лежит ответственность по утилизации неисправного оборудования путем его сдачи в специальные пункты сбора на вторичную переработку неисправного электрического и электронного оборудования. Раздельный сбор и вторичная переработка неисправного оборудования поможет сохранить природные ресурсы и при этом гарантируется, что его вторичная переработка будет выполнена без ущерба здоровью людей и окружающей среде. Для получения дополнительной информации о том, куда можно сдать неисправное оборудование на вторичную переработку, обратитесь в местные муниципальные органы, местную службу утилизации бытовых отходов или магазин, где приобретено изделие.

### **Химические вещества**

В соответствии с законодательными требованиями, такими как REACH (Regulation EC No 1907/2006 of the European Parliament and the Council), компания HP предоставляет своим клиентам информацию о химических веществах, содержащихся в наших продуктах. Отчет с информацией о химических веществах для данного продукта доступен по адресу: [www.hp.com/](http://www.hp.com/go/reach) [go/reach.](http://www.hp.com/go/reach)

## **Таблица безопасности материалов (MSDS)**

Таблицы безопасности материалов (MSDS) для расходных материалов, содержащих химические вещества (например, тонер), можно получить на Web-узле HP по адресу [www.hp.com/go/msds](http://www.hp.com/go/msds) или [www.hp.com/hpinfo/community/environment/productinfo/safety](http://www.hp.com/hpinfo/community/environment/productinfo/safety).

## **Дополнительная информация**

Для получения информации об указанных ниже вопросах, касающихся защиты окружающей среды:

- таблицу с данными, относящимися к защите окружающей среды, для данного и многих других изделий HP;
- обязательства HP по защите окружающей среды;
- систему управления защитой окружающей среды HP;
- сведения о программе по возврату и переработке изделий HP по окончании срока их службы;
- таблицу безопасности материалов;

Откройте [www.hp.com/go/environment](http://www.hp.com/go/environment) или [www.hp.com/hpinfo/globalcitizenship/environment](http://www.hp.com/hpinfo/globalcitizenship/environment).

## <span id="page-152-0"></span>**Декларация соответствия (HP LaserJet Professional P1102, P1102s, P1106 и P1108)**

#### **Декларация соответствия**

в соответствии с ISO/IEC 17050-1 и EN 17050-1 **Название производителя:** Hewlett-Packard Information Technology R&D (Shanghai) Co., Ltd. DoC#: BOISB-0901-00-rel.4.0 **Адрес производителя:** Building 6, No. 690 BiBo Road, ZhangJiang, Shanghai, China **заявляет о том, что изделие Наименование изделия:** HP LaserJet Professional P1102 HP LaserJet Pro P1102s/P1106/P1108 **Регулятивный номер модели:**2) BOISB-0901-00 **Модификации изделия:** ВСЕ **Картриджи:** CE285A, CC388A **соответствует следующим техническим требованиям: БЕЗОПАСНОСТЬ:** IEC 60950-1:2005 / EN60950-1: 2006 +A11:2009 IEC 60825-1:2007 / EN 60825-1:2007 (лазерные/светодиодные изделия класса 1) IEC 62311:2007 / EN62311:2008 GB4943-2001 **ЭМС:** СISPR22:2005 +A1/ EN55022:2006 +A1 — класс B<sup>1)</sup> EN 61000-3-2:2006 EN 61000-3-3:2008 EN 55024:1998 +A1 +A2 Правила FCC, раздел 47 CFR, часть 15, класс B / ICES-003, выпуск 4 GB9254-2008, GB17625.1-2003 **ИСПОЛЬЗОВАНИЕ ЭНЕРГИИ:** Regulation (EC) No. 1275/2008 Процедура испытаний оборудования формирования и обработки изображений в соответствии с требованиями стандарта ENERGY STAR® к типичному потреблению электроэнергии (TEC)

#### **Дополнительная информация:**

Данное изделие соответствует требованиям Директивы 2004/108/EEC об электромагнитной совместимости, Директивы 2006/95/ EC о низком напряжении, Директивы 2005/32/EC (Приложение CE-Marking) об оконечном радио- и телекоммуникационном оборудовании и снабжено соответствующей маркировкой СЕ $\boldsymbol{\zeta}$ .

Данное устройство соответствует части 15 Правил FCC. Эксплуатация допускается при соблюдении двух условий, а именно: (1) данное устройство не должно создавать помехи; (2) данное устройство должно работать в условиях любых помех, включая те, которые могут вызывать сбои в работе.

- **1.** Изделие было протестировано в типичной конфигурации на персональных компьютерах систем Hewlett-Packard.
- **2.** В соответствии с требованиями, этому продукту присвоен Регулятивный номер модели. Этот номер не следует путать с названием или номерами изделия.

#### **Шанхай, Китай**

#### **Декабрь 2010 г.**

#### **Только для регулятивных вопросов:**

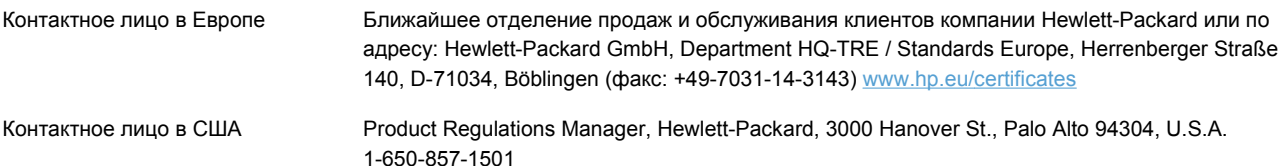

## <span id="page-154-0"></span>**Декларация соответствия (HP LaserJet Professional P1102w)**

#### **Декларация соответствия**

в соответствии с ISO/IEC 17050-1 и EN 17050-1

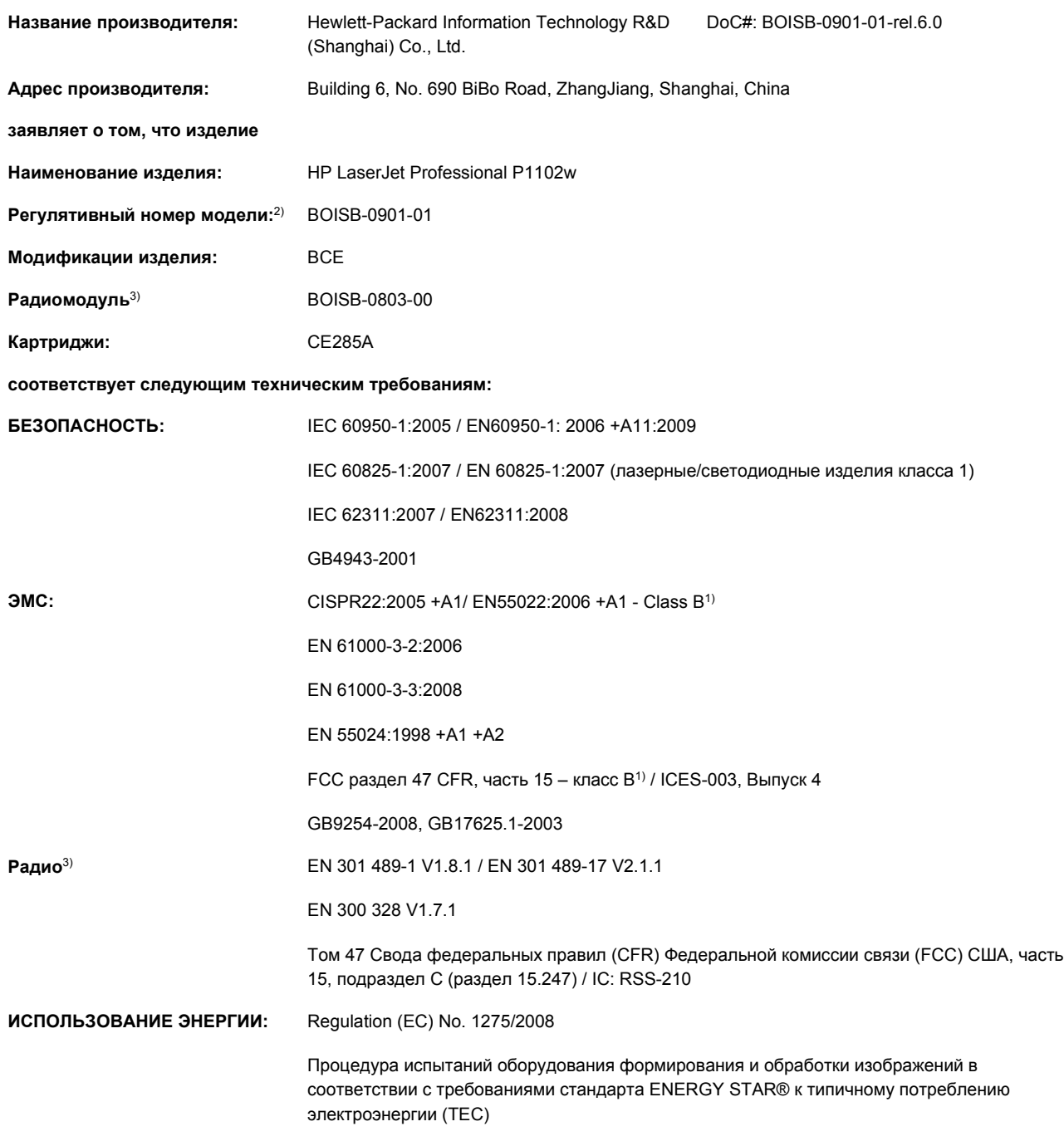

**Дополнительная информация:**

Данное изделие соответствует требованиям Директивы R&TTE, Директивам 1999/5/EC Annex IV, Директиве EMC Directive 2004/108/ EC, Директиве 2006/95/EC о низком напряжении, Директиве EuP 2005/32/EC и снабжено соответствующей маркировкой CE  $(C \in \mathbb{C})$ 

Данное устройство соответствует части 15 Правил FCC. Эксплуатация допускается при соблюдении двух условий, а именно: (1) данное устройство не должно создавать помехи; (2) данное устройство должно работать в условиях любых помех, включая те, которые могут вызывать сбои в работе.

- **1.** Изделие было протестировано в типичной конфигурации на персональных компьютерах систем Hewlett-Packard.
- **2.** В соответствии с требованиями, этому продукту присвоен Регулятивный номер модели. Этот номер не следует путать с названием или номерами изделия.
- **3.** Данное изделие оснащается радиомодулем, которому присвоен регулятивный номер модели BOISB--0803-00 в соответствии с техническими нормативными требованиями стран/регионов, в которые поставляется данное изделие.

#### **Шанхай, Китай**

#### **Декабрь 2010 г.**

#### **Только для регулятивных вопросов:**

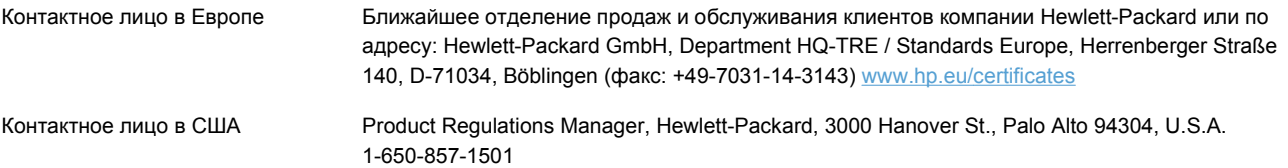

## <span id="page-156-0"></span>**Декларация соответствия (HP LaserJet Pro P1102w)**

#### **Декларация соответствия**

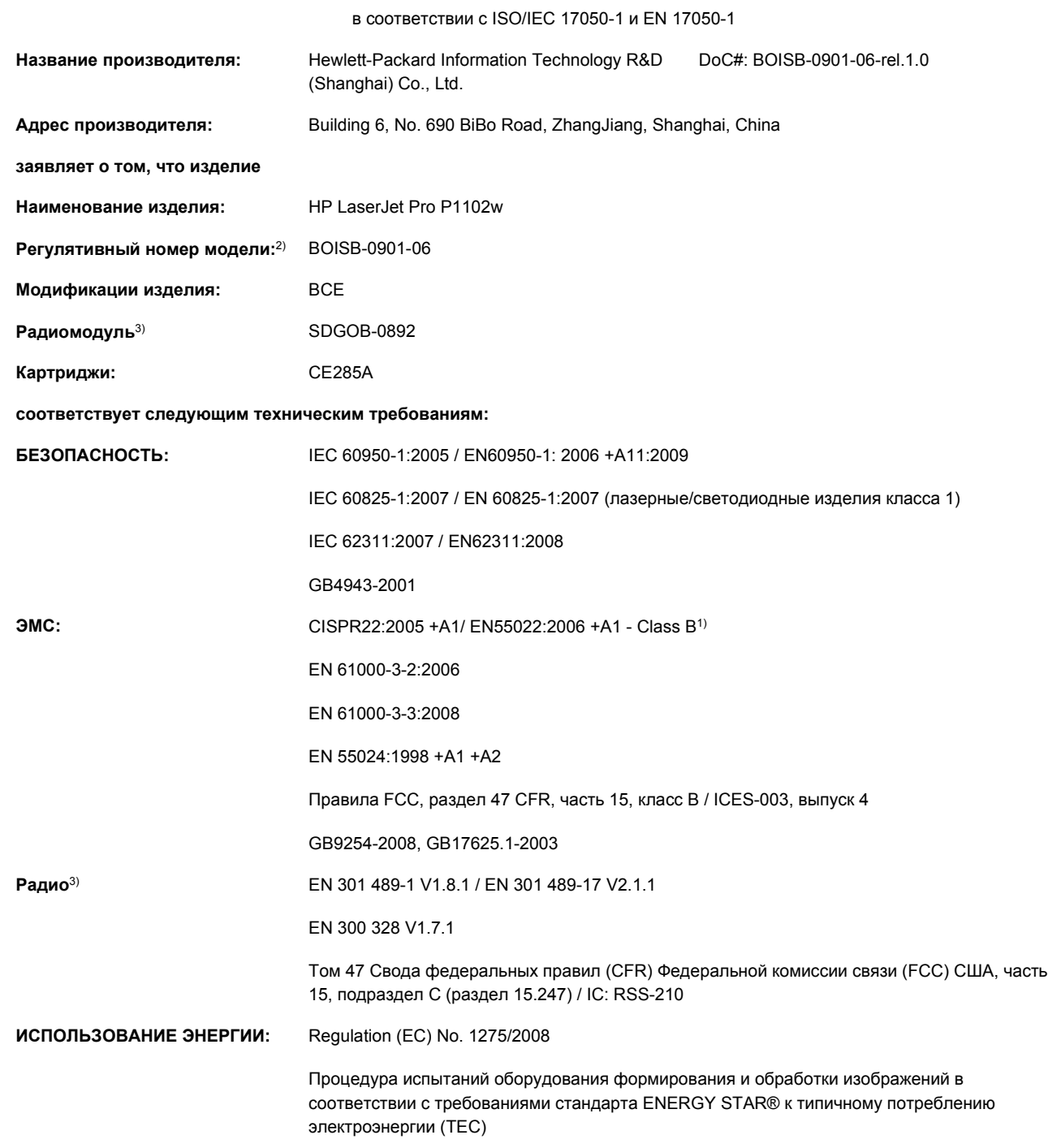

#### **Дополнительная информация:**

Данное изделие соответствует требованиям Директивы R&TTE, Директивам 1999/5/EC Annex IV, Директиве EMC Directive 2004/108/ EC, Директиве 2006/95/EC о низком напряжении, Директиве EuP 2005/32/EC и снабжено соответствующей маркировкой CE

## $(C \in \mathbb{O})$ .

Данное устройство соответствует части 15 Правил FCC. Эксплуатация допускается при соблюдении двух условий, а именно: (1) данное устройство не должно создавать помехи; (2) данное устройство должно работать в условиях любых помех, включая те, которые могут вызывать сбои в работе.

- **1.** Изделие было протестировано в типичной конфигурации на персональных компьютерах систем Hewlett-Packard.
- **2.** В соответствии с требованиями, этому продукту присвоен Регулятивный номер модели. Этот номер не следует путать с названием или номерами изделия.
- **3.** Данное изделие оснащается радиомодулем, которому присвоен регулятивный номер модели SDGOB-0892 в соответствии с техническими нормативными требованиями стран/регионов, в которые поставляется данное изделие.

#### **Шанхай, Китай**

#### **Декабрь 2010 г.**

#### **Только для регулятивных вопросов:**

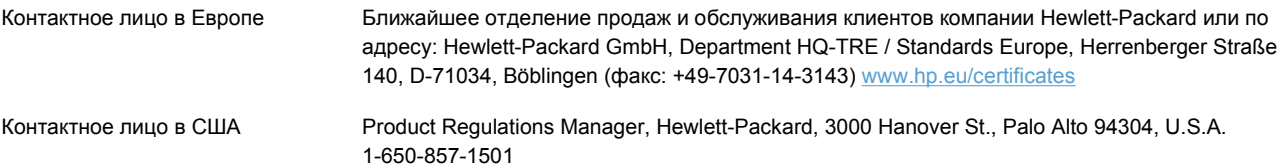

## <span id="page-158-0"></span>**Положения о безопасности**

### **Лазерная безопасность**

Центром по контролю над оборудованием и радиационной безопасностью (CDRH) Управления по контролю за продуктами и лекарствами США введены нормативы в отношении товаров на основе лазерных технологий, произведенных после 1 августа 1976 года. Соблюдение этих нормативов производителями товаров, распространяемых на территории Соединенных Штатов Америки, является обязательным. Данное устройство отнесено к "классу 1" изделий на основе лазерных технологий согласно стандарту на излучение устройств, введенному Министерством здравоохранения и социального обеспечения (DHHS) США в соответствии с Законом о контроле над излучениями в интересах здравоохранения и безопасности (1968 г.). Так как лазерное излучение внутри устройства не выходит за пределы защитного кожуха и наружных крышек, распространение лазерного луча во внешнюю среду в штатных условиях исключено.

**ВНИМАНИЕ!** Использование средств управления, регулировка или выполнение процедур, не указанных в настоящем руководстве пользователя, может привести к воздействию опасного излучения.

## **Правила DOC для Канады**

Complies with Canadian EMC Class B requirements.

« Conforme à la classe B des normes canadiennes de compatibilité électromagnétiques. « CEM ». »

## **Заявление VCCI (Япония)**

この装置は、情報処理装置等電波障害自主規制協議会(VCCI)の基準 に基づくクラスB情報技術装置です。この装置は、家庭環境で使用すること を目的としていますが、この装置がラジオやテレビジョン受信機に近接して 使用されると、受信障害を引き起こすことがあります。 取扱説明書に従って正しい取り扱いをして下さい。

### **Инструкции относительно кабеля питания**

Убедитесь, что источник питания соответствует техническим требованиям устройства. Максимально допустимое напряжение указано на этикетке устройства. Устройство использует напряжение переменного тока 110-127 или 220-240 и 50/60 Гц.

Подключите кабель питания к устройству и заземленной розетке.

**ПРЕДУПРЕЖДЕНИЕ.** Для избежания поломок, используйте только кабель, поставляемый вместе с устройством.

## <span id="page-159-0"></span>**Правила для шнуров питания (Япония)**

製品には、同梱された電源コードをお使い下さい。 同梱された電源コードは、他の製品では使用出来ません。

## **Директива EMC (Корея)**

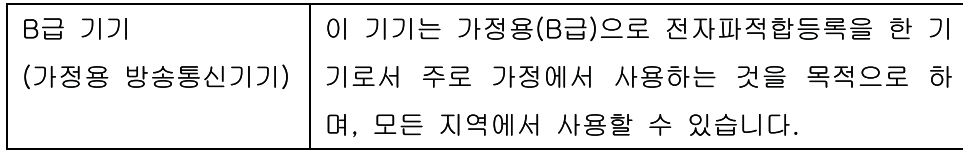

## <span id="page-160-0"></span>**Заявление о лазерной безопасности (Финляндия)**

#### **Luokan 1 laserlaite**

Klass 1 Laser Apparat

HP LaserJet Professional P1100, P1100w, laserkirjoitin on käyttäjän kannalta turvallinen luokan 1 laserlaite. Normaalissa käytössä kirjoittimen suojakotelointi estää lasersäteen pääsyn laitteen ulkopuolelle. Laitteen turvallisuusluokka on määritetty standardin EN 60825-1 (1994) mukaisesti.

#### **VAROITUS !**

Laitteen käyttäminen muulla kuin käyttöohjeessa mainitulla tavalla saattaa altistaa käyttäjän turvallisuusluokan 1 ylittävälle näkymättömälle lasersäteilylle.

#### **VARNING !**

Om apparaten används på annat sätt än i bruksanvisning specificerats, kan användaren utsättas för osynlig laserstrålning, som överskrider gränsen för laserklass 1.

#### **HUOLTO**

HP LaserJet Professional P1100, P1100w - kirjoittimen sisällä ei ole käyttäjän huollettavissa olevia kohteita. Laitteen saa avata ja huoltaa ainoastaan sen huoltamiseen koulutettu henkilö. Tällaiseksi huoltotoimenpiteeksi ei katsota väriainekasetin vaihtamista, paperiradan puhdistusta tai muita käyttäjän käsikirjassa lueteltuja, käyttäjän tehtäväksi tarkoitettuja ylläpitotoimia, jotka voidaan suorittaa ilman erikoistyökaluja.

#### **VARO !**

Mikäli kirjoittimen suojakotelo avataan, olet alttiina näkymättömällelasersäteilylle laitteen ollessa toiminnassa. Älä katso säteeseen.

#### **VARNING !**

Om laserprinterns skyddshölje öppnas då apparaten är i funktion, utsättas användaren för osynlig laserstrålning. Betrakta ej strålen. Tiedot laitteessa käytettävän laserdiodin säteilyominaisuuksista: Aallonpituus 775-795 nm Teho 5 m W Luokan 3B laser.

### **Заявление GS (Германия)**

Das Gerät ist nicht für die Benutzung im unmittelbaren Gesichtsfeld am Bildschirmarbeitsplatz vorgesehen. Um störende Reflexionen am Bildschirmarbeitsplatz zu vermeiden, darf dieses Produkt nicht im unmittelbaren Gesichtsfeld platziert warden.

## **Таблица веществ (Китай)**

## 有毒有害物质表

根据中国电子信息产品污染控制管理办法的要求而出台

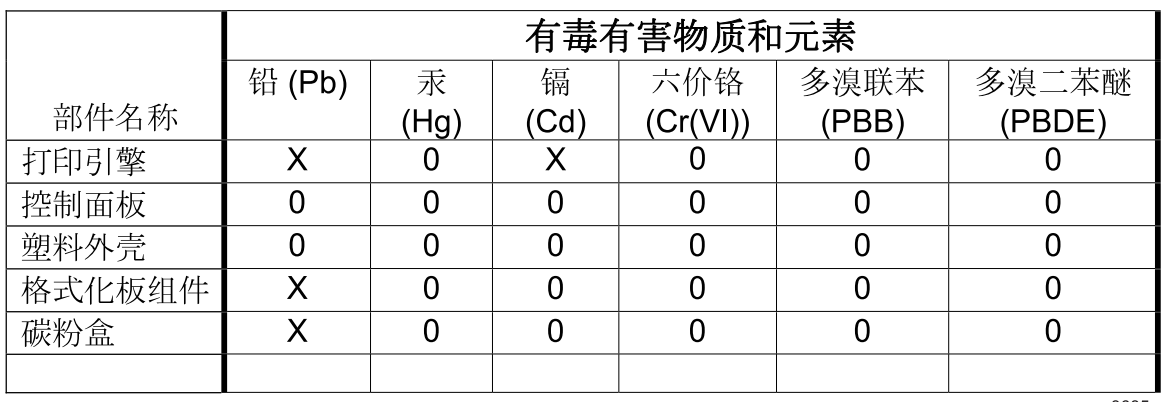

3685

0: 表示在此部件所用的所有同类材料中, 所含的此有毒或有害物质均低于 SJ/T11363-2006 的限制要求。

X: 表示在此部件所用的所有同类材料中, 至少一种所含的此有毒或有害物质高于 SJ/T11363-2006 的限制要求。

注:引用的"环保使用期限"是根据在正常温度和湿度条件下操作使用产品而确定的。

### **Директива, ограничивающая содержание вредных веществ (Турция)**

Türkiye Cumhuriyeti: EEE Yönetmeliğine Uygundur

## <span id="page-162-0"></span>**Дополнительные положения для беспроводных устройств**

## **Положение о соответствии требованиям FCC - США**

#### **Exposure to radio frequency radiation**

**ПРЕДУПРЕЖДЕНИЕ.** The radiated output power of this device is far below the FCC radio frequency exposure limits. Nevertheless, the device shall be used in such a manner that the potential for human contact during normal operation is minimized.

In order to avoid the possibility of exceeding the FCC radio frequency exposure limits, human proximity to the antenna shall not be less than 20 cm during normal operation.

This device complies with Part 15 of FCC Rules. Operation is subject to the following two conditions: (1) this device may not cause interference, and (2) this device must accept any interference, including interference that may cause undesired operation of the device.

**ПРЕДУПРЕЖДЕНИЕ.** Based on Section 15.21 of the FCC rules, changes of modifications to the operation of this product without the express approval by Hewlett-Packard Company may invalidate its authorized use.

### **Положения для Австралии**

This device incorporates a radio-transmitting (wireless) device. For protection against radio transmission exposure, it is recommended that this device be operated no less than 20 cm from the head, neck, or body.

## **Положение для Бразилии (ANATEL)**

Este equipamento opera em caráter secundário, isto é, não tem direito à proteção contra interferência prejudicial, mesmo de estações do mesmo tipo, e não pode causar interferência a sistemas operando em caráter primário.

### **Положения для Канады**

**For Indoor Use**. This digital apparatus does not exceed the Class B limits for radio noise emissions from digital apparatus as set out in the radio interference regulations of the Canadian Department of Communications. The internal wireless radio complies with RSS 210 of Industry Canada.

**Pour l´usage d´intérieur**. Le présent appareil numérique n´émet pas de bruits radioélectriques dépassant les limites applicables aux appareils numériques de Classe B prescribes dans le règlement sur le brouillage radioélectrique édicté par le Ministère des Communications du Canada. Le composant RF interne est conforme à la norme CNR-210 d'Industrie Canada.

## **Регламентирующая информация для Европейского Союза (ЕС)**

Функции дистанционной передачи информации данного устройства могут использоваться в следующих странах/регионах ЕС и Европейской ассоциации свободной торговли:

Австрия, Бельгия, Болгария, Кипр, Чехия, Дания, Эстония, Финляндия, Франция, Германия, Греция, Венгрия, Исландия, Ирландия, Италия, Латвия, Лихтенштейн, Литва, Люксембург, Мальта, Нидерланды, Норвегия, Польша, Португалия, Румыния, Словакия, Словения, Испания, Швеция, Швейцария и Великобритания.

#### **Примечание для использования во Франции**

For 2.4 GHz Wireless LAN operation of this product certain restrictions apply: This equipment may be used indoor for the entire 2400-2483.5 MHz frequency band (channels 1-13). For outdoor use, only 2400-2454 MHz frequency band (channels 1-9) may be used. For the latest requirements, see [www.arcep.fr](http://www.arcep.fr).

L'utilisation de cet equipement (2.4 GHz Wireless LAN) est soumise à certaines restrictions : Cet équipement peut être utilisé à l'intérieur d'un bâtiment en utilisant toutes les fréquences de 2400-2483.5 MHz (Chaine 1-13). Pour une utilisation en environnement extérieur, vous devez utiliser les fréquences comprises entre 2400-2454 MHz (Chaine 1-9). Pour les dernières restrictions, voir, [www.arcep.fr](http://www.arcep.fr).

### **Примечание для использования в России**

Существуют определенные ограничения по использованию беспроводных сетей (стандарта 802.11 b/g) с рабочей частотой 2,4 ГГц: Данное оборудование может использоваться внутри помещений с использованием диапазона частот 2400-2483,5 МГц (каналы 1-13). При использовании внутри помещений максимальная эффективная изотропно–излучаемая мощность (ЭИИМ) должна составлять не более 100мВт.

### **Положение для Кореи**

## 당해 무선설비는 운용 중 전파혼선 가능성이 있음

## **Положения для Тайваня**

低功率電波輻射性電機管理辦法

- 第十二條 經型式認證合格之低功率射頻電機,非經許可,公司、商號或使用者 均不得擅自變更頻率、加大功率或變更原設計之特性及功能。
- 第十四條 低功率射頻電機之使用不得影響飛航安全及干擾合法通信;經發現有 干擾現象時,應立即停用,並改善至無干擾時方得繼續使用。 前項合法通信,指依電信法規定作業之無線電通信。 低功率射頻電機須忍受合法通信或工業、科學及醫療用電波輻射性電 機設備之干擾。

## **Маркировка проводной сети телекоммуникационного агентства Вьетнама для одобренных продуктов ICTQC**

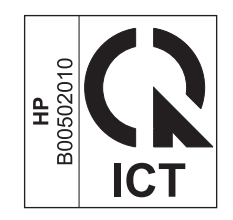

## **Указатель**

#### **А**

адрес, принтер Macintosh, устранение неполадок [114](#page-127-0) акустические характеристики [132](#page-145-0)

#### **Б**

борьба с подделками расходных материалов [65](#page-78-0) бумага нестандартный формат, выбор [50](#page-63-0) нестандартный формат, параметры Macintosh [22](#page-35-0) обложки, использование другой бумаги [50](#page-63-0) ориентация при загрузке [44](#page-57-0) первая и последняя страницы, использование другой бумаги [50](#page-63-0) первая страница [23](#page-36-0) поддерживаемые размеры [40](#page-53-0) поддерживаемые типы [42](#page-55-0) размер, выбор [50](#page-63-0) страниц на листе [23](#page-36-0) тип, выбор [50](#page-63-0) бумага, заказ [118](#page-131-0)

#### **В**

Вкладка «Информация» (встроенный Web-сервер) [62](#page-75-0) Вкладка «Параметры» (встроенный Web-сервер) [62](#page-75-0) вкладка «Сеть» (встроенный Web-сервер) [62](#page-75-0) Вкладка «HP Smart Install» (встроенный Web-сервер) [62](#page-75-0)

влажностные характеристики [132](#page-145-0) внимание [iii](#page-4-0) встроенный Web-сервер [16,](#page-29-0) [21](#page-34-0) Вкладка «Информация» [62](#page-75-0) Вкладка «Параметры» [62](#page-75-0) Вкладка «Сеть» [62](#page-75-0) Вкладка «HP Smart Install» [62](#page-75-0) использование [61](#page-74-0) поддержка [63](#page-76-0) приобрести расходные материалы [63](#page-76-0) состояние расходных материалов [62](#page-75-0) Состояние устройства [62](#page-75-0) Страница конфигурации [62](#page-75-0) выходное качество. *См. раздел* качество печати выходной лоток вместимость [43](#page-56-0) функции [3](#page-16-0) выходной лоток для бумаги функции [3](#page-16-0)

### **Г**

гарантия картриджи печати [124](#page-137-0) лицензия [125](#page-138-0) самостоятельный ремонт покупателем [128](#page-141-0) устройство [122](#page-135-0) горячая линия по расследованию подделок [65](#page-78-0) горячая линия HP по расследованию подделок [65](#page-78-0) Готовые наборы [50](#page-63-0) готовые наборы (Macintosh) [22](#page-35-0)

#### **Д**

двусторонняя печать [24](#page-37-0) ориентация бумаги при загрузке [44](#page-57-0) Macintosh [24](#page-37-0) *См. также* дуплексная печать демонстрационная страница [60](#page-73-0) Директива Кореи EMC [146](#page-159-0) дополнительные принадлежности заказ [117](#page-130-0), [118](#page-131-0) драйверы готовые наборы (Macintosh) [22](#page-35-0) Готовые наборы (Windows) [50](#page-63-0) параметры [13](#page-26-0), [14,](#page-27-0) [18](#page-31-0), [19](#page-32-0) типы бумаги [42](#page-55-0) Macintosh, параметры [22](#page-35-0) Macintosh, устранение неполадок [114](#page-127-0) Windows, открытие [49](#page-62-0) дуплексная печать [24](#page-37-0) Macintosh [24](#page-37-0) *См. также* двусторонняя печать

#### **Е**

Европейский Союз, утилизация [138](#page-151-0)

#### **З**

загрузка носителя для печати лоток первоочередной подачи [44](#page-57-0)

заказ номера деталей для [118](#page-131-0) расходные материалы и дополнительные принадлежности [118](#page-131-0) заказ расходных материалов Web-узлы [117](#page-130-0) замена подающая пластина [74](#page-87-0) подающий ролик [71](#page-84-0) замятия выходной лоток, устранение замятий бумаги [94](#page-107-0) лоток, устранение замятий [91](#page-104-0) общие причины [90](#page-103-0) предупреждение [97](#page-110-0) расположение [91](#page-104-0) замятия бумаги. *См. раздел* замятия Заявление о лазерной безопасности для Финляндии [147](#page-160-0) заявление о соответствии нормативам VCCI для Японии [145](#page-158-0) заявления о безопасности [145](#page-158-0), [147](#page-160-0)

#### **И**

изделие вид [5](#page-18-0) программное обеспечение для Windows [11](#page-24-0) изделие, не содержащее ртути [137](#page-150-0) изменение формата документа Macintosh [22](#page-35-0) изображение, изделие [5](#page-18-0) интерактивная поддержка [128](#page-141-0) интерфейсные порты прилагаемые типы [3](#page-16-0) информационные страницы демонстрационная страница [60](#page-73-0) страница состояния расходных материалов [60](#page-73-0) таблица параметров [60](#page-73-0)

информационные страницы принтера демонстрационная страница [60](#page-73-0) страница состояния расходных материалов [60](#page-73-0) таблица параметров [60](#page-73-0) искажение страниц [99](#page-112-0)

**К**

кабели USB, решение проблем [109](#page-122-0) кабель USB, номер части [119](#page-132-0) картриджи гарантия [124](#page-137-0) других производителей [65](#page-78-0) номера частей [118](#page-131-0) переработка [65](#page-78-0) утилизация [136](#page-149-0) хранение [65](#page-78-0) картриджи для печати переработка [65](#page-78-0) картриджи печати гарантия [124](#page-137-0) распределение тонера [67](#page-80-0) картриджи тонера. *См. раздел* картриджи печати качество характеристики [3](#page-16-0) качество печати вертикальные линии [102](#page-115-0) влага на заднем крае носителя [106](#page-119-0) волны [104](#page-117-0) искажение формы символов [104](#page-117-0) морщины [105](#page-118-0) незакрепление тонера [103](#page-116-0) непропечатанные участки [102](#page-115-0) пар или испарение влаги из устройства [106](#page-119-0) перекос изображения на странице [104](#page-117-0) повторяющиеся вертикальные дефекты [103](#page-116-0) повышение [101](#page-114-0) решение проблем [101](#page-114-0)

светлая или блеклая печать [101](#page-114-0) серый фон [102](#page-115-0) складки [105](#page-118-0) скручивание [104](#page-117-0) следы тонера вокруг контуров [105](#page-118-0) смазывание тонера [103](#page-116-0) характеристики [3](#page-16-0) частички тонера [101](#page-114-0) конверты ориентация при загрузке [44](#page-57-0) контрольный список устранения неполадок [84](#page-97-0)

#### **Л**

лицензия, программное обеспечение [125](#page-138-0) лотки двусторонняя печать [24](#page-37-0) емкость [42](#page-55-0) загрузка [44](#page-57-0) ориентация бумаги [44](#page-57-0) лотки подачи бумаги проблемы при подаче, решение [99](#page-112-0) лоток замятия, устранение [91](#page-104-0) функции [3](#page-16-0) Лоток 1 [24](#page-37-0) лоток первоочередной подачи загрузка [44](#page-57-0) Лоток, выходной замятия, устранение [94](#page-107-0) функции [3](#page-16-0)

#### **М**

масштабирование документов Macintosh [22](#page-35-0)

#### **Н**

настройка скорости соединения [34](#page-47-0) Настройки экономичного режима (EconoMode) [64](#page-77-0) несколько страниц на листе [23](#page-36-0) номер модели [7](#page-20-0) номера частей картриджи [118](#page-131-0)

носители нестандартный формат, параметры Macintosh 22 носитель выбор формата и типа 39 первая страница 23 носитель для печати поддерживаемые размеры 40 поддерживаемый 40 страниц на листе 23

#### $\Omega$

Общая ошибка защиты. Исключение ОЕ 113 ограничения для материалов 137 операции печати 47 операционные системы семейства Windows, поддерживаемые 12 ориентация бумаги, при загрузке 44 остановка запроса на печать 48 отмена печать 48 отмена запроса на печать 48 очистка подающий ролик 77 принтер 77 Очистка путь прохождения носителя для печати 78 очищение наружной поверхности 81 ошибки программное обеспечение 113 ошибки по причине недопустимой операции 113 ошибки Spool32 113

#### л

панель управления параметры 13, 18 схема состояния индикаторов 87

параметры готовые наборы (Macintosh) 22 драйверы 14, 19 приоритет 13, 18 параметры драйверов Macintosh бумага нестандартного формата 22 параметры печати на бумаге нестандартного формата Macintosh 22 первая страница другая бумага 23 перекос страниц 99 переработка возврат расходных материалов НР и программа зашиты окружающей среды 136 переработка расходных материалов 65 печатающие картриджи других производителей 65 утилизация 136 хранение 65 печать демонстрационная страница 60 решение проблем 108, 109 страница состояния расходных материалов 60 таблица параметров 60 печать п страниц 23 Плотность печати 107 повторная упаковка устройства 129 повышение качества печати  $101$ подающая пластина замена 74 подающий лоток вместимость 42 загрузка в лоток первоочередной подачи 44 функции 3 подающий лоток для бумаги функции 3 подающий ролик замена 71 очистка 77

поддельные расходные материалы 65 поддерживаемые носители 40 поддерживаемые операционные системы 18 поддержка интерактивная 128 повторная упаковка устройства 129 поддержка заказчиков интерактивная 128 поддержка клиентов повторная упаковка устройства 129 подключение к сети 29 положения о безопасности лазерного оборудования 145, 147 **Порт USB** решение проблем 109 порты прилагаемые типы 3 устранение неполадок в Macintosh 115 поставляемые батареи 137 потребляемая мошность 132 Правила DOC для Канады 145 предупреждение iii приемники, выходные емкость 42 примечания ііі принадлежности номера деталей 118 принтер очистка 77 приоритет, параметры 13, 18 приостановка запроса на печать 48 проблемы при подаче, решение 99 программа поддержки экологической чистоты 135 программное обеспечение встроенный Web-сервер 16,  $21$ лицензионное соглашение по программному обеспечению 125 параметры 13

поддерживаемые операционные системы [18](#page-31-0) проблемы [113](#page-126-0) удаление в Windows [15](#page-28-0) Программное обеспечение параметры [18](#page-31-0) поддерживаемые операционные системы семейства Windows [12](#page-25-0) удаление программного обеспечения в ОС Windows [15](#page-28-0) удаление Macintosh [18](#page-31-0) Путь прохождения носителя, очистка [78](#page-91-0)

#### **Р**

разрешение качество, решение проблем [101](#page-114-0) характеристики [3](#page-16-0) распределение тонера [67](#page-80-0) расходные материалы других производителей [65](#page-78-0) заказ [117](#page-130-0), [118](#page-131-0) номера частей [118](#page-131-0) переработка [65](#page-78-0) подделка [65](#page-78-0) утилизация [136](#page-149-0) расходные материалы других производителей [65](#page-78-0) решение [84](#page-97-0) вертикальные линии [102](#page-115-0) влага на заднем крае носителя [106](#page-119-0) волны [104](#page-117-0) искажение формы символов [104](#page-117-0) морщины [105](#page-118-0) незакрепление тонера [103](#page-116-0) неполадки беспроводной связи [110](#page-123-0) непропечатанные участки [102](#page-115-0) пар или испарение влаги из устройства [106](#page-119-0) перекос изображения на странице [104](#page-117-0) перекос страниц [99](#page-112-0)

повторяющиеся по вертикали дефекты [103](#page-116-0) проблемы при подаче [99](#page-112-0) проблемы, связанные с прямым подключением [110](#page-123-0) светлая или блеклая печать [101](#page-114-0) серый фон [102](#page-115-0) складки [105](#page-118-0) скручивание [104](#page-117-0) следы тонера вокруг контуров [105](#page-118-0) смазывание тонера [103](#page-116-0) частички тонера [101](#page-114-0) *См. также* решение проблем решение проблем [84](#page-97-0) выходное качество [101](#page-114-0) кабели USB [109](#page-122-0) медленная печать страниц [108](#page-121-0) неполадки беспроводной связи [110](#page-123-0) проблемы, связанные с прямым подключением [110](#page-123-0) страницы не печатаются [109](#page-122-0) схема состояния индикаторов [87](#page-100-0) управление бумагой [99](#page-112-0) чистые страницы [108](#page-121-0) *См. также* решение

#### **С**

серийный номер [7](#page-20-0) сетевое подключение [29](#page-42-0) сетевые операционные системы [26](#page-39-0) сеть конфигурация IP-адреса [33](#page-46-0) параметры скорости соединения [34](#page-47-0) параметры, изменение [33](#page-46-0) параметры, просмотр [33](#page-46-0) пароль, изменение [33](#page-46-0) пароль, установка [33](#page-46-0) поддерживаемые операционные системы [26](#page-39-0) советы [iii](#page-4-0)

специальная бумага рекомендации [37](#page-50-0) специальный носитель рекомендации [37](#page-50-0) спецификации электрические и акустические [132](#page-145-0) страниц на листе [23](#page-36-0) страница состояния расходных материалов [60](#page-73-0) страницы медленная печать [108](#page-121-0) не печатаются [109](#page-122-0) чистый [108](#page-121-0) страницы обложки [23](#page-36-0), [50](#page-63-0) страницы, искажение [99](#page-112-0) схема индикаторов [87](#page-100-0) схема состояния индикаторов [87](#page-100-0)

#### **Т**

т/д (точек на дюйм) характеристики [3](#page-16-0) Таблица безопасности материалов (MSDS) [138](#page-151-0) таблица параметров [60](#page-73-0) температурные характеристики [132](#page-145-0) техническая поддержка интерактивная [128](#page-141-0) повторная упаковка устройства [129](#page-142-0) типы, носитель выбор лотка [39](#page-52-0) тонер незакрепление тонера [103](#page-116-0) низкий уровень [101](#page-114-0) распределение [67](#page-80-0) следы вокруг контуров [105](#page-118-0) смазывание [103](#page-116-0) частички тонера [101](#page-114-0) точек на дюйм (т/д) характеристики [3](#page-16-0) транспортировка устройства [129](#page-142-0)

#### **У**

удаление программное обеспечение Windows [15](#page-28-0)

удаление программного обеспечения Windows 15 удаление программного обеспечения в Windows 15 Удаление программного обеспечения Macintosh 18 упаковка устройства 129 управление бумагой решение проблем 99 управление сетью 33 условные обозначения в документе ііі условные обозначения, документ ііі услуга повторная упаковка устройства 129 Установка программного обеспечения Windows 15 устранение замятий расположение 91 устранение неполадок 84 неполадки Macintosh 114 Windows 113 См. также решение; решение проблем утилизация 2, 136 утилизация по окончании срока службы 137 утилизация, по окончании срока службы 137

#### $\Phi$

физические характеристики 132 формат, носитель выбор лотка 39

#### X

характеристики окружающая среда 132 физические 132 функции устройства 3 характеристики высоты над уровнем моря 132 характеристики окружающей среды 132 характеристики рабочей среды 132

характеристики условий окружающей среды 2 характеристики формата, продукт 132 хранение изделие 132 картриджи 65

#### Ч

чистые страницы решение проблем 108

#### Э

электрические характеристики 132 электропитание решение проблем 84

#### Δ

AirPrint 56

#### Е

ePrint 54 AirPrint 56 HP Cloud Print 54 HP Direct Print 56 EWS. См. раздел встроенный Web-сервер

#### н

HP Cloud Print 54 HP Customer Care 128 HP Direct Print 56 **HP Smart Install** установка с беспроводной сетью 29

### T

IP-адрес ручная настройка 33 Macintosh, устранение неполадок 114

#### M

Macintosh Беспроводная установка 20 драйверы, устранение неполадок 114 изменение формата документа 22

неполадки, устранение неполадок 114 параметры драйвера 19, 22 поддерживаемые операционные системы 18 поддержка 128 удаление программного обеспечения 18 USB-плата, устранение неполадок 115

#### т

**TCP/IP** поддерживаемые операционные системы 26

#### ш

USB-nopT прилагаемый тип 3 устранение неполадок в Macintosh 115

#### W

Web-узлы заказ расходных материалов 117 отчеты о подделках 65 поддержка заказчиков 128 поддержка заказчиков Macintosh 128 Таблица безопасности материалов (MSDS) 138 Windows параметры драйвера 14 устранение неполадок 113

© 2011 Hewlett-Packard Development Company, L.P.

www.hp.com

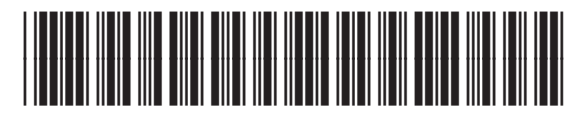

CE651-91038

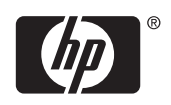